# TC52 Touch Computer

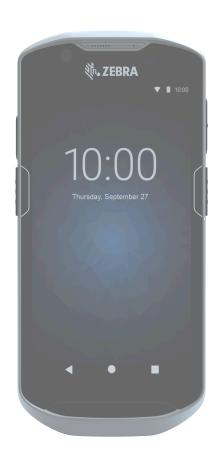

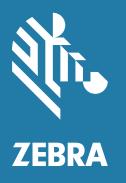

Product Reference Guide for Android ™ 9.0 Pie

### Copyright

ZEBRA and the stylized Zebra head are trademarks of Zebra Technologies Corporation, registered in many jurisdictions worldwide. Google, Android, Google Play and other marks are trademarks of Google LLC. All other trademarks are the property of their respective owners. ©2019 Zebra Technologies Corporation and/or its affiliates. All rights reserved.

COPYRIGHTS & TRADEMARKS: For complete copyright and trademark information, go to www.zebra.com/copyright.

WARRANTY: For complete warranty information, go to www.zebra.com/warranty.

END USER LICENSE AGREEMENT: For complete EULA information, go to <a href="https://www.zebra.com/eula">www.zebra.com/eula</a>.

#### **Terms of Use**

Proprietary Statement

This manual contains proprietary information of Zebra Technologies Corporation and its subsidiaries ("Zebra Technologies"). It is intended solely for the information and use of parties operating and maintaining the equipment described herein. Such proprietary information may not be used, reproduced, or disclosed to any other parties for any other purpose without the express, written permission of Zebra Technologies.

Product Improvements

Continuous improvement of products is a policy of Zebra Technologies. All specifications and designs are subject to change without notice.

· Liability Disclaimer

Zebra Technologies takes steps to ensure that its published Engineering specifications and manuals are correct; however, errors do occur. Zebra Technologies reserves the right to correct any such errors and disclaims liability resulting therefrom.

· Limitation of Liability

In no event shall Zebra Technologies or anyone else involved in the creation, production, or delivery of the accompanying product (including hardware and software) be liable for any damages whatsoever (including, without limitation, consequential damages including loss of business profits, business interruption, or loss of business information) arising out of the use of, the results of use of, or inability to use such product, even if Zebra Technologies has been advised of the possibility of such damages. Some jurisdictions do not allow the exclusion or limitation of incidental or consequential damages, so the above limitation or exclusion may not apply to you.

### **Revision History**

Changes to the original guide are listed below:

| Change     | Date   | Description                                             |  |
|------------|--------|---------------------------------------------------------|--|
| -01 Rev A  | 7/2019 | Initial release.                                        |  |
| -02 Rev. A | 4/2020 | Update charging temperature in Troubleshooting section. |  |

# **Table of Contents**

|         | Copyright                                       | 2  |
|---------|-------------------------------------------------|----|
|         | Terms of Use                                    |    |
|         | Revision History                                |    |
| About   | t This Guidet                                   | 10 |
|         | Configurations                                  | 10 |
|         | Notational Conventions                          | 10 |
|         | Service Information                             | 11 |
| Getting | ng Started                                      | 12 |
|         | Introduction                                    | 12 |
|         | Unpacking                                       | 12 |
|         | Features                                        | 13 |
|         | Setting Up the Device                           | 15 |
|         | Installing a microSD Card                       | 15 |
|         | Installing the Battery                          | 17 |
|         | Charging the Battery                            | 17 |
|         | Charging Indicators                             | 18 |
|         | Zebra Visibility Services                       | 18 |
|         | Replacing the Battery                           | 19 |
|         | Replacing the microSD Card                      | 20 |
| Using   | ı the Device                                    | 22 |
|         | Home Screen                                     | 22 |
|         | Status Icons                                    | 24 |
|         | Battery Optimization                            | 28 |
|         | Suspend Mode                                    | 29 |
|         | Transferring Files with a Host Computer via USB | 29 |
|         | Disconnect from the Host Computer               | 30 |

| Settings | S                                                 | 31 |
|----------|---------------------------------------------------|----|
|          | Display Settings                                  | 31 |
|          | Setting Notification LED                          | 34 |
|          | Wake-Up Sources                                   | 35 |
|          | Button Remapping                                  | 36 |
|          | Remapping a Button                                | 36 |
|          | Keyboards                                         | 36 |
|          | Editing Text                                      | 37 |
|          | Entering Numbers, Symbols, and Special Characters |    |
|          | Keyboard Configuration                            |    |
|          | Enabling Keyboards                                |    |
|          | Language Usage                                    |    |
|          | Changing the Language Setting                     |    |
|          | Adding Words to the Dictionary                    |    |
|          | Keyboard Settings                                 | 40 |
| Applica  | tions                                             | 41 |
|          | Switching Between Recent Apps                     | 44 |
|          | ActiveEdge Touch Zone                             | 44 |
|          | Configuring ActiveEdge                            | 45 |
|          | Selecting Apps for a Drawer                       | 46 |
|          | Using ActiveEdge                                  | 48 |
|          | Battery Manager                                   | 50 |
|          | Camera                                            | 52 |
|          | Taking Photos                                     | 52 |
|          | Taking a Panoramic Photo                          | 53 |
|          | Recording Videos                                  | 53 |
|          | Photo Settings                                    | 55 |
|          | Front Camera                                      | 55 |
|          | Rear Camera                                       |    |
|          | Video Settings                                    |    |
|          | Front CameraRear Camera                           |    |
|          | DataWedge Demonstration                           |    |
|          | Scanner Selection                                 |    |
|          | Device Central                                    |    |
|          | Diagnostic Tool                                   |    |
|          | Settings                                          |    |
|          | Battery Test Information                          |    |
|          | GPS Test Information                              |    |
|          | System Test Information                           |    |
|          | WLAN Test Information                             |    |
|          | VVE/ (IV 1 COL IIIIOIII I COLI                    | 00 |

|             | WWAN Test Information                                  | 64  |
|-------------|--------------------------------------------------------|-----|
|             | Bluetooth Test Information                             | 64  |
|             | PTT Express Voice Client                               | 65  |
|             | PTT Audible Indicators                                 | 65  |
|             | PTT Notification Icons                                 | 65  |
|             | Enabling PTT Communication                             | 66  |
|             | Selecting a Talk Group                                 | 66  |
|             | PTT Communication                                      | 66  |
|             | Creating a Group Call                                  | 66  |
|             | Responding with a Private Response                     | 67  |
|             | Disabling PTT Communication                            | 67  |
|             | SimulScan Demo                                         | 68  |
|             | Printing the Sample Forms                              | 69  |
|             | Using the Postal, Transportation and Logistics Example | 70  |
|             | Using the Manufacturing Example                        | 71  |
|             | Settings                                               | 73  |
|             | Advanced Settings                                      | 73  |
|             | Creating a Demo Customization                          | 74  |
|             | Default Templates                                      | 75  |
|             |                                                        |     |
| Data Cantuu | re                                                     | 20  |
| Data Captai | Introduction                                           |     |
|             | Imaging                                                |     |
|             | Digital Camera                                         |     |
|             | Linear Imager                                          |     |
|             | Operational Modes                                      |     |
|             | RS507/RS507x Hands-Free Imager                         |     |
|             | RS6000 Bluetooth Ring Scanner                          |     |
|             | DS3678 Digital Scanner                                 |     |
|             | LI3678 Linear Scanner                                  |     |
|             | DS2278 Digital Scanner                                 |     |
|             | Scanning Considerations                                |     |
|             | Scanning with Internal Imager                          |     |
|             | Scanning with Internal Camera                          |     |
|             | Scanning with RS6000 Bluetooth Ring Scanner            |     |
|             | Scanning with RS507/RS507X Hands-Free Imager           |     |
|             | Scanning with the DS3678 Bluetooth Scanner             |     |
|             | Scanning with LI3678 Linear Imager                     |     |
|             | Scanning with DS2278 Digital Scanner                   |     |
|             | Pairing the RS507/RS507X/RS6000 Hands-Free Imager      |     |
|             | Pairing Using Near Field Communication                 |     |
|             | r annig Osing Near Field Oommunication                 | IJ۷ |

|           | Pairing in HID Mode Using Near Field Communication | 92  |
|-----------|----------------------------------------------------|-----|
|           | Pairing Using Simple Serial Interface              | 93  |
|           | Pairing Using Bluetooth Human Interface Device     | 94  |
|           | Pairing a Bluetooth Scanner                        | 95  |
|           | Pairing Using Simple Serial Interface              | 95  |
|           | Pairing Using Bluetooth Human Interface Device     | 96  |
|           | Enabling DataWedge                                 | 98  |
| Vireles   | SS                                                 | 101 |
| TVII CICS | Wireless Local Area Networks                       |     |
|           | WLAN Configuration                                 |     |
|           | Bluetooth                                          |     |
|           | Adaptive Frequency Hopping                         |     |
|           | Security                                           |     |
|           | Bluetooth Profiles                                 |     |
|           | Bluetooth Power States                             |     |
|           | Bluetooth Radio Power                              |     |
|           | Near Field Communications                          |     |
|           | Reading NFC Cards                                  |     |
|           | Sharing Information Using NFC                      |     |
|           |                                                    |     |
| Access    | sories                                             |     |
|           | Introduction                                       |     |
|           | Accessories                                        | 115 |
|           | Battery Charging                                   | 118 |
|           | Main Battery Charging                              |     |
|           | Spare Battery Charging                             | 118 |
|           | Charging Temperature                               | 119 |
|           | 1-Slot USB Charge Cradle                           | 120 |
|           | Setup                                              | 121 |
|           | Charging the Device                                | 121 |
|           | Inserting a Device with Rugged Boot into Cradle    | 122 |
|           | 4-Slot Charge Only Cradle with Battery Charger     | 123 |
|           | Setup                                              | 124 |
|           | Charging the Device                                | 124 |
|           | Inserting a TC52 with Rugged Boot into Cradle      | 126 |
|           | 5-Slot Charge Only Cradle                          | 127 |
|           | Setup                                              | 128 |
|           | Charging the Device                                | 128 |

| Rugged Charge/USB Cable       149         Connecting to TC52       149         Connecting to TC52 with Rugged Boot       150         USB Communication       151         Charging the Device       151         Disconnecting the Rugged Charge/USB Cable       152         Trigger Handle       154         Installing the Rugged Boot       154         Installing the Optional Lanyard       155         Inserting the Device into the Trigger Handle       156         Removing the Device from the Trigger Handle       157         Power Supply       159         5-Slot Cradle Rack Installation       160         4-Slot Battery Chargers Rack Installation       163         Rack Mount Installation       166                                                                                                    | Inserting a Device with Rugged Boot into Cradle | 129 |
|----------------------------------------------------------------------------------------------------|-------------------------------------------------|-----|
| Daisy-chaining Ethernet Cradles         131           Ethernet Settings         132           Configuring Ethernet Proxy Settings         132           Configuring Ethernet Static IP Address         133           Charging the Device         133           Inserting a TC52 with Rugged Boot into Cradle         134           Establishing Ethernet Connection         134           LED Indicators         135           4-Slot Battery Charger         136           Setup         136           Single Charger Setup         136           Two Charger Setup         137           Charging Spare Batteries         138           Rugged Boot         140           Installation         140           Installating Stylus         141           Charging with Cradles         142           Basic Hand Strap Kit         144           Installation         144           Removal         145           2.5 mm Audio Adapter         147           3.5 mm Audio Adapter         148           Rugged Charge/USB Cable         149           Connecting to TC52 with Rugged Boot         150           Disconnecting the Rugged Charge/USB Cable         151           Charging the | 5-Slot Ethernet Cradle                          | 130 |
| Ethernet Settings       132         Configuring Ethernet Proxy Settings       132         Configuring Ethernet Static IP Address       133         Charging the Device       133         Inserting a TC52 with Rugged Boot into Cradle       134         Establishing Ethernet Connection       134         LED Indicators       135         4-Slot Battery Charger       136         Setup       136         Single Charger Setup       136         Two Charger Setup       137         Charging Spare Batteries       138         Rugged Boot       140         Installation       140         Installation Stylus       141         Charging with Cradles       142         Basic Hand Strap Kit       144         Installation       144         Removal       145         2.5 mm Audio Adapter       147         3.5 mm Audio Adapter       148         Rugged Charge/USB Cable       149         Connecting to TC52       149         Connecting to TC52       149         Connecting the Device       151         Disconnecting the Rugged Charge/USB Cable       152         Trigger Handle       152                                                                               | •                                               |     |
| Configuring Ethernet Proxy Settings         132           Configuring Ethernet Static IP Address         133           Charging the Device         133           Inserting a TC52 with Rugged Boot into Cradle         134           Establishing Ethernet Connection         134           LED Indicators         135           4-Slot Battery Charger         136           Setup         136           Single Charger Setup         136           Two Charger Setup         137           Charging Spare Batteries         138           Rugged Boot         140           Installation         140           Installating Stylus         141           Charging with Cradles         142           Basic Hand Strap Kit         144           Installation         144           Removal         145           2.5 mm Audio Adapter         147           3.5 mm Audio Adapter         148           Rugged Charge/USB Cable         149           Connecting to TC52         149           Connecting to TC52 with Rugged Boot         150           USB Communication         151           Charging the Device         151           Disconnecting the Rugged Charge/USB Cable       | Daisy-chaining Ethernet Cradles                 | 131 |
| Configuring Ethernet Static IP Address.         133           Charging the Device         133           Inserting a TC52 with Rugged Boot into Cradle         134           Establishing Ethernet Connection         134           LED Indicators         135           4-Slot Battery Charger         136           Setup         136           Single Charger Setup         136           Two Charger Setup         137           Charging Spare Batteries         138           Rugged Boot         140           Installation         140           Installing Stylus         141           Charging with Cradles         142           Basic Hand Strap Kit         144           Installation         144           Removal         145           2.5 mm Audio Adapter         147           3.5 mm Audio Adapter         148           Rugged Charge/USB Cable         149           Connecting to TC52         149           Connecting to TC52 with Rugged Boot         150           USB Communication         151           Charging the Device         151           Disconnecting the Rugged Charge/USB Cable         152           Trigger Handle         154                 | Ethernet Settings                               | 132 |
| Charging the Device         133           Inserting a TC52 with Rugged Boot into Cradle         134           Establishing Ethernet Connection         134           LED Indicators         135           4-Slot Battery Charger         136           Setup         136           Single Charger Setup         136           Two Charger Setup         137           Charging Spare Batteries         138           Rugged Boot         140           Installation         140           Installation \$\frac{1}{40}\$           Installation \$\frac{1}{40}\$           Installation         141           Charging with Cradles         142           Basic Hand Strap Kit         144           Installation         144           Removal         145           2.5 mm Audio Adapter         147           3.5 mm Audio Adapter         148           Rugged Charge/USB Cable         149           Connecting to TC52         149           Connecting to TC52 with Rugged Boot         150           USB Communication         151           Charging the Device         151           Charging the Rugged Charge/USB Cable         152           Trigger Handle                     |                                                 |     |
| Inserting a TC52 with Rugged Boot into Cradle                                                                                                    |                                                 |     |
| Establishing Ethernet Connection         134           LED Indicators         135           4-Slot Battery Charger         136           Setup         136           Single Charger Setup         136           Two Charger Setup         137           Charging Spare Batteries         138           Rugged Boot         140           Installation         140           Installing Stylus         141           Charging with Cradles         142           Basic Hand Strap Kit         144           Installation         144           Removal         145           2.5 mm Audio Adapter         147           3.5 mm Audio Adapter         148           Rugged Charge/USB Cable         149           Connecting to TC52         149           Connecting to TC52 with Rugged Boot         150           USB Communication         151           Charging the Device         151           Disconnecting the Rugged Charge/USB Cable         152           Trigger Handle         154           Installing the Optional Lanyard         155           Inserting the Device into the Trigger Handle         157           Inserting the Device into the Trigger Handle             |                                                 |     |
| LED Indicators       135         4-Slot Battery Charger       136         Setup       136         Single Charger Setup       136         Two Charger Setup       137         Charging Spare Batteries       138         Rugged Boot       140         Installation       140         Installing Stylus       141         Charging with Cradles       142         Basic Hand Strap Kit       144         Installation       144         Removal       145         2.5 mm Audio Adapter       147         3.5 mm Audio Adapter       148         Rugged Charge/USB Cable       149         Connecting to TC52       149         Connecting to TC52 with Rugged Boot       150         USB Communication       151         Charging the Device       151         Disconnecting the Rugged Charge/USB Cable       152         Trigger Handle       154         Installing the Optional Lanyard       155         Inserting the Device into the Trigger Handle       156         Removing the Device from the Trigger Handle       157         Power Supply       159         5-Slot Cradle Rack Installation       160 <t< td=""><td></td><td></td></t<>                                        |                                                 |     |
| 4-Slot Battlery Charger       136         Setup       136         Single Charger Setup       136         Two Charger Setup       137         Charging Spare Batteries       138         Rugged Boot       140         Installation       140         Installing Stylus       141         Charging with Cradles       142         Basic Hand Strap Kit       144         Installation       144         Removal       145         2.5 mm Audio Adapter       147         3.5 mm Audio Adapter       148         Rugged Charge/USB Cable       149         Connecting to TC52       149         Connecting to TC52 with Rugged Boot       150         USB Communication       151         Charging the Device       151         Disconnecting the Rugged Charge/USB Cable       152         Trigger Handle       154         Installing the Optional Lanyard       155         Inserting the Device into the Trigger Handle       156         Removing the Device from the Trigger Handle       157         Power Supply       159         5-Slot Cradle Rack Installation       160         4-Slot Battery Chargers Rack Installation       <                                                | · · · · · · · · · · · · · · · · · · ·           |     |
| Setup       136         Single Charger Setup       137         Two Charger Setup       137         Charging Spare Batteries       138         Rugged Boot       140         Installation       140         Installing Stylus       141         Charging with Cradles       142         Basic Hand Strap Kit       144         Installation       144         Removal       145         2.5 mm Audio Adapter       147         3.5 mm Audio Adapter       148         Rugged Charge/USB Cable       149         Connecting to TC52       149         Connecting to TC52 with Rugged Boot       150         USB Communication       151         Charging the Device       151         Disconnecting the Rugged Charge/USB Cable       152         Trigger Handle       152         Installing the Rugged Boot       154         Installing the Optional Lanyard       155         Inserting the Device into the Trigger Handle       156         Removing the Device from the Trigger Handle       157         Power Supply       159         5-Slot Cradle Rack Installation       163         4-Slot Battery Chargers Rack Installation                                                     |                                                 |     |
| Single Charger Setup       136         Two Charger Setup       137         Charging Spare Batteries       138         Rugged Boot       140         Installation       140         Installing Stylus       141         Charging with Cradles       142         Basic Hand Strap Kit       144         Installation       144         Removal       145         2.5 mm Audio Adapter       147         3.5 mm Audio Adapter       148         Rugged Charge/USB Cable       149         Connecting to TC52       149         Connecting to TC52 with Rugged Boot       150         USB Communication       151         Charging the Device       151         Disconnecting the Rugged Charge/USB Cable       152         Trigger Handle       152         Installing the Rugged Boot       154         Installing the Optional Lanyard       155         Inserting the Device into the Trigger Handle       156         Removing the Device from the Trigger Handle       157         Power Supply       159         5-Slot Cradle Rack Installation       160         4-Slot Battery Chargers Rack Installation       163         Rack Mount Inst                                           | , -                                             |     |
| Two Charger Setup       137         Charging Spare Batteries       138         Rugged Boot       140         Installation       140         Installing Stylus       141         Charging with Cradles       142         Basic Hand Strap Kit       144         Installation       144         Removal       145         2.5 mm Audio Adapter       147         3.5 mm Audio Adapter       148         Rugged Charge/USB Cable       149         Connecting to TC52       149         Connecting to TC52 with Rugged Boot       150         USB Communication       151         Charging the Device       151         Disconnecting the Rugged Charge/USB Cable       152         Trigger Handle       154         Installing the Rugged Boot       154         Installing the Optional Lanyard       155         Inserting the Device into the Trigger Handle       156         Removing the Device from the Trigger Handle       157         Power Supply       159         5-Slot Cradle Rack Installation       163         4-Slot Battery Chargers Rack Installation       163         Rack Mount Installation       166                                                                | •                                               |     |
| Charging Spare Batteries       138         Rugged Boot       140         Installation       140         Installing Stylus       141         Charging with Cradles       142         Basic Hand Strap Kit       144         Installation       144         Removal       145         2.5 mm Audio Adapter       147         3.5 mm Audio Adapter       148         Rugged Charge/USB Cable       149         Connecting to TC52       149         Connecting to TC52 with Rugged Boot       150         USB Communication       151         Charging the Device       151         Disconnecting the Rugged Charge/USB Cable       152         Trigger Handle       154         Installing the Rugged Boot       154         Installing the Optional Lanyard       155         Inserting the Device into the Trigger Handle       156         Removing the Device from the Trigger Handle       157         Power Supply       159         5-Slot Cradle Rack Installation       160         4-Slot Battery Chargers Rack Installation       163         Rack Mount Installation       166                                                                                                    |                                                 |     |
| Rugged Boot       140         Installation       140         Installing Stylus       141         Charging with Cradles       142         Basic Hand Strap Kit       144         Installation       144         Removal       145         2.5 mm Audio Adapter       147         3.5 mm Audio Adapter       148         Rugged Charge/USB Cable       149         Connecting to TC52       149         Connecting to TC52 with Rugged Boot       150         USB Communication       151         Charging the Device       151         Disconnecting the Rugged Charge/USB Cable       152         Trigger Handle       154         Installing the Rugged Boot       154         Installing the Optional Lanyard       155         Inserting the Device into the Trigger Handle       156         Removing the Device from the Trigger Handle       157         Power Supply       159         5-Slot Cradle Rack Installation       160         4-Slot Battery Chargers Rack Installation       163         Rack Mount Installation       166                                                                                                    | ·                                               |     |
| Installation       140         Installing Stylus       141         Charging with Cradles       142         Basic Hand Strap Kit       144         Installation       144         Removal       145         2.5 mm Audio Adapter       147         3.5 mm Audio Adapter       148         Rugged Charge/USB Cable       149         Connecting to TC52       149         Connecting to TC52 with Rugged Boot       150         USB Communication       151         Charging the Device       151         Disconnecting the Rugged Charge/USB Cable       152         Trigger Handle       154         Installing the Rugged Boot       154         Installing the Optional Lanyard       155         Inserting the Device into the Trigger Handle       156         Removing the Device from the Trigger Handle       157         Power Supply       159         5-Slot Cradle Rack Installation       160         4-Slot Battery Chargers Rack Installation       163         Rack Mount Installation       166                                                                                                    |                                                 |     |
| Installing Stylus       141         Charging with Cradles       142         Basic Hand Strap Kit       144         Installation       144         Removal       145         2.5 mm Audio Adapter       147         3.5 mm Audio Adapter       148         Rugged Charge/USB Cable       149         Connecting to TC52       149         Connecting to TC52 with Rugged Boot       150         USB Communication       151         Charging the Device       151         Disconnecting the Rugged Charge/USB Cable       152         Trigger Handle       154         Installing the Rugged Boot       154         Installing the Optional Lanyard       155         Inserting the Device into the Trigger Handle       156         Removing the Device from the Trigger Handle       157         Power Supply       159         5-Slot Cradle Rack Installation       160         4-Slot Battery Chargers Rack Installation       163         Rack Mount Installation       166                                                                                                    | 55                                              |     |
| Charging with Cradles       142         Basic Hand Strap Kit       144         Installation       144         Removal       145         2.5 mm Audio Adapter       147         3.5 mm Audio Adapter       148         Rugged Charge/USB Cable       149         Connecting to TC52       149         Connecting to TC52 with Rugged Boot       150         USB Communication       151         Charging the Device       151         Disconnecting the Rugged Charge/USB Cable       152         Trigger Handle       154         Installing the Rugged Boot       154         Installing the Optional Lanyard       155         Inserting the Device into the Trigger Handle       156         Removing the Device from the Trigger Handle       157         Power Supply       159         5-Slot Cradle Rack Installation       160         4-Slot Battery Chargers Rack Installation       163         Rack Mount Installation       166                                                                                                    |                                                 | _   |
| Basic Hand Strap Kit       144         Installation       144         Removal       145         2.5 mm Audio Adapter       147         3.5 mm Audio Adapter       148         Rugged Charge/USB Cable       149         Connecting to TC52       149         Connecting to TC52 with Rugged Boot       150         USB Communication       151         Charging the Device       151         Disconnecting the Rugged Charge/USB Cable       152         Trigger Handle       154         Installing the Rugged Boot       154         Installing the Optional Lanyard       155         Inserting the Device into the Trigger Handle       156         Removing the Device from the Trigger Handle       157         Power Supply       159         5-Slot Cradle Rack Installation       160         4-Slot Battery Chargers Rack Installation       163         Rack Mount Installation       166                                                                                                    | 5 .                                             |     |
| Installation       144         Removal       145         2.5 mm Audio Adapter       147         3.5 mm Audio Adapter       148         Rugged Charge/USB Cable       149         Connecting to TC52       149         Connecting to TC52 with Rugged Boot       150         USB Communication       151         Charging the Device       151         Disconnecting the Rugged Charge/USB Cable       152         Trigger Handle       154         Installing the Rugged Boot       154         Installing the Optional Lanyard       155         Inserting the Device into the Trigger Handle       156         Removing the Device from the Trigger Handle       157         Power Supply       159         5-Slot Cradle Rack Installation       160         4-Slot Battery Chargers Rack Installation       163         Rack Mount Installation       166                                                                                                    |                                                 |     |
| Removal       145         2.5 mm Audio Adapter       147         3.5 mm Audio Adapter       148         Rugged Charge/USB Cable       149         Connecting to TC52       149         Connecting to TC52 with Rugged Boot       150         USB Communication       151         Charging the Device       151         Disconnecting the Rugged Charge/USB Cable       152         Trigger Handle       154         Installing the Rugged Boot       154         Installing the Optional Lanyard       155         Inserting the Device into the Trigger Handle       156         Removing the Device from the Trigger Handle       157         Power Supply       159         5-Slot Cradle Rack Installation       160         4-Slot Battery Chargers Rack Installation       163         Rack Mount Installation       166                                                                                                    | •                                               |     |
| 2.5 mm Audio Adapter       147         3.5 mm Audio Adapter       148         Rugged Charge/USB Cable       149         Connecting to TC52       149         Connecting to TC52 with Rugged Boot       150         USB Communication       151         Charging the Device       151         Disconnecting the Rugged Charge/USB Cable       152         Trigger Handle       154         Installing the Rugged Boot       154         Installing the Optional Lanyard       155         Inserting the Device into the Trigger Handle       156         Removing the Device from the Trigger Handle       157         Power Supply       159         5-Slot Cradle Rack Installation       160         4-Slot Battery Chargers Rack Installation       163         Rack Mount Installation       166                                                                                                    |                                                 |     |
| 3.5 mm Audio Adapter       148         Rugged Charge/USB Cable       149         Connecting to TC52       149         Connecting to TC52 with Rugged Boot       150         USB Communication       151         Charging the Device       151         Disconnecting the Rugged Charge/USB Cable       152         Trigger Handle       154         Installing the Rugged Boot       154         Installing the Optional Lanyard       155         Inserting the Device into the Trigger Handle       156         Removing the Device from the Trigger Handle       157         Power Supply       159         5-Slot Cradle Rack Installation       160         4-Slot Battery Chargers Rack Installation       163         Rack Mount Installation       166                                                                                                    |                                                 |     |
| Rugged Charge/USB Cable       149         Connecting to TC52       149         Connecting to TC52 with Rugged Boot       150         USB Communication       151         Charging the Device       151         Disconnecting the Rugged Charge/USB Cable       152         Trigger Handle       154         Installing the Rugged Boot       154         Installing the Optional Lanyard       155         Inserting the Device into the Trigger Handle       156         Removing the Device from the Trigger Handle       157         Power Supply       159         5-Slot Cradle Rack Installation       160         4-Slot Battery Chargers Rack Installation       163         Rack Mount Installation       166                                                                                                    | 2.5 mm Audio Adapter                            | 147 |
| Connecting to TC52 with Rugged Boot                                                                                                    | 3.5 mm Audio Adapter                            |     |
| Connecting to TC52 with Rugged Boot 150 USB Communication 151 Charging the Device 151 Disconnecting the Rugged Charge/USB Cable 152 Trigger Handle 154 Installing the Rugged Boot 154 Installing the Optional Lanyard 155 Inserting the Device into the Trigger Handle 156 Removing the Device from the Trigger Handle 157 Power Supply 159 5-Slot Cradle Rack Installation 160 4-Slot Battery Chargers Rack Installation 163 Rack Mount Installation 166                                                                                                    | Rugged Charge/USB Cable                         | 149 |
| USB Communication                                                                                                    | Connecting to TC52                              | 149 |
| Charging the Device                                                                                                    | Connecting to TC52 with Rugged Boot             | 150 |
| Disconnecting the Rugged Charge/USB Cable 152 Trigger Handle 154 Installing the Rugged Boot 154 Installing the Optional Lanyard 155 Inserting the Device into the Trigger Handle 156 Removing the Device from the Trigger Handle 157 Power Supply 159 5-Slot Cradle Rack Installation 160 4-Slot Battery Chargers Rack Installation 163 Rack Mount Installation 166                                                                                                    | USB Communication                               | 151 |
| Trigger Handle                                                                                                    | Charging the Device                             | 151 |
| Installing the Rugged Boot154Installing the Optional Lanyard155Inserting the Device into the Trigger Handle156Removing the Device from the Trigger Handle157Power Supply1595-Slot Cradle Rack Installation1604-Slot Battery Chargers Rack Installation163Rack Mount Installation166                                                                                                    | Disconnecting the Rugged Charge/USB Cable       | 152 |
| Installing the Rugged Boot154Installing the Optional Lanyard155Inserting the Device into the Trigger Handle156Removing the Device from the Trigger Handle157Power Supply1595-Slot Cradle Rack Installation1604-Slot Battery Chargers Rack Installation163Rack Mount Installation166                                                                                                    | Trigger Handle                                  | 154 |
| Inserting the Device into the Trigger Handle                                                                                                    |                                                 |     |
| Inserting the Device into the Trigger Handle                                                                                                    | Installing the Optional Lanyard                 | 155 |
| Power Supply                                                                                                    |                                                 |     |
| Power Supply                                                                                                    | Removing the Device from the Trigger Handle     | 157 |
| 5-Slot Cradle Rack Installation                                                                                                    |                                                 |     |
| 4-Slot Battery Chargers Rack Installation                                                                                                    | • • •                                           | 160 |
| Rack Mount Installation                                                                                                    |                                                 |     |
|                                                                                                    | · ·                                             |     |
| vvaii iiiStaliatiUII                                                                                                    | Wall Installation                               | 169 |
| Bottom Tray Assembly                                                                                                    |                                                 |     |

|         | Bracket Wall Mounting                                  | 169 |
|---------|--------------------------------------------------------|-----|
|         |                                                        |     |
| Applica | ation Deploymentation Deployment                       |     |
|         | Security                                               |     |
|         | Secure Certificates                                    |     |
|         | Installing a Secure Certificate                        | 171 |
|         | Development Tools                                      | 172 |
|         | EMDK for Android                                       | 172 |
|         | StageNow                                               | 173 |
|         | GMS Restricted                                         | 173 |
|         | ADB USB Setup                                          | 173 |
|         | Application Installation                               | 174 |
|         | Installing Applications Using the Android Debug Bridge | 175 |
|         | Installing Applications Using a microSD Card           | 175 |
|         | Performing a System Update                             | 176 |
|         | Downloading the System Update Package                  | 176 |
|         | Performing an Enterprise Reset                         | 178 |
|         | Downloading the Enterprise Reset Package               | 178 |
|         | Using ADB                                              |     |
|         | Performing a Factory Reset                             | 180 |
|         | Downloading the Factory Reset Package                  |     |
|         | Storage                                                | 182 |
|         | Enterprise Folder                                      |     |
|         | Viewing App Details                                    |     |
|         |                                                        |     |
| Mainte  | nance and Troubleshooting                              | 185 |
|         | Introduction                                           |     |
|         | Maintaining the Device                                 | 185 |
|         | Display Best Practices                                 |     |
|         | Image Retention                                        |     |
|         | Battery Safety Guidelines                              |     |
|         | Cleaning Instructions                                  |     |
|         | Cleaning and Disinfecting Guidelines                   |     |
|         | Approved Cleaning and Disinfectant Agents for TC52     |     |
|         | Approved Cleaning and Disinfectant Agents for TC52-HC  |     |
|         | Special Cleaning Notes                                 |     |
|         | Cleaning Frequency                                     |     |
|         | Cleaning the Device                                    |     |
|         | Housing                                                |     |
|         | Display                                                |     |
|         |                                                        |     |

|              | Camera and Exit Window                                                  | 188  |
|--------------|-------------------------------------------------------------------------|------|
|              | Battery Guide Slots                                                     | 188  |
|              | Battery Connector and Locating Magnet Cleaning                          | 188  |
|              | Cleaning Cradle Connectors                                              | 189  |
|              | Troubleshooting                                                         | 190  |
|              | Resetting the Device                                                    | 190  |
|              | Performing a Soft Reset                                                 | 190  |
|              | Performing a Hard Reset                                                 | 190  |
|              | TC52                                                                    |      |
|              | 1-Slot Charge Only Cradle                                               | 192  |
|              | 4-Slot Charge Only Cradle with Battery Charger Troubleshooting          | 193  |
|              | 5-Slot Charge Only Cradle Troubleshooting                               | 194  |
|              | 5-Slot Ethernet Cradle Troubleshooting                                  | 195  |
|              | 4-Slot Battery Charger Troubleshooting                                  | 195  |
|              |                                                                         |      |
| Technical Sp | pecifications                                                           | 197  |
|              | Decode Distances                                                        | 197  |
|              | I/O Connector Pin-Outs                                                  | 198  |
|              | 1-Slot Charge Only Cradle Technical Specifications                      | 199  |
|              | 4-Slot Charge Only Cradle with Battery Charger Technical Specifications | 199  |
|              | 5-Slot Charge Only Cradle Technical Specifications                      | 200  |
|              | 5-Slot Ethernet Cradle Technical Specifications                         | 200  |
|              | 4-Slot Battery Charger Technical Specifications                         | 201  |
|              | Trigger Handle Technical Specifications                                 | 201  |
|              | Rugged Charge/USB Cable Technical Specifications                        | 202  |
| Index        |                                                                         | 203  |
| ιηηΔΥ        |                                                                         | 7114 |

# **About This Guide**

# **Configurations**

This guide covers the following configurations:

 Table 1
 Configurations

| Configuration | Radios                                                                           | Display                                        | Memory                    | Data Capture<br>Options                      | Operating<br>System                                     |
|---------------|----------------------------------------------------------------------------------|------------------------------------------------|---------------------------|----------------------------------------------|---------------------------------------------------------|
| TC520K-1      | WLAN: 802.11<br>a/b/g/n//ac/d/h/i/r/k/v3/w<br>WPAN: Bluetooth v5.0<br>Low Energy | 5.0" High<br>Definition<br>(1280 x<br>720) LCD | 4 GB RAM /<br>32 GB Flash | 2D imager<br>(SE-4710) and<br>integrated NFC | Android-based,<br>Google™ Mobile<br>Services (GMS)<br>9 |
| TC520K-1      | WLAN: 802.11<br>a/b/g/n//ac/d/h/i/r/k/v3/w<br>WPAN: Bluetooth v5.0<br>Low Energy | 5.0" High<br>Definition<br>(1280 x<br>720) LCD | 4 GB RAM /<br>32 GB Flash | 2D imager<br>(SE-4710) and<br>integrated NFC | Android-based,<br>AOSP 9 (China<br>only)                |

#### **Notational Conventions**

The following conventions are used in this document:

- Bold text is used to highlight the following:
  - · Dialog box, window and screen names
  - Drop-down list and list box names
  - · Check box and radio button names
  - Icons on a screen
  - Key names on a keypad
  - · Button names on a screen.
- Bullets (•) indicate:
  - · Action items
  - · Lists of alternatives
  - · Lists of required steps that are not necessarily sequential.
- Sequential lists (for example, those that describe step-by-step procedures) appear as numbered lists.

#### **Service Information**

If you have a problem with your equipment, contact Customer Support for your region. Contact information is available at: <a href="https://www.zebra.com/support">www.zebra.com/support</a>.

When contacting support, please have the following information available:

- Serial number of the unit (found on manufacturing label)
- Model number or product name (found on manufacturing label)
- Software type and version number.

Customer Support responds to calls by email or telephone within the time limits set forth in support agreements.

If the problem cannot be solved by Customer Support, you may need to return the equipment for servicing and will be given specific directions. We are not responsible for any damages incurred during shipment if the approved shipping container is not used. Shipping the units improperly can possibly void the warranty. Remove the microSD card from the device before shipping for service.

If the device was purchased from a business partner, contact that business partner for support.

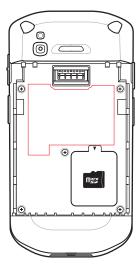

#### **Software Versions**

To determine the current software versions:

- 1. Swipe down from the Status bar with two fingers to open the Quick Access panel and then touch 🕸.
- 2. Touch About phone.
- 3. Scroll to view the following information:
  - Model
  - Android version
  - · Android security patch version
  - Kernel version
  - Build number.

To determine the device serial number, touch About phone > Status.

Serial number

# **Getting Started**

#### Introduction

This chapter provides information for getting the device up and running for the first time.

# Unpacking

- 1. Carefully remove all protective material from the device and save the shipping container for later storage and shipping.
- **2.** Verify that the following were received:
  - · Touch computer
  - ≥15.48 Watt hours (typical) / ≥ 4,150 mAh PowerPrecision+ Lithium-ion battery
  - · Regulatory Guide.
- **3.** Inspect the equipment for damage. If any equipment is missing or damaged, contact the Global Customer Support center immediately.
- **4.** Prior to using the device for the first time, remove the protective shipping film that covers the scan window, display and camera window.

# **Features**

Figure 1 Front View

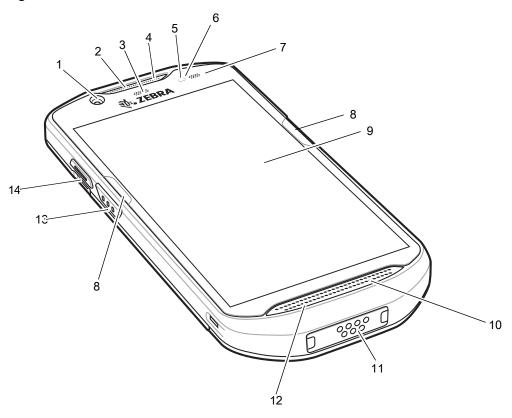

 Table 2
 Front View Features

| Number | Item                      | Function                                                                                                    |
|--------|---------------------------|----------------------------------------------------------------------------------------------------|
| 1      | Front Camera              | Takes photos and videos.                                                                                                    |
| 2      | Receiver                  | Use for audio playback in Handset mode.                                                                                                    |
| 3      | Data Capture LED          | Indicates data capture status.                                                                                                    |
| 4      | Microphone                | Use for communications in Speakerphone mode.                                                                                                    |
| 5      | Proximity Sensor          | Determines proximity for turning off display when in handset mode.                                                                                  |
| 6      | Light Sensor              | Determines ambient light for controlling display backlight intensity.                                                                               |
| 7      | Charging/Notification LED | Indicates battery charging status while charging and application generated notifications.                                                           |
| 8      | ActiveEdge Touch Zone     | Programmable dynamic soft key positioned near the perimeter of<br>the display for one-touch access to a frequently used application or<br>function. |
| 9      | Touch Screen              | Displays all information needed to operate the device.                                                                                              |
| 10     | Speaker                   | Provides audio output for video and music playback. Provides audio in speakerphone mode.                                                            |

Table 2 Front View Features (Continued)

| Number | Item                | Function                                                                                           |
|--------|---------------------|----------------------------------------------------------------------------------------------------|
| 11     | Interface Connector | Provides USB host and client communications, audio and device charging via cables and accessories. |
|        |                     | CAUTION: Do not remove the interface connector to ensure proper device sealing.                    |
| 12     | Microphone          | Use for communications in Handset mode.                                                            |
| 13     | Scan Button         | Initiates data capture (programmable).                                                             |
| 14     | PTT Button          | Initiates push-to-talk communications (programmable).                                              |

Figure 2 Rear View

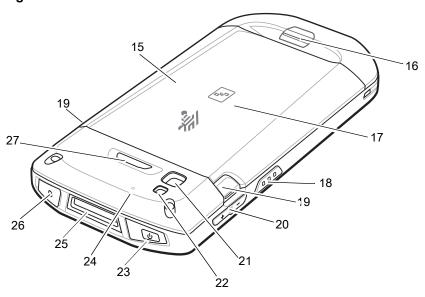

 Table 3
 Back View Features

| Number | Item                    | Function                                                                                     |
|--------|-------------------------|----------------------------------------------------------------------------------------------|
| 15     | Battery                 | ≥15.48 Watt hours (typical) / ≥ 4,150 mAh PowerPrecision+ Lithium-ion battery.               |
| 16     | Basic Hand Strap Mount  | Provides mounting point for Basic Hand Strap accessory.                                      |
| 17     | NFC Antenna             | Provides communication with other NFC-enabled devices.                                       |
| 18     | Scan Button             | Initiates data capture (programmable).                                                       |
| 19     | Battery Release Latches | Press to remove the battery.                                                                 |
| 20     | Volume Up/Down Button   | Increase and decrease audio volume (programmable).                                           |
| 21     | Rear Camera             | Takes photos and videos.                                                                     |
| 22     | Camera Flash            | Provides illumination for the camera.                                                        |
| 23     | Power Button            | Turns the display on and off. Press and hold to reset the device, power off or swap battery. |
| 24     | Microphone              | Use for noise cancellation.                                                                  |

Table 3 Back View Features (Continued)

| Number | Item                | Function                                |
|--------|---------------------|-----------------------------------------|
| 25     | Exit Window         | Provides data capture using the imager. |
| 26     | Headset Jack        | For audio output to headset.            |
| 27     | Programmable Button | Programmable.                           |

#### **Setting Up the Device**

To start using the device for the first time.

- 1. Install a micro secure digital (SD) card (optional).
- 2. Install hand strap (optional).
- **3.** Install the battery.
- 4. Charge the device.
- 5. Power on the device.

#### Installing a microSD Card

The microSD card slot provides secondary non-volatile storage. The slot is located under the battery pack. Refer to the documentation provided with the card for more information, and follow the manufacturer's recommendations for use.

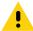

**CAUTION:** Follow proper electrostatic discharge (ESD) precautions to avoid damaging the microSD card. Proper ESD precautions include, but are not limited to, working on an ESD mat and ensuring that the operator is properly grounded.

**1.** Lift the access door.

Figure 3 Lift Access Door

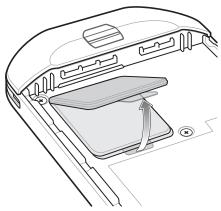

2. Slide the microSD card holder to the unlock position.

Figure 4 Unlock microSD Card Holder

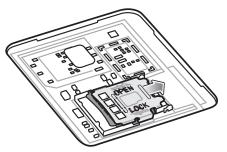

3. Lift the microSD card holder.

Figure 5 Lift the microSD Card Holder

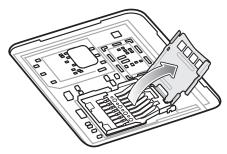

**4.** Insert the microSD card into the card holder door ensuring that the card slides into the holding tabs on each side of the door.

Figure 6 Insert microSD Card in Holder

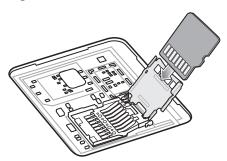

5. Close the microSD card holder and slide into the lock position.

Figure 7 Re-install Access Door

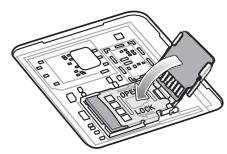

•

**CAUTION:** Access door must be replaced and securely seated to ensure proper device sealing.

1. Re-install the access door.

Figure 8 Replace Access Door

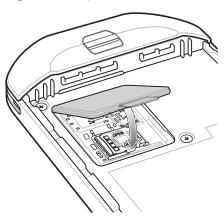

#### **Installing the Battery**

1. Insert the battery, bottom first, into the battery compartment in the back of the device.

Figure 9 Insert Bottom of Battery into Battery Compartment

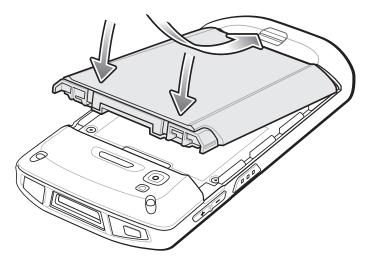

2. Press the battery down into the battery compartment until the battery release latches snap into place.

#### **Charging the Battery**

Before using the device for the first time, charge the main battery until the green Charging/Notification light emitting diode (LED) remains lit. To charge the device use a cable or a cradle with the appropriate power supply. For information about the accessories available for the device see Accessories for more information.

The battery charges from fully depleted to 90% in approximately 2.5 hours and from fully depleted to 100% in approximately three hours.

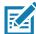

**NOTE:** In many cases the 90% charge provides plenty of charge for daily use. A full 100% charge lasts for approximately 14 hours of use.

To achieve the best fast charging results use only Zebra charging accessories and batteries. Charge batteries at room temperature with the device in sleep mode.

#### **Getting Started**

Charge batteries in temperatures from 5°C to 40°C (41°F to 104°F). The device or accessory always performs battery charging in a safe and intelligent manner. At higher temperatures (for example: approximately +37°C (+98°F)) the device or accessory may for small periods of time alternately enable and disable battery charging to keep the battery at acceptable temperatures. The device or accessory indicates when charging is disabled due to abnormal temperatures via its LED and a notification appears on the display.

To charge the main battery:

- 1. Connect the charging accessory to the appropriate power source.
- 2. Insert the device into a cradle or attach to a cable. The device turns on and begins charging. The Charging/Notification LED blinks amber while charging, then turns solid green when fully charged.

#### **Charging Indicators**

Table 4 Charging/Notification LED Charging Indicators

| State                                         | LED                      | Indication                                                                                                    |
|-----------------------------------------------|--------------------------|----------------------------------------------------------------------------------------------------|
| Off                                           | 00000<br>000000<br>00000 | Device is not charging. Device is not inserted correctly in the cradle or connected to a power source. Charger/cradle is not powered.                                                  |
| Slow Blinking Amber (1 blink every 4 seconds) | ••••                     | Device is charging.                                                                                                    |
| Slow Blinking Red (1 blink every 4 seconds)   | ••••                     | Device is charging but the battery is at end of useful life.                                                                                                    |
| Solid Green                                   | ••••                     | Charging complete.                                                                                                    |
| Solid Red                                     | ••••                     | Charging complete but the battery is at end of useful life.                                                                                                    |
| Fast Blinking Amber (2 blinks/second)         | ••••                     | <ul> <li>Charging error, for example:</li> <li>Temperature is too low or too high.</li> <li>Charging has gone on too long without completion (typically eight hours).</li> </ul>       |
| Fast Blinking Red (2 blinks/second)           | ••••                     | Charging error but the battery is at end of useful life., for example:  Temperature is too low or too high.  Charging has gone on too long without completion (typically eight hours). |

# **Zebra Visibility Services**

The device captures and provides device analytics to a system administrator. The first time the device boots (or after a Factory reset), the **Zebra Services** agreement screen displays.

Figure 10 Zebra Services

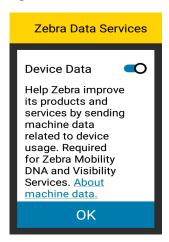

Touch the **Device Data** switch to disable the device from sending analytics data.

#### **Replacing the Battery**

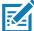

**NOTE:** User modification of the device, particularly in the battery well, such as labels, asset tags, engravings, stickers, etc., may compromise the intended performance of the device or accessories. Performance levels such as sealing (Ingress Protection (IP)), impact performance (drop and tumble), functionality, temperature resistance, etc. could be effected. DO NOT put any labels, asset tags, engravings, stickers, etc. in the battery well.

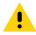

**CAUTION:** Do not add or remove microSD card during battery replacement.

- 1. Press the Power button until the menu appears.
- 2. Touch Battery Swap.
- 3. Follow the on-screen instructions.

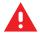

WARNING: Do not remove the battery until after the red LED completely turns off. Loss of data may result.

- 1. Wait for the red LED to completely turn off.
- 2. If hand strap is attached, remove hand strap.
- 3. Press the two battery latches in.

Figure 11 Press Battery Latches

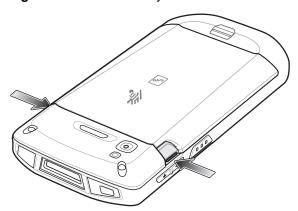

4. Lift the battery from the device.

Figure 12 Lift the Battery

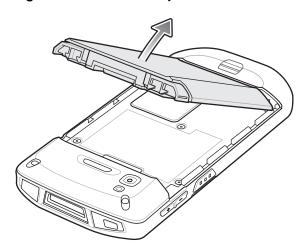

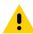

**CAUTION:** Replace the battery within 75 seconds. After 75 seconds the device reboots and data may be lost.

- 1. Insert the replacement battery, bottom first, into the battery compartment in the back of the device.
- 2. Press the battery down until the battery release latches snap into place.
- 3. Replace the hand strap, if required.
- **4.** Press the Power button to turn on the device.

# Replacing the microSD Card

To replace the microSD card:

- 1. Press the Power button until the menu appears.
- 2. Touch Power off.
- 3. Touch OK.
- 4. If hand strap is attached, slide the hand strap clip up toward the top of the device and then lift.
- **5.** Press the two battery latches in.
- **6.** Lift the battery from the device.
- 7. Lift the access door.

Figure 13 Remove Access Door

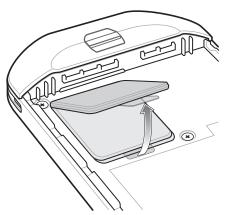

- 8. Remove microSD card from holder.
- **9.** Insert the replacement microSD card.

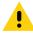

**CAUTION:** Access door must be replaced and securely seated to ensure proper device sealing.

**1.** Replace the access door.

Figure 14 Replace Access Door

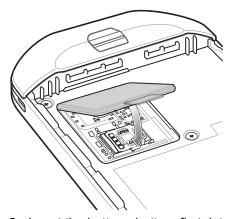

- 2. Insert the battery, bottom first, into the battery compartment in the back of the device.
- 3. Press the battery down until the battery release latches snap into place.
- 4. Replace the hand strap, if required.
- **5.** Press and hold the Power button to turn on the device.

# **Using the Device**

#### **Home Screen**

The Home screen displays when the device turns on. Depending upon the configuration, the Home screen might appear different. Contact your system administrator for more information.

After a suspend or screen time-out, the Home screen displays with the lock sliders. Touch the screen and slide up to unlock.

Figure 15 Home Screen

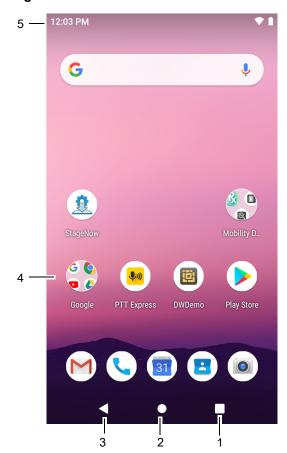

Table 5 Home Screen Items

| Item               | Description                                                                                                    |
|--------------------|----------------------------------------------------------------------------------------------------|
| 1 — Recent Button  | Displays recently used applications.                                                                                                    |
| 2 — Home           | Displays the Home screen.                                                                                                    |
| 3 — Back           | Displays the previous screen.                                                                                                    |
| 4 — Shortcut Icons | Opens applications installed on the device.                                                                                                    |
| 5 — Status Bar     | Displays the time, status icons (right side), and notification icons (left side). For more information see Status Bar on page 26 and Managing Notifications on page 25. |

The Home screen provides four additional screens for placement of widgets and shortcuts. When available, swipe the screen left or right to view the additional screens. The additional screens are not viewable by default.

#### **Setting Home Screen Rotation**

By default the **Home** screen rotation is disabled.

To enable **Home** screen rotation:

- 1. Touch and hold anywhere on the **Home** screen until the options appear.
- 2. Touch Home settings.
- 3. Touch the Allow Home screen rotation switch.
- 4. Touch O.
- 5. Rotate the device.

#### **Status Bar**

The Status bar displays the time, notification icons (left side), and status icons (right side).

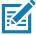

**note:** Some Status icons may not appear in the Status bar if there are too many icons to display.

Figure 16 Notification and Status Icons

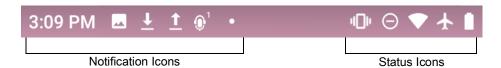

If there are more notifications than can fit in the Status bar, a dot displays indicating that more notifications exist. Swipe down from the Status bar to open the Notification panel and view all notifications and status.

#### **Status Icons**

Table 6 Status Icons

| lcon           | Description                                                                   |
|----------------|-------------------------------------------------------------------------------|
| Ö              | Alarm is active.                                                              |
| ı              | Main battery is fully charged.                                                |
| Î              | Main battery is partially drained.                                            |
| 1              | Main battery charge is low.                                                   |
| B              | Main battery charge is very low.                                              |
| Ū              | Main battery is charging.                                                     |
| ı Dı           | All sounds, except media and alarms, are silenced and vibrate mode is active. |
| •              | Do Not Disturb mode active.                                                   |
| <b>†</b>       | Airplane Mode is active. All radios are turned off.                           |
| *              | Bluetooth is on.                                                              |
| *              | The device is connected to a Bluetooth device.                                |
| •              | Connected to a Wi-Fi network.                                                 |
| $\bigcirc$     | Not connected to a Wi-Fi network or no Wi-Fi signal.                          |
| <b>⟨··&gt;</b> | Connected to an Ethernet network.                                             |
| 6              | Speakerphone enabled.                                                         |

#### **Notification Icons**

Table 7 Notification Icons

| Icon | Description                                        |
|------|----------------------------------------------------|
| 8    | Main battery is low.                               |
| •    | More notifications are available for viewing.      |
| €    | Data is syncing.                                   |
| 1    | Indicates an upcoming event. Non-GMS devices only. |
| 31   | Indicates an upcoming event. GMS devices only.     |
| ₹?   | Open Wi-Fi network is available.                   |

#### Using the Device

Table 7 Notification Icons (Continued)

| Icon           | Description                                                                                      |
|----------------|--------------------------------------------------------------------------------------------------|
| 0              | Song is playing.                                                                                 |
| <b>⊆</b> !5    | Problem with sign-in or sync has occurred.                                                       |
| <b>1</b>       | Device is uploading data.                                                                        |
| <u>•</u>       | Device is downloading data when animated and download is complete when static.                   |
| ф              | Device is connected via USB cable.                                                               |
| От             | Device is connected to or disconnected from virtual private network (VPN).                       |
|                | Preparing internal storage by checking it for errors.                                            |
| ρ              | USB debugging is enabled on the device.                                                          |
| •              | Headset is connected to the device.                                                              |
| <b>(</b> (i    | PTT Express Voice client status. See the PTT Express PTT Notification Icons for a complete list. |
| R <sub>x</sub> | Indicates that RxLogger app is running.                                                          |
|                | Indicates the Bluetooth scanner is connected to the device.                                      |
| <b>A</b>       | Indicates the RS507/RS507X or RS6000 is connected to the device in HID mode.                     |

#### **Managing Notifications**

Notification icons report the arrival of new messages, calendar events, alarms, and ongoing events. When a notification occurs, an icon appears in the Status bar with a brief description. See Notification Icons for a list of possible notification icons and their description. Open the Notification panel to view a list of all the notifications.

To open the Notification panel, drag the Status bar down from the top of the screen.

Figure 17 Notification Panel

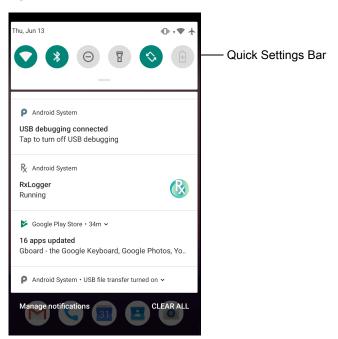

To respond to a notification, open the Notification panel and then touch a notification. The Notification panel closes and the corresponding app opens.

To manage recent or frequently used notifications, open the Notification panel and then touch **Manage notifications**. Touch the toggle switch next to an app to turn off all notifications, or touch an app for more notification options.

To clear all notifications, open the Notification panel and then touch **CLEAR ALL**. All event-based notifications are removed. Ongoing notifications remain in the list.

To close the Notification panel, swipe the Notification panel up.

#### **Quick Access Panel**

Use the Quick Access panel to access frequently used settings (for example, Airplane mode).

To see the full Quick Access panel:

- · If the device is locked, swipe down once.
- If the device is unlocked, swipe down once with two fingers, or twice with one finger.
- If the Notification panel is open, swipe down from the Quick Settings bar.

Figure 18 Quick Access Panel

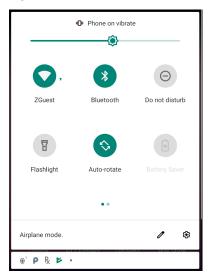

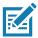

**NOTE:** Not all icons are pictured. Icons may vary.

To change a setting, touch the icon:

- Display brightness Use the slider to decrease or increase the brightness of the screen.
- Wi-Fi network Turn Wi-Fi on or off. To open Wi-Fi settings, touch the Wi-Fi network name.
- Bluetooth settings Turn Bluetooth on or off. To open Bluetooth settings, touch Bluetooth.
- Battery saver Turn Battery saver mode on or off. When Battery saver mode is on the performance of the device is reduced to preserve battery power.
- Invert colors Invert the display colors.
- Do not disturb Control how and when to receive notifications.
- Airplane mode Turn Airplane mode on or off. When Airplane mode is on the device does not connect to Wi-Fi or Bluetooth.
- Auto-rotate Lock the device's orientation in portrait or landscape mode or set to automatically rotate.
- Flashlight Turn flashlight on or off. Turn camera flash on or off.
- Night Light Tint the screen amber to make it easier to look at the screen in dim light. Set Night Light to turn on automatically from sunset to sunrise, or at other times.
- Cast Share phone content on Chromecast or a television with Google Cast built-in. Touch cast screen to display a list of devices, then touch a device to begin casting.

#### **Editing Icons on Quick Settings**

The first several setting tiles from the Quick Access panel become the Quick Settings bar. Open the Quick Access panel and touch 

to edit, add, or remove settings tiles.

### **Battery Management**

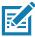

**NOTE:** Prior to checking the battery charge level, remove the device from any AC power source (cradle or cable).

#### Using the Device

To check the charge status of the main battery, open **Settings** and touch **About phone > Battery Information**.

Alternately, swipe up from the bottom of the screen and touch to open the **Battery Manager** app. Touch **Advanced info**. See Battery Manager on page 67.

**Battery present status** indicates if the battery is present and **Battery level** lists the battery charge (as a percentage of fully charged). The battery percentage can also be viewed next to the battery icon in the quick access panel. Swipe down with two fingers from the status bar to open the quick access panel.

#### **Monitoring Battery Usage**

The Battery screen provides battery charge details and power management options to extend battery life.

- Go to Settings.
- 2. Touch Battery.

To display battery information and power management options for a specific app:

- Go to Settings.
- 2. Touch Apps & notifications.
- Touch an app.
- 4. Touch Advanced > Battery.

Different apps display different information. Some apps include buttons that open screens with settings to adjust power use. Use the **DISABLE** or **FORCE CLOSE** buttons to turn off apps that consume too much power.

#### **Low Battery Notification**

When the battery charge level drops below 18%, the device displays a notice to connect the device to power. The user should charge the battery using one of the charging accessories.

When the battery charge drops below 10%, the device displays a notice to connect the device to power. The user must charge the battery using one of the charging accessories.

When the battery charge drops below 4%, the device turns off. The user must charge the battery using one of the charging accessories.

#### **Battery Optimization**

Observe the following battery saving tips:

- Disable DataWedge Launcher profile. Refer to the Integrator Guide for Android 9.0.0 Pie for this device.
- Set the screen to turn off after a short period of non-use.
- · Reduce screen brightness.
- Turn off all wireless radios when not in use.
- Turn off automatic syncing for Email, Calendar, Contacts, and other apps.
- Minimize use of apps that keep the device from suspending, for example, music and video apps.

Enable Battery Saver mode. Swipe down from the Status bar and then touch Battery saver.

#### **Interactive Sensor Technology**

The device contains sensors that monitor movement, orientation and ambient light:

- Gyroscope Measures angular rotational velocity to detect rotation of the device.
- Accelerometer Measures the linear acceleration of movement to detect the orientation of the device.
- Digital Compass The digital compass or magnetometer provides simple orientation in relation to the Earth's magnetic field. As a result, the device always knows which way is North so it can auto rotate digital maps depending on the physical orientation of the device.
- · Light Sensor Detects ambient light and adjusts the screen brightness.
- Proximity Sensor Detects the presence of nearby objects without physical contact.

In order to take advantage of these sensors, applications use API commands. Refer to the Zebra Android EMDK for more information.

#### **Suspend Mode**

The device goes into suspend mode when you press the Power button or after a period of inactivity (set in the Display settings window).

To wake the device from Suspend mode, press the Power button. The Lock screen displays. Swipe the screen up to unlock. If the Pattern screen unlock feature is enabled, the Pattern screen appears instead of the Lock screen. If the PIN or Password screen unlock feature is enabled, enter the PIN or password after unlocking the screen.

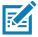

**NOTE:** If you enter the PIN, password, or pattern incorrectly five times, you must wait 30 seconds before trying again.

If you forget the PIN, password, or pattern contact your system administrator.

#### Transferring Files with a Host Computer via USB

Connect the device to a host computer using a USB cable or a USB cradle to transfer files between the device and the host computer.

When connecting the device to a host computer, follow the host computer's instructions for connecting and disconnecting USB devices, to avoid damaging or corrupting files.

#### **Transferring Files**

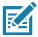

**note:** Use Transfer files to copy files between the device (internal memory or microSD card) and the host computer.

- 1. Connect a USB cable to the device or place the device into a USB cradle.
- 2. Pull down the Notification panel and touch **Charging this device via USB**. By default, **No data transfer** is selected.
- 3. Touch File Transfer.

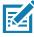

note: After you change the setting to File Transfer, and then disconnect the USB cable, the setting reverts back to

No data transfer. If the USB cable is reconnected, select File Transfer again.

- 4. On the host computer, open a file explorer application.
- 5. Locate the **device** as a portable device.
- 6. Open the **SD card** or the **Internal storage** folder.
- 7. Copy files to and from the device or delete files as required.

#### **Transferring Photos**

To transfer photos using Photo Transfer Protocol (PTP):

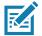

**note:** Use PTP to copy photos from either the microSD card or internal memory to the host computer.

- Connect USB cable to the device or place the device into a USB cradle. See Accessories for setup information.
- 2. Pull down the Notification panel and touch Charging this device via USB.
- 3. Touch PTP.
- 4. On the host computer, open a file explorer application.
- 5. Open the **SD card** or the **Internal storage** folder.
- 6. Copy or delete photos as required.

#### **Disconnect from the Host Computer**

To disconnect the device from the host computer:

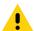

**CAUTION:** Carefully follow the host computer's instructions to unmount the microSD card and disconnect USB devices correctly to avoid losing information.

- 1. On the host computer, unmount the device.
- 2. Remove the USB from the device or remove the device from the cradle.

# **Settings**

#### **Accessing Settings**

Access Settings in any of the following ways:

- Swipe down with two fingers from the top of the Home screen to open the Quick Access panel and touch .
- Double-swipe down from the top of the Home screen to open the Quick Access panel and touch .
- Swipe up from the bottom of the Home screen to open APPS and touch Settings.

### **Display Settings**

Use Display settings to change the screen brightness, enable night light, change the background image, enable screen rotation, set sleep time, and change font size.

#### **Setting the Screen Brightness**

To manually set the screen brightness using the touchscreen:

- 1. Swipe down with two fingers from the Status bar to open the Quick Access panel.
- 2. Slide the icon to adjust the screen brightness level.

To let the device automatically adjust the screen brightness using the built-in light sensor:

- 1. Go to Settings.
- 2. Touch Display.
- 3. If disabled, touch **Adaptive brightness** to automatically adjust the brightness. By default, **Adaptive brightness** is enabled. Toggle the switch to disable.
- 4. Touch O.

#### **Setting Night Light**

The Night Light setting tints the screen amber, making the screen easier to look at in low light.

To enable night light:

1. Go to Settings.

- 2. Touch Display.
- 3. Touch Night Light.
- 4. Touch Schedule.
- 5. Select one of the schedule values:
  - · None (default)
  - · Turns on at custom time
  - · Turns on from sunset to sunrise.
- 6. By default, Night Light is disabled. Touch TURN ON NOW to enable.
- 7. Adjust the tint using the **Intensity** slider.
- 8. Touch O.

#### **Setting Screen Rotation**

By default, screen rotation is enabled.

To disable screen rotation:

- 1. Go to Settings.
- 2. Touch **Display > Advanced**.
- 3. Touch Auto-rotate screen.

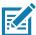

**note:** To change the Home screen rotation, see Setting Home Screen Rotation.

4. Touch O.

#### **Setting Screen Timeout**

To set the screen sleep time:

- 1. Go to Settings.
- 2. Touch **Display > Advanced > Sleep**.
- 3. Select one of the sleep values.
  - 15 seconds
  - 30 seconds
  - 1 minute (default)
  - 2 minutes
  - 5 minutes
  - 10 minutes
  - 30 minutes
- 4. Touch O.

#### **Ambient Display**

The Ambient display setting wakes the screen when notifications are received.

To disable ambient display:

- 1. Go to Settings.
- 2. Touch **Display > Advanced**.
- 3. Touch Ambient display.
- 4. In the When to show section, enable or disable an option using the switch.
- 5. Touch O.

#### **Setting Font Size**

To set the size of the font in system apps:

- 1. Go to Settings.
- 2. Touch Display > Advanced.
- 3. Touch Font size.
- 4. Select one of the font size values.
  - Small
  - Default
  - Large
  - Largest.
- 5. Touch O.

#### **Touch Panel Mode**

The device display is able to detect touches using a finger, a conductive-tip stylus, or gloved finger.

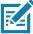

**note:** A glove can be made of medical latex, leather, cotton, or wool. For optimal performance use a Zebra certified stylus.

- Go to Settings.
- 2. Touch **Display > Advanced**.
- 3. Touch **Touch panel mode**.
- 4. Select:
  - a. Glove and Finger (Screen Protector off) to use a finger or a gloved finger on the screen without a screen protector.
  - b. **Stylus and Finger (Screen Protector off)** to use a finger or a stylus on the screen without a screen protector.
  - Finger Only to use a finger on the screen.
  - d. Glove and Finger (Screen Protector on) to use a finger or a gloved finger on the screen with a screen protector.

- e. **Stylus and Finger (Screen Protector on)** to use a finger or a stylus on the screen with a screen protector.
- 5. Touch O.

### **Setting the Date and Time**

You are only required to set the time zone or set the date and time if the wireless LAN does not support Network Time Protocol (NTP).

To set the date and time:

- 1. Go to Settings.
- 2. Touch System > Date & time.
- 3. Touch Automatic date & time to disable automatic date and time synchronization.
- 4. Touch Set date.
- 5. In the calendar, set today's date.
- 6. Touch OK.
- 7. Touch Set time.
- 8. Touch the green circle, drag to the current hour and then release.
- 9. Touch the green circle, drag to the current minute and then release.
- 10. Touch AM or PM.
- 11. Touch OK.
- 12. Touch Use 24-hour format.
- 13. Touch O.

#### **Setting Notification LED**

The Charging/Notification LED lights blue when an application, such as email and VoIP, generates a programmable notification or to indicate when the device is connected to a Bluetooth device. By default, LED notifications are enabled. To change the notification setting:

- 1. Go to Settings.
- 2. Touch Apps & notifications > Notifications.
- 3. Touch Blink light to toggle the notification on or off.
- **4.** Touch ○.

#### **General Sound Setting**

Use the **Sound** settings to configure media and alarm volumes.

To access sound settings:

- 1. Go to Settings.
- 2. Touch Sound.

3. Touch an option to set sounds.

#### **Sound Options**

- · Zebra volume controls
  - Ring volume Controls the ringtone volume.
  - Media volume Controls the music, games, and media volume.
  - Alarm volume Controls the alarm clock volume.
  - Notifications volume Controls the notification volume.
  - · Scanner volume Controls the scanner volume.
  - Volume presets
    - A mutes the ring, notifications, and scanner so that the device does not make sounds or vibrate.
    - □ All sounds except media and alarms are silenced and vibrate mode is active.
    - A Enables all sounds at the user defined levels.
- · Also vibrate for calls Switch on or off.
- Do Not Disturb preferences Mutes some or all sounds and vibrations.
- Shortcut to prevent ringing Select how the shortcut method prevents ringing.
- Phone ringtone Select a sound to play when the phone rings.
- **Default notification sound** Select a sound to play for all system notifications.
- **Default alarm sound** Select a sound to play for alarms.
- Other sounds and vibrations
  - Dial pad tones Play a sound when pressing keys on dial pad (default disabled).
  - Screen locking sounds Play a sound when locking and unlocking the screen (default enabled).
- Advanced Touch to display advanced sound options.
  - · Charging sounds Not applicable.
  - Touch sounds Play a sound when making screen selections (default enabled).
  - Touch vibration- Vibrate the device when making screen selections (default disabled).
- Wireless Emergency alerts Touch to configure emergency broadcast settings and notifications.

#### **Wake-Up Sources**

By default the device wakes from suspend mode when the user presses the power button. The device can be configured to wake when the user presses the PTT or Scan buttons on the left side of the device.

- 1. Go to **Settings**.
- 2. Touch Wake-Up Sources.
- 3. Touch one or more of the options:
  - Touch **SCAN** checkbox to enable the left scan button. A check appears in the checkbox.
  - Touch RIGHT TRIGGER 2 checkbox to enable the right scan button. A check appears in the checkbox.
  - Touch LEFT TRIGGER 2 checkbox to enable the PTT button. A check appears in the checkbox.
  - Touch REAR\_BUTTON checkbox rear programmable button. A check appears in the checkbox.
- Touch O.

# **Button Remapping**

The device's buttons can be programmed to perform different functions or shortcuts to installed applications.

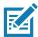

**NOTE:** It is not recommended to remap the scan button.

- LEFT\_TRIGGER\_2 (PTT button)
- REAR\_BUTTON (Rear programmable button)
- RIGHT\_TRIGGER\_1 (Right Scan button)
- SCAN (Left Scan button)
- VOLUMEDOWN (Volume Down button)
- VOLUMEUP (Volume Up button).

#### Remapping a Button

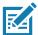

**NOTE:** It is not recommended to remap the scan button.

- 1. Go to Settings.
- 2. Touch Key Programmer. A list of programmable buttons displays.
- 3. Select the button to remap.
- Touch the BUTTON REMAPPING tab or the SHORTCUT tab that lists the available functions and applications.
- **5.** Touch a function or application shortcut to map to the button.

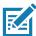

**NOTE:** If you select an application shortcut, the application icon appears next to the button on the Key Programmer screen.

6. Touch O.

# **Keyboards**

The device provides the following types of keyboards:

- Android Keyboard Non-GMS devices only
- Gboard GMS devices only
- Enterprise Keyboard.

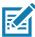

NOTE: By default, the Enterprise and virtual Keyboards are disabled.

### **Keyboard Configuration**

#### **Enabling Keyboards**

To enable keyboards:

- 1. Go to Settings.
- 2. Touch System > Languages & input > Virtual keyboard > Manage keyboards.
- 3. Touch a keyboard to enable.

#### **Switching Between Keyboards**

To switch between keyboards, touch in a text box to display the current keyboard.

- On the Android or Gboard keyboards, touch and hold ...
- On the Enterprise keyboard, touch <a>®</a>.

#### **Editing Text**

Edit entered text and use menu commands to cut, copy, and paste text within or across apps. Some apps do not support editing some or all of the text they display; others may offer their own way to select text.

#### **Entering Numbers, Symbols, and Special Characters**

To enter numbers and symbols:

- Touch and hold one of the top-row keys until a menu appears then select a number or special character.
- Touch the Shift key once for a single capital letter. Touch the Shift key twice to lock in uppercase. Touch the Shift key a third time to unlock Capslock.
- Touch ?123 to switch to the numbers and symbols keyboard.
- Touch the =\< key on the numbers and symbols keyboard to view additional symbols.</li>

To enter special characters, touch and hold a number or symbol key to open a menu of additional symbols. A larger version of the key displays briefly over the keyboard.

### **Using the Enterprise Keyboard**

The Enterprise Keyboard contains the following keyboards:

- Numeric
- Alpha
- Special characters
- · Data capture.

#### **Numeric Tab**

To access the numeric keyboard, touch the **123** tab. The keys displayed vary on the app being used. For example, an arrow displays in **Contacts**, however **Done** displays in **Email** account setup.

Figure 19 Numeric Keyboard

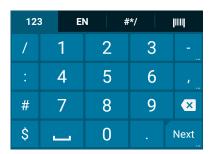

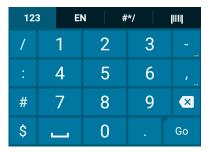

### Alpha Tab

To access the alpha keyboard, touch the EN tab.

Figure 20 Alpha Keyboard

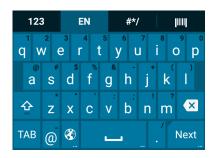

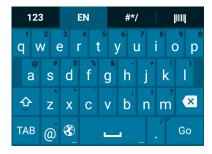

#### **Additional Character Tab**

To access additional characters, touch the #\*/ tab.

Figure 21 Symbols Keyboard

Touch (2) to enter emoji icons in a text message.

Figure 22 Emoji Keyboard

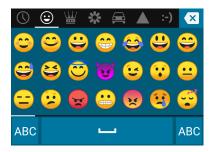

Touch **ABC** to return to the Symbols keyboard.

#### Scan Tab

The Scan tab provides an easy data capture feature for scanning barcodes.

Figure 23 Scan Keyboard

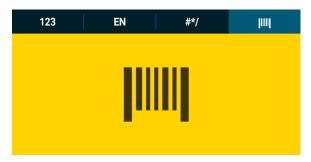

### **Keyboard Configuration**

#### **Enabling Keyboards**

To enable keyboards:

- 1. Go to Settings.
- 2. Touch System > Languages & input > Virtual keyboard > Manage keyboards.
- **3.** Touch a keyboard to enable.

### Language Usage

Use the Language & input settings to change the device's language, including words added to the dictionary.

### **Changing the Language Setting**

- 1. Go to Settings.
- 2. Touch System > Languages & input.
- 3. Touch Languages. A list of available languages displays.
- 4. If the desired language is not listed, touch Add a language and select a language from the list.
- 5. Touch and hold  $\equiv$  to the right of the desired language, then drag it to the top of the list.
- 6. The operating system text changes to the selected language.

# Adding Words to the Dictionary

- 1. Go to Settings.
- 2. Touch System > Languages & input > Advanced > Personal dictionary.
- **3.** If prompted, select the language where this word or phase is stored.
- **4.** Touch **+** to add a new word or phrase to the dictionary.
- **5.** Enter the word or phrase.
- 6. In the **Shortcut** text box, enter a shortcut for the word or phrase.

### **7.** Touch **(**).

### **Keyboard Settings**

Use the **Languages & input** settings to configure the on-screen keyboards. The device contains the following keyboard settings:

- Android Keyboard AOSP devices only
- Enterprise Keyboard
- Gboard GMS devices only.

The **APPS** screen displays icons for all installed apps. The table below lists the apps installed on the device. See Application Deployment for information on installing and uninstalling apps. For information on standard Android apps, go to <a href="mailto:support.google.com">support.google.com</a>.

Table 8 Apps

| Icon       | Description                                                                                                    |
|------------|----------------------------------------------------------------------------------------------------|
|            | ActiveEdge Touch Zone - Provides quick and convenient on-touch access to key features or                          |
|            | applications while users are in the middle of other workflow applications or tasks.                               |
|            | <b>Battery Manager</b> - Displays battery information, including charge level, status, health and wear level.     |
|            | Battery Swap – Use to place device in Battery Swap mode when replacing the battery.                               |
| ₩ 🐉        | <b>Bluetooth Pairing Utility</b> – Use to pair the RS507 Hands-free Imager with the device by scanning a barcode. |
| + =        | Calculator - Provides the basic and scientific arithmetic functions.                                              |
| 31         | Calendar - Use to manage events and appointments. GMS/GMS-Restricted only.                                        |
| <b>952</b> | Calendar - Use to manage events and appointments. AOSP only.                                                      |
|            | Camera - Take photos or record videos. For more information see Camera.                                           |
|            | Chrome - Use to access the Internet or intranet. GMS/GMS-Restricted only                                          |

Table 8 Apps (Continued)

| Icon       | Description                                                                                                    |
|------------|----------------------------------------------------------------------------------------------------|
| 9          | Chromium - Use to access the Internet or intranet. AOSP only.                                                                                    |
|            | Clock - Use to schedule alarms for appointments or as a wake-up.                                                                                 |
|            | Contacts - Use to manage contact information. See Contacts for more information.                                                                 |
| <b>h</b> . | DataWedge - Enables data capture using the imager.                                                                                               |
| ₽ <b>©</b> | <b>Device Central</b> - Use to display detailed information about the device and connected peripherals. See Device Central for more information. |
|            | Diagnostic Tool - Use to diagnose the device.                                                                                                    |
|            | <b>Drive</b> - Upload photos, videos, documents, and other files to personal storage site. GMS/GMS-Restricted only.                              |
|            | <b>DWDemo</b> - Provides a way to demonstrate the data capture features using the imager. See DataWedge Demonstration for more information.      |
| @          | Email - Use to send and receive email. AOSP only.                                                                                                |
| 0          | Files - Organize and manage files on the device. See Files for more information.                                                                 |
|            | <b>Gallery</b> - Use to view photos stored on the microSD card. For more information, see Gallery for more information. AOSP only.               |
| M          | Gmail - Use to send and receive email using a Google email account. GMS/GMS-Restricted only                                                      |
| G          | Google - Launches Google ™ search app. GMS/GMS-Restricted only                                                                                   |
| Q          | Keep- Use to create, edit, and share notes. GMS/GMS-Restricted only.                                                                             |

Table 8 Apps (Continued)

| Icon         | Description                                                                                                    |
|--------------|----------------------------------------------------------------------------------------------------|
| <b>0-T</b>   | License Manager - Use to manage software licenses on the device.                                                                                                    |
| G            | <b>Maps</b> - Use to see your location on a map (with public transit, traffic, or satellite overlays). Search for any business or place of interest. Provides turn-by-turn navigation with voice guidance, traffic-avoidance, and alternate routes, for drivers, cyclists, walkers, and users of public transportation. GMS/GMS-Restricted only. |
| >            | Measure - Use to measure the length and height of objects.                                                                                                    |
| 0            | Music - Play music stored on the microSD card. AOSP only.                                                                                                    |
| <del>1</del> | Music - Play music stored on the microSD card or internal storage. AOSP only.                                                                                                    |
| C            | <b>Phone</b> - Use to dial a phone number when used with some Voice over IP (VoIP) clients (VoIP telephony ready only).                                                                                                    |
| *            | <b>Photos</b> - Use to sync photos with Google account. For more information, see Photo Settings. GMS/GMS-Restricted only.                                                                                                    |
|              | Play Movies & TV - View movies and video on your device. GMS/GMS-Restricted only.                                                                                                    |
| 0            | Play Music - Use to listen to music. GMS/GMS-Restricted only.                                                                                                    |
|              | Play Store - Download music, movies, books, and Android apps and games from the Google Play Store. GMS/GMS-Restricted only.                                                                                                    |
| <b>\$</b> w  | PTT Express - Use to launch PTT Express client for VoIP communication.                                                                                                    |
| R            | <b>RxLogger</b> - Use to diagnose device and app issues. See the device Integrator Guide for Android Version 8.1 for more information.                                                                                                    |
| Q            | Search - Use to search the Web. Requires an Internet connection. AOSP only.                                                                                                    |
| <b>\$</b>    | Settings - Use to configure the device.                                                                                                    |

Table 8 Apps (Continued)

| Icon     | Description                                                                                                    |
|----------|----------------------------------------------------------------------------------------------------|
|          | SimulScan Demo - Use to demonstrate the document capture feature of the device.                                                                                                    |
|          | Sound Recorder - Use to record audio.                                                                                                    |
| 1        | <b>StageNow</b> - Allows the device to stage a device for initial use by initiating the deployment of settings, firmware, and software.                                                                                                    |
|          | Videos - Use to view videos on the device. AOSP only.                                                                                                    |
| <b>②</b> | Worry Free Wifi Analyzer - A diagnostic intelligent app. Use to diagnose surrounding area and display network stats, such as coverage hole detection, or AP in vicinity. Refer to the Worry Free Wi-Fi Analyzer Administrator Guide for Android. |
| <b>▶</b> | YouTube - Use to view videos on the YouTube ™ web site. GMS/GMS-Restricted only.                                                                                                    |
| *        | Zebra Bluetooth - Use to configure Bluetooth logging.                                                                                                    |

### **Accessing Apps**

All apps installed on the device are accessed using the APPS window.

- 1. On the Home screen, swipe up from the bottom of the screen.
- 2. Slide the **APPS** window up or down to view more app icons.
- 3. Touch an icon to open the app.

### **Switching Between Recent Apps**

To switch between recent apps:

- **1.** Touch . A window appears on the screen with icons of recently used apps.
- 2. Slide the apps displayed up and down to view all recently used apps.
- 3. Swipe left or right to remove app from the list and force close the app.
- **4.** Touch an icon to open an app or touch **<** to return to the current screen.

## **ActiveEdge Touch Zone**

The **ActiveEdge Touch Zone** app provides configurable settings which enable quick and convenient one-touch access to key features or apps while using other apps.

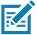

NOTE: The ActiveEdge Touch Zone is only available when the display is set to Portrait mode.

### **Configuring ActiveEdge**

Figure 24 ActiveEdge App Settings

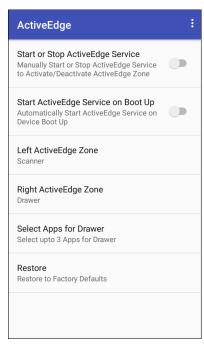

To configure ActiveEdge, swipe up from the bottom of the Home screen and touch **Q**.

- Start or Stop ActiveEdge Service Touch to start/stop the ActiveEdge service to enable/disable the ActiveEdge Zone.
- Start ActiveEdge Service on Boot Up Automatically start the ActiveEdge service when the device boots up. The service is always running and available.
- Left ActiveEdge Zone Configure the left ActiveEdge Zone to Scanner, Drawer, or None.
- Right ActiveEdge Zone Configure the right ActiveEdge Zone to Scanner, Drawer, or None.

Figure 25 Left and Right ActiveEdge Zones

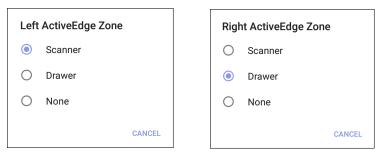

- Select Apps for Drawer Select up to three apps to appear in the drawer. See Selecting Apps for a
  Drawer on page 46.
- Restore Restore the settings to the factory defaults.
- About ActiveEdge Open the About ActiveEdge window to display the version number. Select > About.

# **Selecting Apps for a Drawer**

When the **Left ActiveEdge Zone** or the **Right ActiveEdge Zone** is set to **Drawer**, select up to three apps to display in the drawer.

To select which apps display in the drawer:

1. Touch Select Apps for Drawer.

Figure 26 Select Apps for Drawer

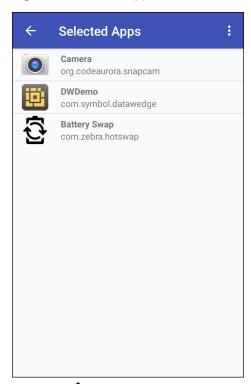

2. Touch : > Select Apps.

Figure 27 Select Apps for Drawer

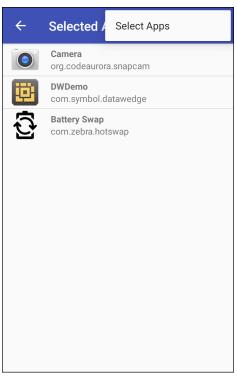

**3.** Choose up to three apps to appear in the **Drawer**.

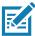

**NOTE:** Configure the **Left ActiveEdge Zone** and the **Right ActiveEdge Zone** to any combination of **Scanner**, **Drawer**, or **None**, except that both zones cannot be set to **Drawer**.

Figure 28 Select Apps for Drawer

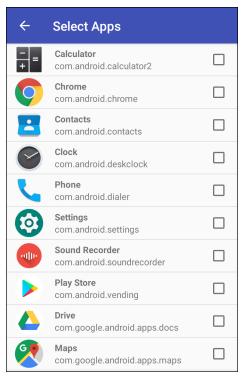

**4.** Touch **◄**.

# Using ActiveEdge

Once configured, soft keys near the perimeter of the display provide access to those frequently used apps or tasks.

Figure 29 ActiveEdge Touch Zone Soft Key

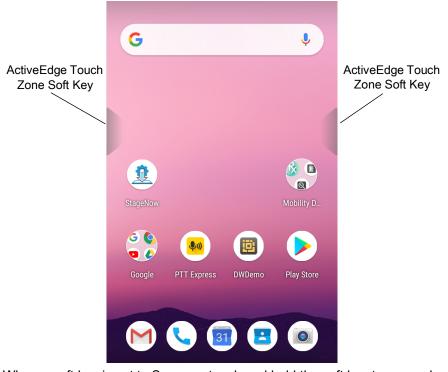

When a soft key is set to Scanner, touch and hold the soft key to scan a barcode.

Figure 30 Left ActiveEdge Zone set to Scanner

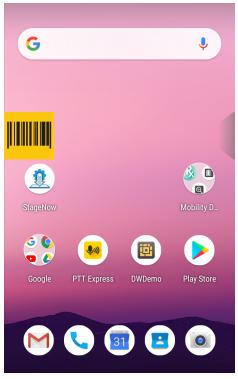

When a soft key is set to **Drawer**, touch the soft key to open the drawer and then select an app.

Figure 31 Right ActiveEdge Zone set to Drawer

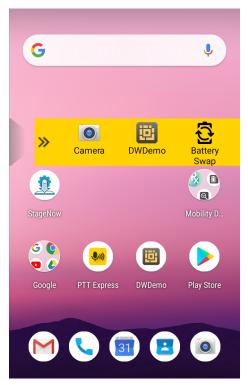

When the app is selected, the drawer automatically closes.

### **Battery Manager**

The **Battery Manager** provides detailed information about the battery.

To open Battery Manager, swipe up from the bottom of the Home screen and touch ...

Table 9 Battery Icon Description

| Battery<br>Icon | Description                        |
|-----------------|------------------------------------|
|                 | Battery charge level.              |
| <i>5</i>        | Battery charging.                  |
|                 | Battery charge level is below 20%. |

- Battery level The current battery charge level as a percentage. Displays -% when level is unknown.
- Time until full The amount of time until the battery is fully charged.
- Time since charging The amount of time since the device began charging.
- Time until empty The amount of time until the battery is empty.
- Battery status
  - Not charging The device is not connected to AC power.
  - Charging over AC The device is connected to AC power and charging.
  - Charging over USB The device is connected to a host computer with a USB cable and charging.
  - · Discharging That the battery is discharging.
  - · Full That the battery is fully charged.
  - Unknown The battery status is unknown.
- Battery health The health of the battery. If a critical error occurs, 

   appears. Touch to view the error description.
  - Decommission The battery is past its useful life and should be replaced. See system administrator.
  - Good The battery is good.
  - Charge error An error occurred while charging. See system administrator.
  - Over Current An over-current condition occurred. See system administrator.
  - **Dead** The battery has no charge. Replace the battery.
  - Over Voltage An over-voltage condition occurred. See system administrator.
  - Below Temperature The battery temperature is below the operating temperature. See system administrator.
  - Failure Detected A failure has been detected in the battery. See system administrator.

- Unknown See system administrator.
- Wear level The health of the battery in graphical form. When the wear level exceeds 80%, the bar color changes to red.
- Advanced info Touch to view additional battery information.
  - Battery present status Indicates that the battery is present.
  - Battery level The battery charge level as a percentage of scale.
  - Battery scale The battery scale level used to determine battery level (100).
  - Battery voltage The current battery voltage in millivolts.
  - Battery temperature The current battery temperature in degrees Centigrade.
  - Battery technology The type of battery.
  - Battery current The average current into or out of the battery over the last second in mAh.
  - Battery manufacture date The date of manufacture.
  - Battery serial number The battery serial number. The number matches the serial number printed on the battery label.
  - Battery part number The battery part number.
  - Battery rated capacity Lists the rated capacity of the backup battery in mAh.
  - Battery decommission status Indicates if the battery is past its life span.
    - Battery Good The battery is in good health.
    - Decommissioned Battery The battery is past its useful life and should be replaced.
  - Base cumulative charge Cumulative charge using Zebra charging equipment only.
  - Battery present capacity Maximum amount of charge that could be pulled from the battery under the
    present discharge conditions if the battery were fully charged.
  - Battery health percentage With a range from 0 to 100, this is the ratio of "present\_capacity" to "design\_capacity" at a discharge rate of "design\_capacity".
  - % decommission threshold The default % decommission threshold for a gifted battery as 80%.
  - Battery present charge Amount of usable charge remaining in the battery at present under the current discharge conditions.
  - Battery total cumulative charge The total accumulated charge in all chargers.
  - Battery time since first use The time passed since the battery was placed in a Zebra terminal for the first time.
  - Battery error status The error status of the battery.
  - App version The application version number.

### Camera

This section provides information for taking photos and recording videos using the integrated digital cameras.

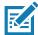

**NOTE:** The device saves photos and videos on the microSD card, if installed and the storage path is changed manually. By default, or if a microSD card is not installed, the device saves photos and videos on the internal storage.

### **Taking Photos**

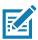

**NOTE:** See Photo Settings for camera setting descriptions.

**1.** Swipe up from the bottom of the Home screen and touch **Camera**.

Figure 32 Camera Mode

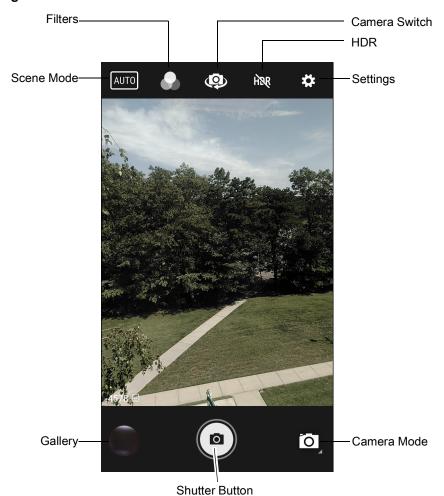

- 2. If necessary, touch the Camera Mode icon and touch .
- 3. To switch between the rear camera and front camera, touch ...
- 4. Frame the subject on the screen.
- **5.** To zoom in or out, press two fingers on the display and pinch or expand fingers. The zoom controls appear on the screen.
- 6. Touch an area on the screen to focus. The focus circle appears. The two bars turn green when in focus.

#### **7.** Touch **a**.

The camera takes a photo and a shutter sound plays.

The photo momentarily displays as a thumbnail in the lower left corner.

### **Taking a Panoramic Photo**

Panorama mode creates a single wide image by panning slowly across a scene.

1. Swipe up from the bottom of the Home screen and touch Camera.

Figure 33 Panoramic Mode

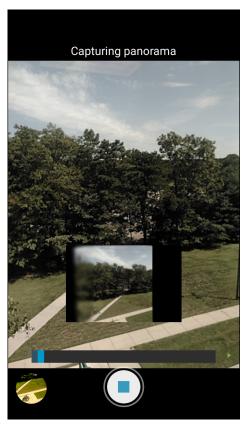

- 2. Touch the Camera Mode icon and touch ...
- 3. Frame one side of the scene to capture.
- **4.** Touch 

  and slowly pan across the area to capture. A small white square appears inside the button indicating the capture is in progress.
  - If you are panning too quickly, the message **Too fast** appears.
- **5.** Touch to end the shot. The panorama appears immediately and a progress indicator displays while it saves the image.

### **Recording Videos**

- 1. Swipe up from the bottom of the Home screen and touch Camera.

Figure 34 Video Mode

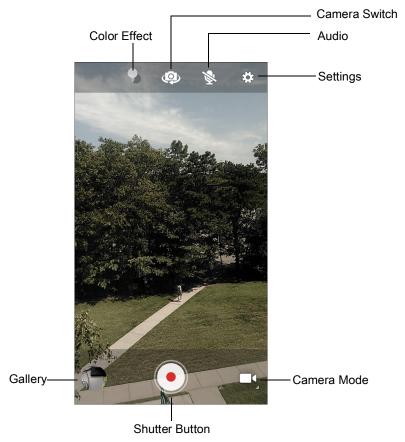

- **4.** Point the camera and frame the scene.
- **5.** To zoom in or out, press two fingers on the display and pinch or expand fingers. The zoom controls appear on the screen.
- **6.** Touch to start recording.

The video time remaining appears in the top left of the screen.

7. Touch • to the end recording.

The video momentarily displays as a thumbnail in the lower left corner.

### **Photo Settings**

In Photo mode, photo settings appear on screen. Touch 🌣 to display the photo settings options.

#### **Front Camera**

- Selfie Flash Turns screen white to help produce a little extra light in dimmer settings. Options: Off (default), or On.
- Picture size Set the size (in pixels) of the photo to: 5M pixels (default), 3M pixels, HD1080, 2M pixels, HD720, 1M pixels, WVGA, VGA, or QVGA.
- Picture quality Set picture quality setting to: Low, Standard (default) or High.
- Countdown timer Set to: Off (default), 2 seconds, 5 seconds or 10 seconds.
- Storage Set location to store the photo to: Phone or SD Card.
- Face Detection Select to turn face detection Off (default) or On.
- ISO Set how sensitive the camera is to light. Options: Auto (default), ISO Auto (HJR), ISO100, ISO200, ISO400, ISO800 or ISO1600.
- Exposure Touch to adjust the exposure settings. Options: +2, +1, 0 (default), -1 or -2.
- White balance Select how the camera adjusts colors in different kinds of light, to achieve the most natural-looking colors:
  - **Incandescent** Adjust the white balance for incandescent lighting.
  - Fluorescent Adjust the white balance for florescent lighting.
  - **§** Auto Adjust the white balance automatically (default).
  - Daylight Adjust the white balance for daylight.
  - Cloudy Adjust the white balance for a cloudy environment.
- Redeye reduction Helps eliminate redeye effect. Options: Disabled (default), or Enable.
- ZSL Set the camera to immediately take a picture when the button is pressed (default enabled)
- · Selfie Mirror Options: Disable (default), or Enable.
- Anti Banding Allows the camera to avoid problems caused by artificial light sources that are not constant. These sources cycle (flicker) fast enough to go unnoticed to the human eye, appearing continuous. The camera's eye (its sensor) can still see this flicker. Options: Auto (default), 60 Hz, 50 Hz, or Off.

#### **Rear Camera**

- Flash Select whether the camera relies on its light meter to decide whether a flash is necessary, or to turn it on or off for all shots.
  - Moff Disable flash.
  - Auto Adjust flash automatically depending upon light meter (default).
  - **f** On Enable flash upon taking a photo.
- Picture size The size (in pixels) of the photo to: 13M pixels (default), 8M pixels, 5M pixels, 3M pixels, HD 1080, 2M pixels, HD720, 1M pixels, WVGA, VGA, or QVGA.
- · Picture quality Set the picture quality setting to: Low, Standard (default) or High.
- Countdown timer Select Off (default), 2 seconds, 5 seconds or 10 seconds.
- Storage Set the location to store the photo to: Phone or SD Card.

- Face Detection Select to turn face detection Off (default) or On.
- ISO Set camera sensitivity to light to: Auto (default), ISO Auto (HJR), ISO100, ISO200, ISO400, ISO800 or ISO1600.
- Exposure Set the exposure settings to: +2, +1, 0(default), -1 or -2.
- White balance Select how the camera adjusts colors in different kinds of light, to achieve the most natural-looking colors:
  - **Incandescent** Adjust the white balance for incandescent lighting.
  - Fluorescent Adjust the white balance for florescent lighting.
  - Auto Adjust the white balance automatically (default).
  - Daylight Adjust the white balance for daylight.
  - Cloudy Adjust the white balance for a cloudy environment.
- Redeye reduction Helps eliminate redeye effect. Options: Disabled (default), or Enable.
- ZSL Set the camera to immediately take a picture when the button is pressed (default enabled).
- Anti Banding Allows the camera to avoid problems caused by artificial light sources that are not constant.
  These sources cycle (flicker) fast enough to go unnoticed to the human eye, appearing continuous. The
  camera's eye (its sensor) can still see this flicker. Options: Auto (default), 60 Hz, 50 Hz, or Off.

#### Video Settings

In Video mode, video settings appear on screen. Touch 🌣 to display the video settings options.

#### **Front Camera**

- Video quality Set video quality to: HD1080 (default), HD720, SD 480p, VGA, CIF, or QVGA.
- Video duration Set to: 30 seconds (MMS) or 30 minutes (default).
- Storage Set the location to store the photo to: Phone (default) or SD Card.
- White balance Select how the camera adjusts colors in different kinds of light, to achieve the most natural-looking colors.
  - lncandescent Adjust the white balance for incandescent lighting.
  - Fluorescent Adjust the white balance for florescent lighting.
  - SA Auto Adjust the white balance automatically (default).

  - Cloudy Adjust the white balance for a cloudy environment.
- Image Stabilization Set to reduce blurry videos due to device movement. Options: On or Off (default).

#### **Rear Camera**

- **Flash** Select whether Rear-facing Camera relies on its light meter to decide whether a flash is necessary, or to turn it on or off for all shots.
  - X Off Disable flash (default).
  - **7** On Enable flash.
- Video quality Set video quality to: 4k DCI, 4k UHD, HD 1080p (default), HD 720p, SD 480p, VGA, CIF, or QVGA.

- Video duration Set to: 30 seconds (MMS), or 30 minutes (default).
- Storage Set the location to store the photo to: Phone (default) or SD Card.
- White balance Select how the camera adjusts colors in different kinds of light, to achieve the most natural-looking colors.
  - Incandescent Adjust the white balance for incandescent lighting.
  - Fluorescent Adjust the white balance for florescent lighting.
  - **§** Auto Adjust the white balance automatically (default).

  - Cloudy Adjust the white balance for a cloudy environment.
- Image Stabilization Set to reduce blurry videos due to device movement. Options: On or Off (default).

# **DataWedge Demonstration**

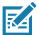

**NOTE:** DataWedge is disabled on the Home screen. To enable this feature, go to the DataWedge settings and enable Launcher profile.

Use **DataWedge Demonstration** to demonstrate data capture functionality.

 Table 10
 DataWedge Demonstration Icons

|              | lcon | Description                                                                                   |
|--------------|------|-----------------------------------------------------------------------------------------------|
| Illumination | 7    | Imager illumination is on. Touch to turn illumination off.                                    |
|              | ×F   | Imager illumination is off. Touch to turn illumination on.                                    |
| Data Capture |      | The data capture function is through the internal imager.                                     |
|              | *    | A Bluetooth scanner is connected.                                                             |
|              | *    | A Bluetooth scanner is not connected.                                                         |
|              | O    | The data capture function is through the rear camera.                                         |
| Scan Mode    | [::] | Imager is in picklist mode. Touch to change to normal scan mode.                              |
|              |      | Imager is in normal scan mode. Touch to change to picklist mode.                              |
|              |      | Opens a menu to view the application information or to set the application DataWedge profile. |

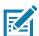

**NOTE:** See DataWedge on page 98 for more information.

#### **Scanner Selection**

To select a scanner, touch > Settings > Scanner selection.

See Data Capture for more information.

Either press the programmable button or touch the yellow scan button to capture data. The data appears in the text field below the yellow button.

### **Device Central**

**Device Central** displays detailed information about the device and connected peripherals and supports the following Zebra devices:

- RS507/RS507X Hands-free Imager
- · RS5000 Corded Ring Scanner
- HS3100 Bluetooth Headset
- DS3678 Digital Scanner.

#### **Device Central** features include:

- · Discovering and pairing with supported peripherals via Bluetooth or corded connection.
- · Paging a connected RS6000 Ring Scanner.
- Updating the firmware of supported ring scanners. Refer to the <u>RS5000 Quick Start Guide or RS6000 User Guide for more information.</u>
- Displaying the connection status of peripherals.
- Displaying information for a connected peripheral in the notification bar.

Figure 35 Device Central Screen

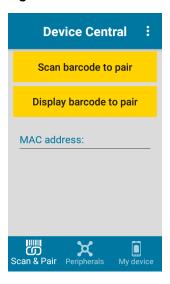

#### Scan and Pair Tab

Pairing to a Bluetooth peripheral is accomplished by one of the following methods:

- · Scan and Pair
- Scan to Pair
- · Manually Pairing.

#### Scan and Pair

To scan the peripheral Bluetooth barcode to pair:

1. In the Scan and Pair tab, touch Scan barcode to pair. The peripheral's scan beam illuminates.

- 2. Ensure that Bluetooth is enabled on the peripheral and is set to discoverable mode. Refer to the peripheral user guide for instructions.
- 3. Scan the Bluetooth MAC address barcode label on the desired peripheral to pair.

When pairing is successful, the peripheral displays in the list. A green dot appears next to a Bluetooth scanner when the device is connected, and may be in use. A red dot appears next to other Bluetooth peripherals, such as a Bluetooth headset or printer, while they are connected but not in use.

#### Scan to Pair

Use Scan and Pair to pair by scanning a barcode displayed on the screen. This applies to peripherals that have scanning capability, such as Bluetooth handheld scanners and ring scanners.

- 1. In the **Scan and Pair** tab, touch **Display barcode to pair**. A barcode displays.
- Using the peripheral, scan the barcode on the screen.When the pairing is successful, the peripheral displays in the list with a green dot indicating that it is paired.

#### **Manually Pairing**

To manually pair a peripheral that is unable to pair via Bluetooth:

- 1. In the Scan and Pair tab, touch the MAC address field.
- 2. Enter the Bluetooth MAC address of the peripheral.
- 3. Touch Pair.

When pairing is successful, the peripheral displays in the list. A green dot appears next to a Bluetooth scanner when the device is connected, and may be in use. A red dot appears next to other Bluetooth peripherals, such as a Bluetooth headset or printer, while they are connected but not in use.

### **Peripherals Tab**

The **Peripherals** Tab displays all currently connected and previously connected peripherals. Connected peripherals display the length of time (in minutes) that they have been connected.

Touch the connected device icon to display details about the peripheral. The **Device Details** screen appears. When an RS6000 is connected the **Page** button displays at the bottom of the **Device Details** screen. See Paging an RS6000 Ring Scanner.

### My Device Tab

The **My Device** Tab displays information about the device.

- Device Model Displays the name assigned to the device.
- Device Serial Number Displays the serial number of the device.
- OS Version Displays the operating system version.
- Build Number Displays the software build number.
- Battery Level The current battery charge level as a percentage.
- Battery Part Number The battery part number.
- Battery Serial Number The battery serial number. The number matches the serial number printed on the battery label.
- Battery Manufactured Date The date of manufacture.

### **Unpairing a Peripheral**

To unpair a Bluetooth peripheral:

- 1. In the **Scan and Pair** tab, touch **Unpair** for the desired peripheral to unpair. A confirmation pop-up message appears.
- 2. Touch OK.

Once unpaired, a message appears indicating the peripheral has been disconnected, and the peripheral is removed from the list.

### Paging an RS6000 Ring Scanner

Use **Page** button to easily locate the currently connected RS6000 Ring Scanner:

1. With the RS6000 Ring Scanner connected, swipe up from the bottom of the Home screen, and touch 🕌.

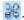

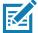

note: The RS6000 Ring Scanner must be within 10 m (32 ft) of the device.

2. Under the RS6000 peripheral information, touch Page to page the RS6000. The paged RS6000 beeps and vibrates.

To stop paging, press the scan trigger of the RS6000. On a triggerless RS6000, reset the RS6000 to stop paging. Refer to the RS6000 User Guide.

# **Diagnostic Tool**

The **Diagnostic Tool** is a utility that determines the health of the device. Use the Diagnostic Tool to troubleshoot the device.

- 1. Swipe up from the bottom of the Home screen and touch Q.
- 2. Touch **RUN TEST**. The app tests all enabled subsystems (by default, only the Battery and System tests). See Settings to enable subsystem tests.
- 3. To view each subsystem test, touch Subsystem Tests.

Figure 36 Subsystem Screen

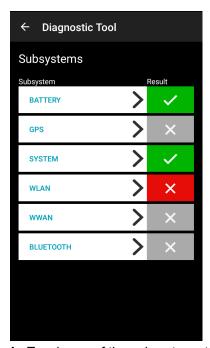

**4.** Touch one of the subsystems to view details.

 Table 11
 Subsystem Test Result Indicators

| Status Icon | Description                        |
|-------------|------------------------------------|
| <b>✓</b>    | Test passed.                       |
| ×           | Test failed.                       |
| ×           | Test not supported or not enabled. |

### **Settings**

By default only the Battery and System tests are enabled. To enable other tests:

- 1. Touch > Settings.
- 2. Touch to the left of the test name. A green box with a checkmark appears.
- 3. Touch SAVE.

- 4. Touch Yes to confirm.
- 5. Touch <☐.

### **Battery Test Information**

The Battery Test obtains the following information:

- Battery Level Current battery charge level
- Battery Voltage Current battery voltage
- Status Whether the battery is charging (on AC power) or discharging (on battery power)
- Power Source Whether the device is receiving power from the battery or from an external source
- Temperature Current battery temperature
- Health Percentage Indicates the ratio of present capacity to design capacity at a discharge rate of design capacity.
- Backup Battery Voltage Backup battery voltage.
- Manufacture Date Manufacture date of the battery.

#### **GPS Test Information**

Not supported on this device.

### **System Test Information**

Use the System Test to determine if the CPU or memory loads are too high, there are too many processes running on the device, or storage on the device is almost full.

The System Test obtains the following information:

- CPU Load Amount of CPU being used
- Free Physical Memory Amount of RAM available
- Free Storage Amount of internal Flash memory available
- Process Count Number of processes currently running.

#### **WLAN Test Information**

If the Wi-Fi radio is not present or disabled, skip this test. This test determines if the device's WLAN configuration is correct or whether there is any connection with an access point or network.

The WLAN test obtains the following information:

- WLAN Enabled WLAN radio is enabled or disabled
- WLAN Status Current status of association with the access point
- ESSID Name of the wireless network
- . BSSID MAC address of the connected access point
- MAC Address Device's MAC address
- Signal Strength of the Wi-Fi signal (in dBm)
- IP Address IP address of the device.

### **WWAN Test Information**

Not supported on this device.

### **Bluetooth Test Information**

The Bluetooth Test obtains the following information:

- Enabled Whether the Bluetooth radio is enabled or disabled
- Status Whether the device is paired to another Bluetooth device
- Connectable/Discoverable Whether the device is discoverable or able to connect
- Address Bluetooth radio MAC address
- Name Bluetooth name for the device.

### **PTT Express Voice Client**

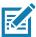

**NOTE**: PTT Express Voice Client enables Push-To-Talk (PTT) communication between disparate enterprise devices. Leveraging existing Wireless Local Area Network (WLAN) infrastructure, PTT Express delivers simple PTT communication without requiring voice communication server.

- Group Call: Press and hold the PTT (Talk) button to start communicating with other voice client users.
- Private Response: Double-press the PTT button to respond to the originator of the last broadcast or to make a Private Response.

#### **PTT Audible Indicators**

The following tones provide helpful cues when using the voice client.

- Talk Tone: Double chirp. Plays when the Talk button is depressed. This is a prompt for you to start talking.
- Access Tone: Single beep. Plays when another user just finished a broadcast or response. You can now
  initiate a Group Broadcast or Private Response.
- **Busy Tone**: Continuous tone. Plays when the Talk button is depressed and another user is already communicating on the same talkgroup. Plays after the maximum allowed talk time is reached (60 seconds).
- Network Tone:
  - Three increasing pitch beeps. Plays when PTT Express acquires the WLAN connection and the service is enabled.
  - Three decreasing pitch beeps. Plays when PTT Express loses the WLAN connection or the service is disabled.

#### **PTT Notification Icons**

Notification icons indicate the current state of the PTT Express Voice client.

Table 12 PTT Express Icon Descriptions

| Status Icon   | Description                                                                                                    |
|---------------|----------------------------------------------------------------------------------------------------|
| <b>\$</b>     | The PTT Express Voice client is disabled.                                                                                                   |
| •••           | The PTT Express Voice client is enabled but not connected to a WLAN.                                                                        |
| <b>•</b> 1    | The PTT Express Voice client is enabled, connected to a WLAN, and listening on the Talk Group indicated by the number next to the icon.     |
| <b>\$</b> 1)) | The PTT Express Voice client is enabled, connected to a WLAN, and communicating on the Talk Group indicated by the number next to the icon. |

 Table 12
 PTT Express Icon Descriptions (Continued)

| Status Icon  | Description                                                                                                    |
|--------------|----------------------------------------------------------------------------------------------------|
|              | The PTT Express Voice client is enabled, connected to a WLAN, and in a private response.                            |
| <b>)</b> <   | The PTT Express Voice client is enabled and muted.                                                                  |
| <b>\$</b> \$ | The PTT Express Voice client is enabled but it is not able to communicate due to a VoIP telephony call in progress. |

### **Enabling PTT Communication**

- 1. Swipe up from the bottom of the Home screen and touch ...
- 2. Slide the Enable/Disable Switch to the ON position. The button changes to ON.

### Selecting a Talk Group

One of 32 Talk Groups can be selected by PTT Express users. However, only one talk group may be enabled at a time on the device. Touch one of the 32 Talk Groups. The selected Talk Group is highlighted.

#### **PTT Communication**

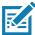

**NOTE:** This section describes the default PTT Express client configuration. Refer to the PTT Express V1.2 User Guide for detailed information on using the client.

PTT communication may be established as a Group Call. When PTT Express is enabled, the PTT button on the left side of the device is assigned for PTT communication. When the Wired Headset is used, Group Calls can also be initiated using the headset Talk button.

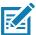

**NOTE:** When using a wired headset, use only Zebra wired headsets with a PTT button.

Figure 37 PTT Button

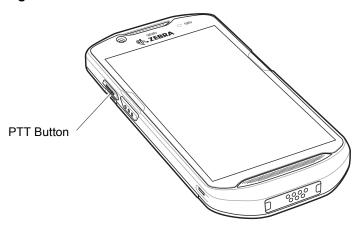

#### **Creating a Group Call**

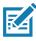

**NOTE:** When using a wired headset, use only Zebra wired headsets with a PTT button.

- 1. Press and hold the PTT button (or the Talk button on the headset) and listen for the talk tone.
  - If you hear a busy tone, release the button and wait a moment before making another attempt. Ensure that PTT Express and the WLAN are enabled.
- 2. Start talking after hearing the talk tone.

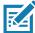

**NOTE:** Holding the button for more than 60 seconds (default) drops the call, allowing others to make Group calls. Release the button when finished talking to allow others to make calls.

### Responding with a Private Response

The Private Response can only be initiated once a Group Call has been established. The initial Private Response is made to the originator of the Group Call.

- 1. Wait for an access tone.
- 2. Within 10 seconds, double-press the PTT button, and listen for the talk tone.
- **3.** If you hear a busy tone, release the button and wait a moment before making another attempt. Ensure that PTT Express and the WLAN are enabled.
- 4. Start talking after the talk tone plays.
- 5. Release the button when finished talking.

### **Disabling PTT Communication**

- 1. Swipe up from the bottom of the Home screen and touch ...
- 2. Slide the Enable/Disable Switch to the OFF position. The button changes to OFF.
- 3. Touch O.

### SimulScan Demo

The SimulScan Demo app is an out of the box demonstration app, included on devices that support SimulScan.

The SimulScan Demo app includes the following:

- Postal, Transportation and Logistics Example Demonstrate the Optical Character Recognition (OCR) and Optical Mark Recognition (OMR) features.
- Manufacturing Example Demonstrate the MultiCode 20 feature.
- Demo Customization Create a template using the Template Builder or use a default template. Test templates on the device.

Figure 38 SimulScan Demo Home Screen

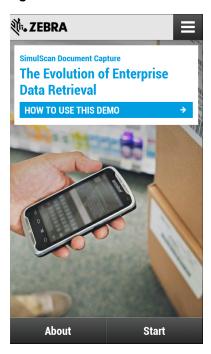

# **Printing the Sample Forms**

In order to perform the Postal, Transportation & Logistics or Manufacturing demonstrations, print the example forms stored on the device.

- 1. Launch SimulScan Demo application.
- 2. On the SimulScan Demo home screen, touch HOW TO USE THIS DEMO.
- **3.** Scroll down and touch **Export sample forms** button. The device copies the forms to the \simulscan\samples folder in Internal Storage.
- 4. Connect the device to a computer using the USB Charging cable.
- **5.** Copy the files from the \simulscan\samples folder in Internal Storage to the computer.
- 6. Print the forms.

### Using the Postal, Transportation and Logistics Example

1. Print the Postal, Transportation and Logistics form. See Printing the Sample Forms.

Figure 39 Postal, Transportation and Logistics Form

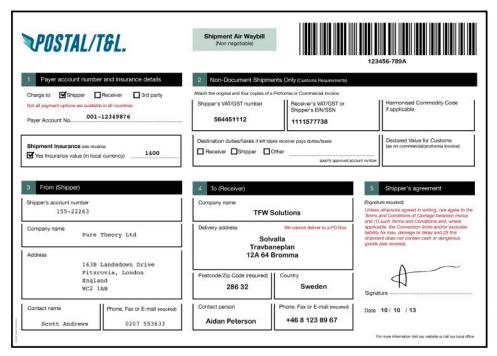

- 2. Place the form on a flat surface.
- 3. On the device, launch SimulScan Demo app.
- 4. Touch the **Menu** icon in the top right corner of the screen.
- 5. Touch Postal, Transportation & Logistics.
- 6. Touch Start SimulScan.
- 7. Use the image control at the bottom of the screen to control the flash, audio and zoom level.

Figure 40 Image Controls

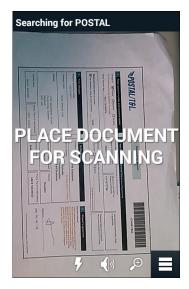

- 8. Position the camera over the form. Ensure that the complete border of the form is visible on the screen.
- 9. Hold the device steady.
- **10.**Once the device detects the form **Tap Screen to Scan** appears on the screen.
- **11.** Tap the screen to start the data capture. When completed, the device beeps and the data from the form displays.

Figure 41 Postal Data Screen

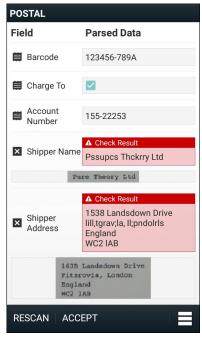

- **12.**Touch the text boxes to correct any errors. Note: if there are too many errors, touch **Rescan** to perform the capture again.
- 13. Touch Accept to confirm the data is correct. The Results summary screen appears.
- 14. Touch OK.

### **Using the Manufacturing Example**

1. Print the Manufacturing form. See Printing the Sample Forms.

Figure 42 Manufacturing Form

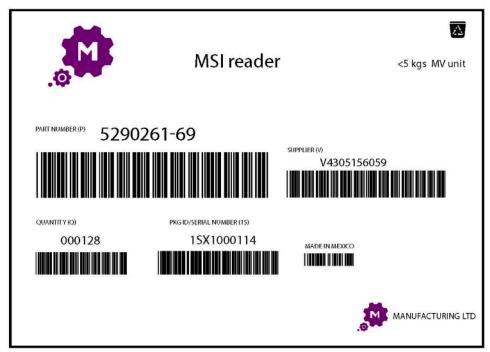

- 2. Place the form on a flat surface.
- 3. On the device, launch SimulScan Demo app.
- 4. Touch the Menu icon in the top right corner of the screen.
- 5. Touch Manufacturing.
- 6. Touch Start SimulScan.
- 7. Point the top of the device at the document and center the target on the document.
- 8. Hold the device steady.
- **9.** The device starts the data capture. When completed, the device beeps and the data from the document displays.

Figure 43 Manufacturing Data

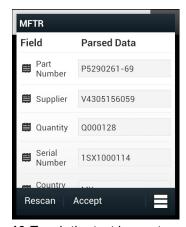

- **10.**Touch the text boxes to correct any errors. If there are too many errors, touch **Rescan** to perform the capture again.
- 11. Touch Accept to confirm the data is correct. The Results summary screen appears.

#### 12. Touch OK.

# **Settings**

To set the settings for the **SimulScan Demo** application touch **Menu** icon > **Settings**.

Figure 44 Settings Screen

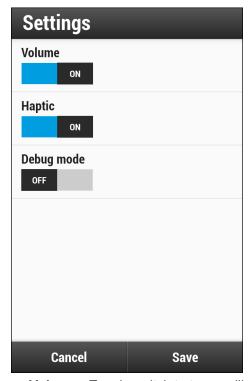

- Volume Toggle switch to turn audible notification on and off.
- Haptic Toggle switch to turn vibration notification on and off.
- **Debug mode** Toggle switch to enable or disable debug mode.

# **Advanced Settings**

Use the Advanced setting to configure data capture options. In the data capture screen, touch in the bottom right corner of the screen.

Figure 45 Advanced Settings Screen

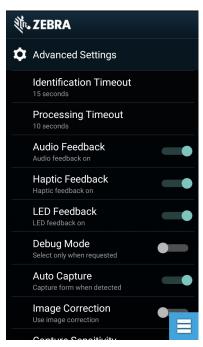

- Identification Timeout Set the amount of time to wait before timing out identifying the target document. Options: 2 seconds, 5 seconds, 10 seconds, 15 seconds, 20 seconds or 25 seconds.
- Processing Timeout Once the target document is identified, amount of time to wait before timing out processing.
- Audio Feedback Turn on or off audio feedback on successful parse.
- Haptic Feedback Turn on or off haptic (vibration) feedback on successful parse.
- LED Feedback Turn on or off LED feedback on successful parse.
- Debug Mode If enabled, allows a session to write form capture, region images, region values, and other data to storage. Use only when directed by administrator.
- Auto Capture Set to On to automatically capture forms when detected. Set to Off to manually capture forms when user taps screen or presses a trigger button.
- Image Correction Turn on when document is crumpled or curved and requires advanced image correction.
- Capture Sensitivity Increase sensitivity for increased document identification accuracy before
  processing.
- About Displays the SimulScan Engine version number.
- Quit Scanner Exit Advanced Settings screen.

## **Creating a Demo Customization**

Before creating a customized demo, first:

- Create a template using the Template Builder tool.
- Copy a company logo and image to the device storage location.
- 1. Touch Menu icon.
- 2. Touch Setup Custom Demo.

Figure 46 Custom Demo Setup Screen

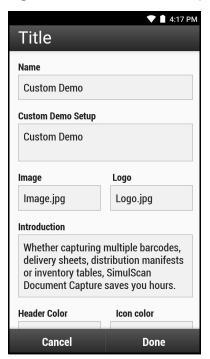

- 3. In the Name text box, enter a name for the custom demo that appears in the drop-down menu.
- 4. In the Custom Demo Setup text box, enter a title for the demo that appears in the demo screen title box.
- 5. Touch the **Image** field to select an image from the SD card.
- **6.** Touch the **Logo** field to select the logo image from the SD card.
- 7. In the **Introduction** text box, enter text that appears on the demo screen.
- 8. In the **Header color** text box, enter the hex color value for the header.
- In the Icon color text box, enter the hex color value for Menu icon and button text.
- 10. In the Key Features text box, enter text that appears in bullet format under the Key Feature heading.
- 11. Touch one of the SimulScan Document Capture Template fields to select a template
  - a. Browse external storage select a template loaded on the device.
  - **b. Default templates** select one of the default templates.
  - **c.** Select from server select a template from the SimulScan server.
- **12.** Touch **Done**. The customized example appears on the screen.
- **13.**Touch **Start SimulScan** to begin the demonstration.

## **Default Templates**

The following templates are available:

- **Default BankCheck.xml** Reads the MICR E-13B font (length between 19 and 40 characters) on bank checks.
- Default Barcode 1.xml Reads a single supported bar code.
- Default Barcode 10.xml Reads up to 10 supported bar codes.
- **Default Barcode 2.xml** Reads two supported bar codes.

#### **Applications**

- **Default Barcode 4.xml** Reads up to supported four bar codes.
- Default Barcode 5.xml Reads up to supported five bar codes.
- Default BookNumber.xml Reads the OCR-B ISBN 10 or 13 digit book numbers.
- **Default DocCap + Optional Barcode** Captures a full page image and decode any supported bar codes that are in the form. The captured area is the largest rectangular region in the field of view defined by the solid border or contrast of background. Any OCR or OMR content will not be decoded in this mode. The captured area is further processed to correct, de-skew and sharpen and returned as a picture.
- Default DocCap + Required Barcode Captures a full page image and decode of any supported bar
  codes that are present in the form. The captured area is the largest rectangular region in the field of view
  defined by the solid border or contrast of background. Any OCR or OMR content will not be decoded in this
  mode. The captured area is further processed to correct, de-skew and sharpen and returned as a picture.
- **Default TravelDoc.xml** Reads passport and Visa travel documents with OCR-B types A and B fonts.
- Default Unstructured Multi-Line Reads up to seven lines of text.
- Default Unstructured Single Line Reads a single line of text.

# RxLogger

RxLogger is a comprehensive diagnostic tool that provides application and system metrics, allows for the creation of custom plug-ins, and diagnoses device and application issues. RxLogger logs the following information: CPU load, memory load, memory snapshots, battery consumption, power states, wireless logging, cellular logging, TCP dumps, Bluetooth logging, GPS logging, logcat, FTP push/pull, ANR dumps, etc. All generated logs and files are saved onto flash storage on the device (internal or external).

### RxLogger Configuration

RxLogger is built with an extensible plug-in architecture and comes packaged with a number of plug-ins already built-in. For information on configuring RxLogger, refer to <u>techdocs.zebra.com/rxlogger/</u>.

To open the configuration screen, from the RxLogger home screen touch **Settings**.

# **Configuration File**

RxLogger configuration can be set using an XML file. The <code>config.xml</code> configuration file is located on the microSD card in the <code>RxLogger\config</code> folder. Copy the file from the device to a host computer using a USB connection. Edit the configuration file and then replace the XML file on the device. There is no need to stop and restart the RxLogger service since the file change is automatically detected.

## **Enabling Logging**

To enable logging:

- 1. Swipe the screen up and select 🕼.
- 2. Touch Start.
- 3. Touch O.

# **Disabling Logging**

To disable logging:

- 2. Touch Stop.
- 3. Touch O.

### **Extracting Log Files**

- 1. Connect the device to a host computer using an USB connection.
- 2. Using a file explorer, navigate to the RxLogger folder.
- 3. Copy the file from the device to the host computer.
- 4. Disconnect the device from the host computer.

#### Backup

RxLogger Utility allows the user to make a zip file of the RxLogger folder in the device, which by default contains all the RxLogger logs stored in the device.

To save the backup data, touch : > BackupNow.

## **RxLogger Utility**

RxLogger Utility is a data monitoring application for viewing logs in the device while RxLogger is running. Logs and RxLogger Utility features are accessed using Main Chat Head.

#### **Initiating the Main Chat Head**

To initiate the Main Chat Head:

- 1. Open RxLogger.
- 2. Touch : > Toggle Chat Head. The Main Chat Head icon appears on the screen.
- 3. Touch and drag the Main Chat head icon to move it around the screen.

### Removing the Main Chat Head

To remove the Main Chat Head icon:

- 1. Touch and drag the icon. A circle with an X appears.
- 2. Move the icon over the circle and then release.

#### Viewing Logs

To view logs:

1. Touch the Main Chat Head icon. The RxLogger Utility screen appears.

### **Applications**

- 2. Touch a log to open it. The user can open many logs with each displaying a new sub Chat Head.
- 3. If necessary, scroll left or right to view additional Sub Chat Head icons.
- 4. Touch a Sub Chat Head to display the log contents.

#### Removing a Sub Chat Head Icon

To remove a sub chat Head icon, press and hold the icon until it disappears.

### **Backing Up In Overlay View**

RxLogger Utility allows the user to make a zip file of the RxLogger folder in the device, which by default contains all the RxLogger logs stored in the device.

The Backup icon is always available in Overlay View.

- 1. Touch . The Backup dialog box appears.
- 2. Touch Yes to create the back up.

### **Applications**

# **Sound Recorder**

Use Sound Recorder to record audio messages.

Recordings are saved on the microSD card (if installed) or the internal storage and are available in the Music application (non-GMS devices) or the Play Music application (GMS devices).

Touch to open options menu.

- File type Select the file type for the recording file.
  - AMR
  - 3GPP
  - AAC
  - WAV
  - AMR-WB
  - AMR-WB-3GPP.
- Storage location Select the location for the recording file.
  - · Phone storage
  - · SD card.

# **Data Capture**

### Introduction

The device supports data capture using:

- · Integrated imager
- · Integrated camera
- RS507/RS507x Hands-free imager
- RS6000 Bluetooth Ring Scanner
- DS3678 Digital Scanner
- LI3678 Linear Scanner
- DS2278 Digital Scanner
- DS8178 Digital Scanner.

# **Imaging**

The imager uses imaging technology to take a picture of a bar code, stores the resulting image in its memory, and executes state-of-the-art software decoding algorithms to extract the bar code data from the image. With a 2D imager, the device has the following features:

- Omnidirectional reading of a variety of bar code symbologies, including the most popular linear, postal, PDF417, and 2D matrix code types.
- Advanced intuitive laser aiming cross-hair and dot aiming for easy point-and-shoot operation.

# **Digital Camera**

The device with an integrated camera based barcode scanning solution has the following features:

- Omnidirectional reading of a variety of barcode symbologies, including the most popular linear, postal, QR, PDF417, and 2D matrix code types.
- Cross-hair reticle for easy point-and-shoot operation.
- Picklist mode to decode a particular barcode from many in the field of view.

The solution uses the advanced camera technology to take a digital picture of a barcode, and executes state-of-the-art software decoding algorithms to extract the data from the image.

# Linear Imager

The device with an integrated linear imager has the following features:

- Reading a variety of bar code symbologies, including the most popular 1-D code types.
- Intuitive aiming for easy point-and-shoot operation.

The imager uses imaging technology to take a picture of a bar code, stores the resulting image in its memory, and executes state-of-the-art software decoding algorithms to extract the bar code data from the image.

### **Operational Modes**

The device with an integrated imager supports two modes of operation, listed below. Activate each mode by pressing the Scan button.

Decode Mode: In this mode, the device attempts to locate and decode enabled barcodes within its field of
view. The imager remains in this mode as long as the user holds the scan button, or until it decodes a
barcode.

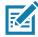

NOTE: To enable Pick List Mode, configure in DataWedge or set in an application using a API command.

Pick List Mode: This mode allows the user to selectively decode a barcode when more than one barcode
is in the device's field of view. To accomplish this, move the aiming crosshair or dot over the required
barcode to decode only this barcode. This feature is ideal for pick lists containing multiple barcodes and
manufacturing or transport labels containing more than one barcode type (either 1D or 2D).

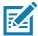

NOTE: To enable Basic MultiBarcode Mode, configure in DataWedge or set in an application using a API command.

- Basic MultiBarcode Mode: In this mode, the device attempts to locate and decode a specific number of unique barcodes within its field of view. The device remains in this mode as long as the user holds the scan button, or until it decodes all the barcodes. Available on integrated SE2100 or SE4710 imagers only.
  - The device attempts to scan the programmed number of unique barcodes (from 2 through 10).
  - If there are duplicate barcodes (same symbology type and data), only one of the duplicate barcodes is decoded and the remainder are ignored. If the label has two duplicate barcodes plus another two different barcodes, a maximum of three barcodes will be decoded from that label; one will be ignored as a duplicate.
  - Barcodes can be of multiple symbology types and still be acquired together. For example, if the
    specified quantity for a Basic MultiBarcode scan is four, two barcodes can be symbology type Code 128
    and the other two can be symbology type Code 39.
  - If the specified number of unique barcodes is not initially in view of the device, the device will not decode
    any data until the device is moved to capture the additional barcode(s) or time out occurs. If the device
    field of view contains a number of barcodes greater than the specified quantity, the device randomly
    decodes barcode(s) until the specified number of unique barcodes is reached. For example, if the count
    is set to two and eight barcodes are in the field of view, the device decodes the first two unique barcodes
    it sees, returning the data in random order.
  - Basic MultiBarcode Mode does not support concatenated barcodes.

# RS507/RS507x Hands-Free Imager

The RS507 and RS507x Hands-free Imagers are wearable barcode scan solution for both 1D and 2D bar code symbologies. The scanner supports Bluetooth Human Interface Device (HID) connection to the device.

Figure 47 RS507/RS507x Hands-Free Imager

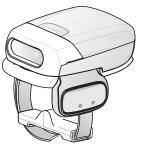

Refer to the RS507/RS507x Hands-free Imager Product Reference Guide for more information.

# **RS6000 Bluetooth Ring Scanner**

The RS6000 Bluetooth Ring Scanner is a wearable bar code scan solution for both 1D and 2D bar code symbologies.

Figure 48 RS6000 Bluetooth Ring Scanner

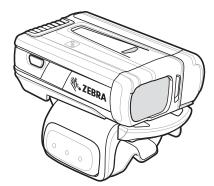

Refer to the RS6000 Bluetooth Ring Scanner Product Reference Guide for more information.

# **DS3678 Digital Scanner**

The cordless DS3678 combines superior 1D and 2D omnidirectional bar code scanning performance and advanced ergonomics in a lightweight design.

Figure 49 DS3678 Digital Scanner

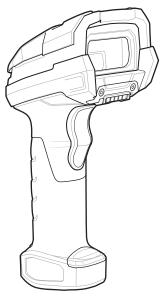

Refer to the DS36X8 Digital Scanner Product Reference Guide for more information.

### LI3678 Linear Scanner

The cordless LI3678 combines excellent scanning performance and advanced ergonomics to provide the best value in a lightweight scanner, ensuring comfort and ease of use for extended periods of time.

Figure 50 LI3678 Linear Scanner

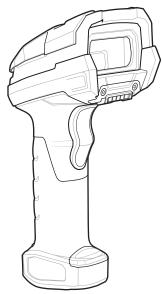

Refer to the LI36X8 Linear Scanner Product Reference Guide for more information.

# **DS2278 Digital Scanner**

The DS2278 digital imager scanner scans both 1D and 2D bar codes and does not compromise performance or features.

Figure 51 DS2278 Digital Scanner

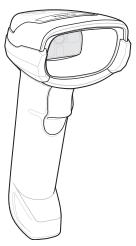

Refer to the DS22788 Digital Scanner Product Reference Guide for more information.

# **Scanning Considerations**

Typically, scanning is a simple matter of aim, scan, and decode, with a few quick trial efforts to master it. However, consider the following to optimize scanning performance:

- Range: Scanners decode best over a particular working range minimum and maximum distances from
  the barcode. This range varies according to barcode density and scanning device optics. Scan within range
  for quick and constant decodes; scanning too close or too far away prevents decodes. Move the scanner
  closer and further away to find the right working range for the barcodes being scanned.
- Angle: Scanning angle is important for quick decodes. When the illumination/flash reflects directly back into
  the imager, the specular reflection can blind/saturate the imager. To avoid this, scan the barcode so that the
  beam does not bounce directly back. Do not scan at too sharp an angle; the scanner needs to collect
  scattered reflections from the scan to make a successful decode. Practice quickly shows what tolerances to
  work within.
- Hold the device farther away for larger symbols.
- Move the device closer for symbols with bars that are close together.

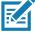

**NOTE:** Scanning procedures depend on the app and device configuration. An app may use different scanning procedures from the one listed above.

# Scanning with Internal Imager

To read a barcode, a scan-enabled app is required. The device contains the DataWedge app that allows the user to enable the imager, decode the barcode data, and display the barcode content.

To scan with the internal imager:

- 1. Ensure that an app is open on the device and a text field is in focus (text cursor in text field).
- 2. Point the exit window on the top of the device at a barcode.

Figure 52 Imager Scanning

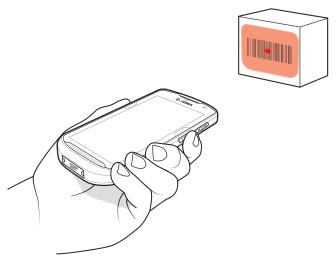

Press and hold the scan button.The red laser aiming pattern turns on to assist in aiming.

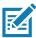

**NOTE:** When the device is in Picklist mode, the imager does not decode the barcode until the crosshair or aiming dot touches the barcode.

**4.** Ensure the barcode is within the area formed by the crosshairs in the aiming pattern. The aiming dot increases visibility in bright lighting conditions.

Figure 53 Aiming Pattern

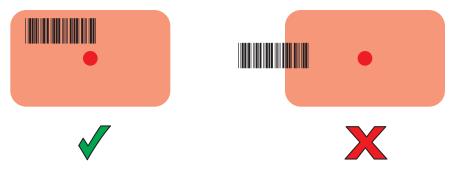

Figure 54 Pick List Mode with Multiple Barcodes

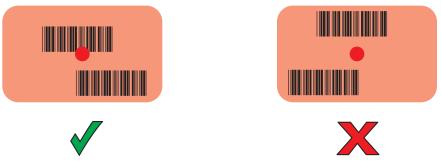

- **5.** The Data Capture LED lights green and a beep sounds, by default, to indicate the barcode was decoded successfully.
- 6. Release the scan button.

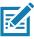

**NOTE:** Imager decoding usually occurs instantaneously. The device repeats the steps required to take a digital picture (image) of a poor or difficult barcode as long as the scan button remains pressed.

**7.** The barcode content data displays in the text field.

# **Scanning with Internal Camera**

To read a barcode, a scan-enabled app is required. The device contains the DataWedge app that allows the user to enable the imager, decode the barcode data, and display the barcode content.

To scan with the internal camera:

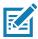

NOTE: When capturing barcode data in poor lighting, turn on Illumination mode in the DataWedge application.

- 1. Ensure that an app is open on the device and a text field is in focus (text cursor in text field).
- 2. Point the camera exit window on the back of the device at a barcode.

Figure 55 Camera Scanning

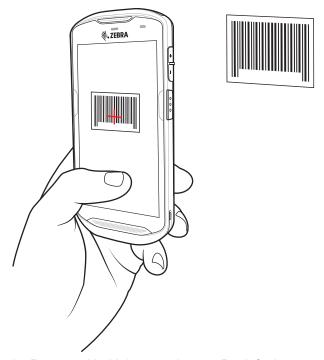

3. Press and hold the scan button. By default, a preview window appears on the screen.

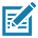

NOTE: When Picklist mode is enabled, move the device until the bar code is centered under the red target on the screen.

- **4.** Move the device until the barcode is visible on the screen.
- **5.** The Decode LED lights green, a beep sounds and the device vibrates, by default, to indicate the bar code was decoded successfully.
- **6.** The captured data appears in the text field.

# Scanning with RS6000 Bluetooth Ring Scanner

To read a barcode, a scan-enabled app is required. Devices that contain the Zebra DataWedge app allows you to enable the scanner to decode barcode data and display the barcode content.

To scan with the RS6000:

- **1.** Pair the RS6000 with the device. See Pairing Using Bluetooth Human Interface Device for more information.
- 2. Ensure that an app is open on the device and a text field is in focus (text cursor in text field).
- 3. Point the RS6000 at a barcode.

Figure 56 Barcode Scanning with RS6000

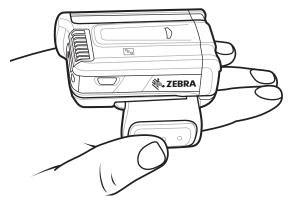

4. Press and hold the trigger.

The red laser aiming pattern turns on to assist in aiming. Ensure the barcode is within the area formed by the cross-hairs in the aiming pattern. The aiming dot increases visibility in bright lighting conditions.

The RS6000 LEDs light green and a beep sounds to indicate the barcode was decoded successfully. When the RS6000 is in Pick List mode, the RS6000 does not decode the barcode until the center of the crosshair touches the barcode.

Figure 57 RS6000 Aiming Pattern

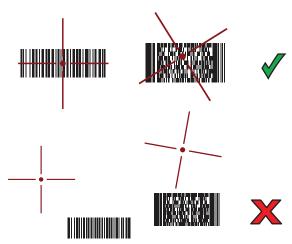

Figure 58 RS6000 Pick List Mode with Multiple Barcodes in Aiming Pattern

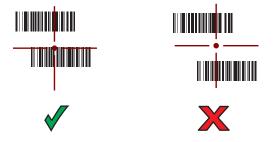

5. The captured data appears in the text field.

# Scanning with RS507/RS507X Hands-Free Imager

To read a barcode, a scan-enabled app is required. The device contains the DataWedge app that allows you to enable the scanner to decode barcode data and display the barcode content.

To scan with the RS507/RS507X:

- 1. Pair the RS507/RS507X with the device. See Pairing Using Simple Serial Interface or Pairing Using Bluetooth Human Interface Device for more information.
- 2. Ensure that an app is open on the device and a text field is in focus (text cursor in text field).
- 3. Point the RS507/RS507X at a barcode.

Figure 59 Barcode Scanning with RS507/RS507X

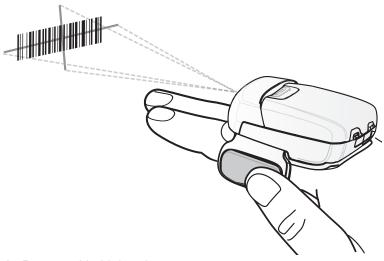

**4.** Press and hold the trigger.

The red laser aiming pattern turns on to assist in aiming. Ensure the barcode is within the area formed by the cross-hairs in the aiming pattern. The aiming dot increases visibility in bright lighting conditions.

The RS507/RS507X LEDs light green and a beep sounds to indicate the barcode was decoded successfully. When the RS507/RS507X is in Pick List mode, the RS507/RS507X does not decode the barcode until the center of the crosshair touches the barcode.

Figure 60 RS507/RS507X Aiming Pattern

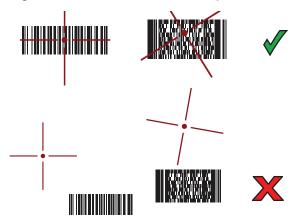

Figure 61 RS507/RS507X Pick List Mode with Multiple Barcodes in Aiming Pattern

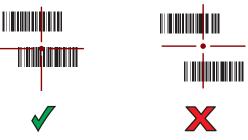

5. The captured data appears in the text field.

# Scanning with the DS3678 Bluetooth Scanner

To scan with the DS3678:

- 1. Pair the scanner with the device. For more information, see Pairing Bluetooth Scanners.
- 2. Ensure that an app is open on the device and a text field is in focus (text cursor in text field).
- **3.** Point the scanner at a barcode.

Figure 62 Barcode Scanning (DS3678 shown)

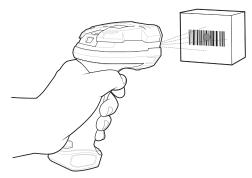

4. Press and hold the trigger.

Ensure the barcode is within the area formed by the aiming pattern. The aiming dot increases visibility in bright lighting conditions.

Figure 63 DS3678 Aiming Pattern

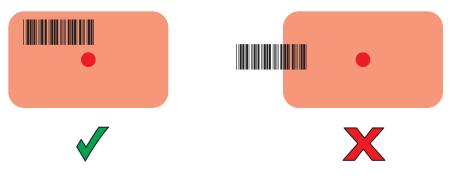

Figure 64 DS3678 Pick List Mode with Multiple Barcodes in Aiming Pattern

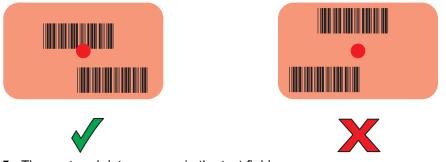

**5.** The captured data appears in the text field.

# **Scanning with LI3678 Linear Imager**

To scan with the LI3678:

- 1. Pair the LI3678 with the device. See Pairing a Bluetooth Scanner on page 95 for more information.
- 2. Ensure that an app is open on the device and a text field is in focus (text cursor in text field).
- 3. Point the LI3678 at a barcode.

Figure 65 Barcode Scanning with LI3678

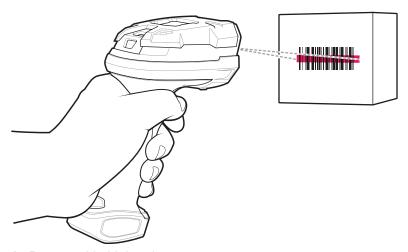

- 4. Press and hold the trigger.
- **5.** Ensure the aiming pattern covers the barcode.

Figure 66 LI3678-SR Aiming Pattern

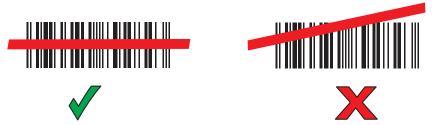

- **6.** Upon successful decode, the scanner beeps and the LED displays a single green flash.
- **7.** The captured data appears in the text field.

# Scanning with DS2278 Digital Scanner

To scan with the DS2278:

- 1. Pair the DS278 with the device. See Pairing a Bluetooth Scanner on page 95 for more information.
- 2. Ensure that an app is open on the device and a text field is in focus (text cursor in text field).
- 3. Point the scanner at a barcode.

Figure 67 Barcode Scanning with DS2278

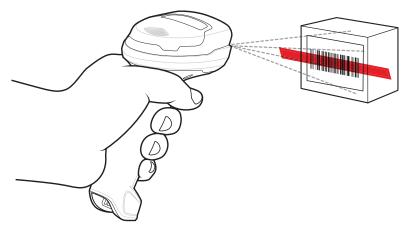

- 4. Press and hold the trigger.
- **5.** Ensure the aiming pattern covers the barcode.

Figure 68 DS2278 Aiming Pattern

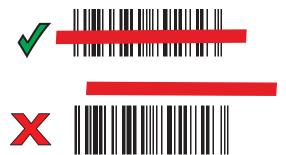

- 6. Upon successful decode, the scanner beeps and the LED flashes, and the scan line turns off.
- 7. The captured data appears in the text field.

# Pairing the RS507/RS507X/RS6000 Hands-Free Imager

To connect the RS507/RS507X or RS6000 imager to the device, use one of the following methods:

- Near Field Communication (NFC) (RS6000 only)
- Simple Serial Interface (SSI)
- Bluetooth Human Interface Device (HID) Mode.

# **Pairing Using Near Field Communication**

The device provides the ability to pair the RS6000 using NFC.

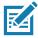

NOTE: RS6000 Only.

To pair using NFC:

- 1. Ensure that the RS6000 is in SSI mode. Refer to the RS6000 User Guide for more information.
- 2. Ensure that NFC is enabled on the device.
- 3. Align the NFC icon on the RS6000 with the NFC antenna on the device.

The RS6000 Status LED blinks blue indicating that the RS6000 is attempting to establish connection with the device. When connection is established, the Status LED turns off and the RS6000 emits a single string of low/high beeps.

A notification appears on the device screen and the Figure icon appears in the Status bar.

Figure 69 Align NFC Antennas

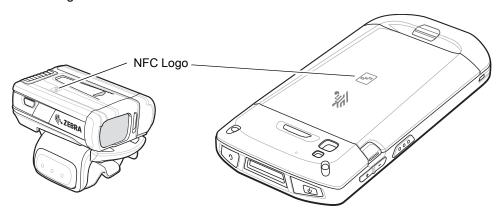

# Pairing in HID Mode Using Near Field Communication

The device provides the ability to pair the RS6000 in HID mode using NFC.

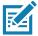

NOTE: RS6000 Only.

To pair in HID mode using NFC:

- 1. Ensure that NFC is enabled on the device.
- 2. Ensure that Bluetooth is enabled on the device.
- Place the RS6000 in Human Interface Device (HID) mode. If the RS6000 is already in HID mode, skip to step 4.

- a. Remove the battery from the RS6000.
- b. Press and hold the Restore key.
- c. Install the battery onto the RS6000.
- **d.** Keep holding the Restore key for about five seconds until a chirp is heard and the Scan LEDs flash green.
- e. Scan the barcode below to place the RS6000 in HID mode.

Figure 70 RS6000 Bluetooth HID Barcode

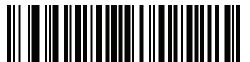

- 4. Remove the battery from the RS6000.
- 5. Re-install the battery into the RS6000.
- 6. Align the NFC icon on the RS6000 with the NFC antenna on the device.

The RS6000 Status LED blinks blue indicating that the RS6000 is attempting to establish connection with the device. When connection is established, the Status LED turns off and the RS6000 emits a single string of low/high beeps.

A notification appears on the device screen and the A icon appears in the Status bar.

Figure 71 Align NFC Antennas

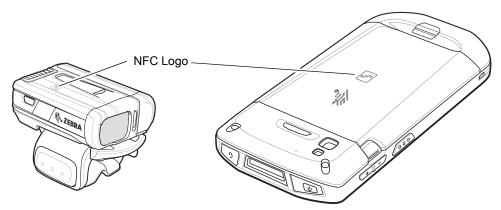

# **Pairing Using Simple Serial Interface**

To pair the RS507/RS507X or RS6000 with the device using SSI.

1. Swipe up from the bottom of the Home screen and touch wo.

Figure 72 Bluetooth Pairing Utility

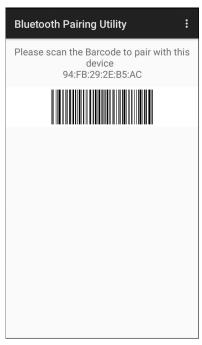

2. Using the RS507/RS507X or RS6000, scan the barcode on the screen.

The RS507/RS507X or RS6000 emits a string of high/low/high/low beeps. The Scan LED flashes green indicating that the RS507/RS507X or RS6000 is attempting to establish connection with the device. When connection is established, the Scan LED turns off and the RS507/RS507X or RS6000 emits one string of low/high beeps.

A notification appears on the Notification panel and the 👺 icon appears in the Status bar.

# Pairing Using Bluetooth Human Interface Device

To pair the RS507/RS507X or RS6000 with the device using Human Interface Device (HID):

- 1. Ensure that Bluetooth is enabled on both devices.
- 2. Ensure that the Bluetooth device to discover is in discoverable mode.
- 3. Ensure that the two devices are within 10 meters (32.8 feet) of one another.
- Place the RS507/RS507X or RS6000 in HID mode. If the RS507/RS507X or RS6000 is already in HID mode, skip to step 5.
  - **a.** Remove the battery from the RS507/RS507X or RS6000.
  - b. Press and hold the Restore key.
  - c. Install the battery onto the RS507/RS507X or RS6000.
  - **d.** Keep holding the Restore key for about five seconds until a chirp is heard and the Scan LEDs flash green.
  - e. Scan the barcode below to place the RS507/RS507X or RS6000 in HID mode.

Figure 73 RS507 Bluetooth HID Barcode

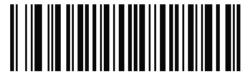

Figure 74 RS6000 Bluetooth HID Barcode

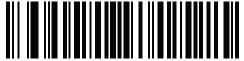

- 5. Remove the battery from the RS507/RS507X or RS6000.
- 6. Re-install the battery into the RS507/RS507X or RS6000.
- 7. Swipe down from the Status bar to open the Quick Access panel and then touch ...
- 8. Touch Bluetooth.
- **9.** Touch **Pair new device**. The device begins searching for discoverable Bluetooth devices in the area and displays them under **Available devices**.
- **10.** Scroll through the list and select RS507/RS507X or RS6000.

The device connects to the RS507/RS507X or RS6000 and **Connected** appears below the device name. The Bluetooth device is added to the **Paired devices** list and a trusted ("paired") connection is established.

A notification appears on Notification panel and the A icon appears in the Status bar.

# Pairing a Bluetooth Scanner

Connect the scanner to the device using one of the following methods:

- Simple Serial Interface (SSI) mode
- Bluetooth Human Interface Device (HID) mode.

## **Pairing Using Simple Serial Interface**

To pair the scanner with the device using SSI:

- 1. Ensure that the two devices are within 10 meters (32.8 feet) of one another.
- 2. Install the battery into the scanner.
- 3. On the device swipe up from the bottom of the Home screen and touch **9**0.

Figure 75 Bluetooth Pairing Utility

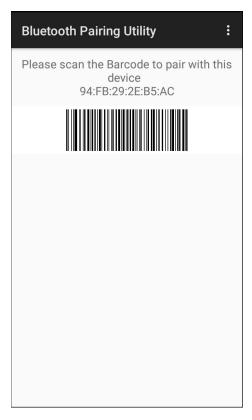

**4.** Using the scanner, scan the barcode on the screen.

The scanner emits a high/low/high/low beeps. The Scan LED flashes green indicating that the scanner is attempting to establish connection with the device. When connection is established, the Scan LED turns off and the scanner emits one string of low/high beeps.

**5.** On the device touch  $\bigcirc$ .

## **Pairing Using Bluetooth Human Interface Device**

To pair the scanner with the device using HID:

- **1.** Remove the battery from the scanner.
- 2. Replace the battery.
- 3. After the scanner reboots, scan the barcode below to place the scanner in HID mode.

Figure 76 Bluetooth HID Classic Barcode

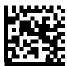

- 4. On the device, swipe down from the Status bar to open the Quick Access panel and then touch 🌣.
- 5. Touch Bluetooth.
- **6.** Touch **Pair new device**. The device begins searching for discoverable Bluetooth devices in the area and displays them under **Available devices**.

# Data Capture

**7.** Scroll through the list and select XXXXX xxxxxx, where XXXXX is the scanner and xxxxxx is the serial number.

The device connects to the scanner, the scanner beeps once and **Connected** appears below the device name. The Bluetooth device is added to the **Paired devices** list and a trusted ("paired") connection is established.

# **DataWedge**

DataWedge is a utility that adds advanced barcode scanning capability to any application without writing code. It runs in the background and handles the interface to built-in barcode scanners. The captured barcode data is converted to keystrokes and sent to the target application as if it was typed on the keypad.

To configure DataWedge refer to techdocs.zebra.com/datawedge/.

### **Enabling DataWedge**

- 1. Swipe up from the bottom of the Home screen and touch ...
- 2. Touch > Settings.
- **3.** Touch the **DataWedge enabled** checkbox. A blue checkmark appears in the checkbox indicating that DataWedge is enabled.
- 4. Touch ().

### **Disabling DataWedge**

- 1. Touch .
- 2. Touch Settings.
- 3. Touch DataWedge enabled.

The blue check disappears from the checkbox indicating that DataWedge is disabled.

## **Supported Decoders**

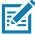

**NOTE:** DataWedge supports the decoders listed below but not all are validated on this device.

Table 13 Supported Decoders

| Decoders             | Camera | Internal Imager<br>SE4710 | RS507/RS507X | RS6000 | DS2278 | DS3678 | L13678 |
|----------------------|--------|---------------------------|--------------|--------|--------|--------|--------|
| Australian<br>Postal | 0      | 0                         | 0            | 0      | 0      | 0      |        |
| Aztec                | Χ      | Χ                         | Χ            | Χ      | Χ      | Χ      |        |
| Canadian<br>Postal   | 0      | 0                         |              | 0      |        |        |        |
| Chinese 2 of 5       | 0      | 0                         | 0            | 0      | 0      | 0      | 0      |

Table 13 Supported Decoders (Continued)

| Decoders                | Camera | Internal Imager<br>SE4710 | RS507/RS507X | RS6000 | DS2278 | DS3678 | LI3678 |
|-------------------------|--------|---------------------------|--------------|--------|--------|--------|--------|
| Codabar                 | Х      | Х                         | Х            | Χ      | Х      | Х      | Х      |
| Code 11                 | 0      | 0                         | 0            | 0      | 0      | 0      | 0      |
| Code 128                | Χ      | Х                         | Х            | Х      | Х      | Χ      | Х      |
| Code 39                 | Х      | Χ                         | Х            | Χ      | Χ      | Χ      | X      |
| Code 93                 | 0      | 0                         | 0            | 0      | 0      | 0      | 0      |
| Composite AB            | 0      | 0                         | 0            | 0      | 0      | 0      |        |
| Composite C             | 0      | 0                         | 0            | 0      | 0      | 0      |        |
| Discrete 2 of 5         | 0      | 0                         | 0            | 0      | 0      | 0      | 0      |
| Datamatrix              | Χ      | Χ                         | X            | Χ      | Х      | Χ      |        |
| Dutch Postal            | 0      | 0                         | 0            | 0      | 0      | 0      |        |
| DotCode                 | X      | 0                         | 0            | 0      | 0      | 0      | 0      |
| EAN13                   | Χ      | X                         | Х            | Χ      | Χ      | Χ      | Х      |
| EAN8                    | Х      | Х                         | Х            | Χ      | Χ      | Х      | X      |
| GS1 DataBar             | Χ      | Χ                         | Χ            | Χ      | Χ      | X      | X      |
| GS1 DataBar<br>Expanded | X      | X                         | X            | X      | X      | X      | Х      |
| GS1 DataBar<br>Limited  | 0      | 0                         | 0            | 0      | 0      | 0      | 0      |
| GS1<br>Datamatrix       | 0      | 0                         |              | 0      | 0      | 0      |        |
| GS1 QRCode              | 0      | 0                         |              | 0      | 0      | 0      |        |
| HAN XIN                 | 0      | 0                         |              | 0      | 0      | 0      |        |
| Interleaved 2 of 5      | 0      | 0                         | 0            | 0      | 0      | 0      | 0      |
| Japanese<br>Postal      | 0      | 0                         | 0            | 0      | 0      | 0      |        |
| Korean 3 of 5           | 0      | 0                         | 0            | 0      | 0      | 0      | 0      |
| MAIL MARK               | X      | Х                         |              | Х      | Х      | X      |        |
| Matrix 2 of 5           | 0      | 0                         | 0            | 0      | 0      | 0      | 0      |
| Maxicode                | X      | Х                         | Х            | Х      | Χ      | X      |        |
| MicroPDF                | 0      | 0                         | 0            | 0      | 0      | 0      |        |

Table 13 Supported Decoders (Continued)

| Decoders             | Camera | Internal Imager<br>SE4710 | RS507/RS507X | RS6000 | DS2278 | DS3678 | Ll3678 |
|----------------------|--------|---------------------------|--------------|--------|--------|--------|--------|
| MicroQR              | 0      | 0                         | 0            | 0      | 0      | 0      |        |
| MSI                  | 0      | 0                         | 0            | 0      | 0      | 0      | О      |
| PDF417               | Χ      | Χ                         | Χ            | Χ      | Χ      | Χ      |        |
| QR Code              | Χ      | Χ                         | Χ            | Χ      | Χ      | Χ      |        |
| Decoder<br>Signature | 0      | 0                         | 0            | 0      | 0      |        |        |
| TLC 39               | 0      | 0                         | 0            | 0      | 0      | 0      | 0      |
| Trioptic 39          | 0      | 0                         | 0            | 0      | 0      | 0      | 0      |
| UK Postal            | 0      | 0                         | 0            | 0      | 0      | 0      |        |
| UPCA                 | Χ      | Χ                         | Χ            | Χ      | Χ      | Χ      | Х      |
| UPCE0                | Χ      | Χ                         | Χ            | Χ      | Χ      | Χ      | Х      |
| UPCE1                | 0      | 0                         | 0            | 0      | 0      | 0      | 0      |
| US4state             | 0      | 0                         | 0            | 0      | 0      | 0      |        |
| US4state FICS        | 0      | 0                         | 0            | 0      | 0      | 0      |        |
| US Planet            | 0      | 0                         | 0            | 0      | 0      | 0      |        |
| US Postnet           | 0      | 0                         | 0            | 0      | 0      | 0      |        |

Touch  $\triangleleft$  to return to the previous screen.

# Wireless

This section provides information on the wireless features:

- Wireless Local Area Network (WLAN)
- Bluetooth
- Near Field Communications (NFC)
- Cast.

# **Accessing Settings**

Access Settings in any of the following ways:

- Swipe down with two fingers from the top of the Home screen to open the Quick Access panel and touch ...
- Double-swipe down from the top of the Home screen to open the Quick Access panel and touch \(\omega\).
- Swipe up from the bottom of the Home screen to open APPS and touch Settings.

### **Wireless Local Area Networks**

Wireless local area networks (WLANs) allow the device to communicate wirelessly inside a building. Before using the device on a WLAN, the facility must be set up with the required hardware to run the WLAN (sometimes known as infrastructure). The infrastructure and the device must both be properly configured to enable this communication.

Refer to the documentation provided with the infrastructure (access points (APs), access ports, switches, Radius servers, etc.) for instructions on how to set up the infrastructure.

Once the infrastructure is set up to enforce the chosen WLAN security scheme, use the **Wireless & networks** settings configure the device to match the security scheme.

The device supports the following WLAN security options:

- Open
- Wireless Equivalent Privacy (WEP)
- Wi-Fi Protected Access (WPA)/WPA2 Personal (PSK)
- Extensible Authentication Protocol (EAP).
  - LEAP
  - Protected Extensible Authentication Protocol (PEAP) with MSCHAPV2 and GTC authentication

- Transport Layer Security (TLS)
- TTLS with Password Authentication Protocol (PAP), MSCHAP and MSCHAPv2 authentication.
- · EAP-FAST with MSCHAPV2 and GTC authentication.
- PWD.

The **Status** bar displays icons that indicate Wi-Fi network availability and Wi-Fi status.

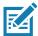

**NOTE:** To extend the life of the battery, turn off Wi-Fi when not in use.

#### Connecting to a Wi-Fi Network

To connect to a Wi-Fi network:

- 1. Go to Settings.
- 2. Touch Wi-Fi to open the Wi-Fi screen. The device searches for WLANs in the area and lists them.

Figure 77 Wi-Fi Screen

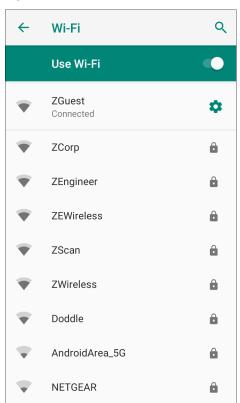

- 3. Scroll through the list and select the desired WLAN network.
- 4. For open networks, touch profile once or press and hold and then select **Connect to network** or for secure networks enter the required password or other credentials then touch **Connect**. See the system administrator for more information.

The device obtains a network address and other required information from the network using the dynamic host configuration protocol (DHCP) protocol. To configure the device with a fixed internet protocol (IP) address, Refer to the device Integrator Guide for more information.

5. In the Wi-Fi setting field, **Connected** appears indicating that the device is connected to the WLAN.

### Removing a Wi-Fi Network

To remove a remembered or connected network:

- 1. Go to Settings.
- 2. Touch Network & Internet > W-Fi.
- 3. Scroll down to the bottom of the list and touch Saved networks.
- 4. Touch the name of the network.
- 5. In the dialog box, touch **FORGET**.
- 6. Touch O.

# **WLAN Configuration**

This section provides information on configuring Wi-Fi settings.

#### Configuring a Secure Wi-Fi Network

To set up a Wi-Fi network:

- 1. Go to **Settings**.
- 2. Touch Network & Internet > Wi-Fi.
- 3. Slide the switch to the **ON** position.
- 4. The device searches for WLANs in the area and lists them on the screen.
- 5. Scroll through the list and select the desired WLAN network.
- Touch the desired network. If the network security is **Open**, the device automatically connects to the network. For all other network security a dialog box appears.
- 7. If the network security is WEP or WPA/WPS2 PSK, enter the required password and then touch Connect.
- 8. If the network security is 802.1x EAP:
  - Touch the EAP method drop-down list and select PEAP, TLS, TTLS, PWD, or LEAP.
  - Touch the Phase 2 authentication drop-down list and select an authentication method.
  - If required, touch CA certificate and select a Certification Authority (CA) certificate. Note: Certificates
    are installed using the Security settings.
  - If required, touch User certificate and select a user certificate. Note: User certificates are installed using the Location & security settings.
  - If required, in the Identity text box, enter the username credentials.
  - If desired, in the Anonymous identity text box, enter an anonymous identity username.
  - If required, in the Password text box, enter the password for then given identity.

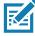

**note:** By default, the network Proxy is set to **None** and the IP settings is set to **DHCP**. See Configuring for a Proxy Server for setting connection to a proxy server and see Configuring the Device to Use a Static IP Address for setting the device to use a static IP address.

9. Touch Connect.

10. Touch O.

### Manually Adding a Wi-Fi Network

Manually add a Wi-Fi network if the network does not broadcast its name (SSID) or to add a Wi-Fi network when out of range.

- 1. Go to Settings.
- 2. Touch Network & Internet > Wi-Fi.
- 3. Slide the Wi-Fi switch to the **On** position.
- 4. Scroll to the bottom of the list and select **Add network**.
- 5. In the **Network name** text box, enter the name of the Wi-Fi network.
- 6. In the **Security** drop-down list, set the type of security to:
  - None
  - WEP
  - WPA/WPA2 PSK
  - 802.1x EAP.
- 7. If the network security is None, touch Save.
- 8. If the network security is WEP or WPA/WPA2 PSK, enter the required password and then touch Save.
- 9. If the network security is 802.1x EAP:
  - Touch the EAP method drop-down list and select PEAP, TLS, TTLS, PWD, or LEAP.
  - · Touch the Phase 2 authentication drop-down list and select an authentication method.
  - If required, touch CA certificate and select a Certification Authority (CA) certificate. Note: Certificates
    are installed using the Security settings.
  - If required, touch **User certificate** and select a user certificate. Note: User certificates are installed using the **Security** settings.
  - If required, in the Identity text box, enter the username credentials.
  - If desired, in the Anonymous identity text box, enter an anonymous identity username.
  - If required, in the Password text box, enter the password for the given identity.

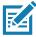

**note:** By default, the network Proxy is set to **None** and the IP settings is set to **DHCP**. See Configuring for a Proxy Server for setting connection to a proxy server and see Configuring the Device to Use a Static IP Address for setting the device to use a static IP address.

- 10. Touch **Save**. To connect to the saved network, touch and hold on the saved network and select **Connect to network**.
- 11. Touch ().

# Configuring for a Proxy Server

A proxy server is a server that acts as an intermediary for requests from clients seeking resources from other servers. A client connects to the proxy server and requests some service, such as a file, connection, web page, or other resource, available from a different server. The proxy server evaluates the request according to

its filtering rules. For example, it may filter traffic by IP address or protocol. If the request is validated by the filter, the proxy provides the resource by connecting to the relevant server and requesting the service on behalf of the client.

It is important for enterprise customers to be able to set up secure computing environments within their companies, making proxy configuration essential. Proxy configuration acts as a security barrier ensuring that the proxy server monitors all traffic between the Internet and the intranet. This is normally an integral part of security enforcement in corporate firewalls within intranets.

To configure the device for a proxy server:

- 1. Go to Settings.
- 2. Touch Network & Internet > Wi-Fi.
- 3. Slide the Wi-Fi switch to the **On** position.
- 4. In the network dialog box, select and touch a network.
- 5. Touch Advanced options.
- 6. Touch Proxy and select Manual.
- 7. In the **Proxy hostname** text box, enter the address of the proxy server.
- 8. In the **Proxy port** text box, enter the port number for the proxy server.
- 9. In the **Bypass proxy for** text box, enter addresses for web sites that are not required to go through the proxy server. Use a comma "," between addresses. Do not use spaces or carriage returns between addresses.
- 10. Touch Connect.
- 11. Touch ().

# Configuring the Device to Use a Static IP Address

By default, the device is configured to use Dynamic Host Configuration Protocol (DHCP) to assign an Internet protocol (IP) address when connecting to a wireless network.

To configure the device to connect to a network using a static IP address:

- 1. Go to **Settings**.
- 2. Touch Network & Internet > Wi-Fi.
- 3. Slide the Wi-Fi switch to the **On** position.
- 4. In the network dialog box, select and touch a network.
- 5. Touch Advanced options.
- 6. Touch IP settings and select Static.
- 7. In the **IP address** text box, enter an IP address for the device.
- 8. If required, in the **Gateway** text box, enter a gateway address for the device.
- 9. If required, in the **Network prefix length** text box, enter the prefix length.
- 10. If required, in the **DNS 1** text box, enter a Domain Name System (DNS) address.

- 11. If required, in the DNS 2 text box, enter a DNS address.
- 12. Touch Connect.
- 13. Touch O.

#### Wi-Fi Preferences

Use the **Wi-Fi preferences** to configure advanced Wi-Fi settings. From the Wi-Fi screen scroll down to the bottom of the screen and touch **Wi-Fi preferences**.

- Turn on W-Fi automatically When enabled, Wi-Fi automatically turns back on when near high quality saved networks.
- Open network notification When enabled, notifies the user when an open network is available.
- · Advanced Touch to expand options.
  - · Additional settings See Additional Settings.
  - Install Certificates Touch to install certificates.
  - Network rating provider Disabled (AOSP devices). To help determine what constitutes a good Wi-Fi
    network, Android supports external Network rating providers that provide information about the quality of
    open Wi-Fi networks. Select one of the providers listed or None. If none are available or selected, the
    Connect to open networks feature is disabled.
  - Wi-Fi Direct Displays a list of devices available for a direct Wi-Fi connection.
  - MAC address Displays the Media Access Control (MAC) address of the device when connecting to Wi-Fi networks.
  - IP address Displays the IP address of the device when connecting to Wi-Fi networks.

## **Additional Wi-Fi Settings**

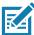

**note:** Additional Wi-Fi settings are for the device, not for a specific wireless network.

Use the **Additional Settings** to configure additional Wi-Fi settings. To view the additional Wi-Fi settings, scroll to the bottom of the **Wi-Fi** screen and touch **Wi-Fi** Preferences > **Advanced** > **Additional settings**.

- Regulatory
  - **Country Selection** Displays the acquired country code if 802.11d is enabled, else it displays the currently selected country code.
  - Region code Displays the current region code.
- Band and Channel Selection
  - Wi-Fi frequency band Set the frequency band to: Auto (default), 5 GHz only or 2.4 GHz only.
  - Available channels (2.4 GHz) Touch to display the Available channels menu. Select specific channels and touch OK.
  - Available channels (5 GHz) Touch to display the Available channels menu. Select specific channels and touch OK.
- Logging
  - Advanced Logging Touch to enable advanced logging or change the log directory.
  - Wireless logs Use to capture Wi-Fi log files.

#### Wireless

- Fusion Logger Touch to open the Fusion Logger application. This application maintains a history
  of high level WLAN events which helps to understand the status of connectivity.
- **Fusion Status** Touch to display live status of WLAN state. Also provides information about the device and connected profile.

#### About

• Version - Displays the current Fusion information.

#### Wi-Fi Direct

Wi-Fi Direct devices can connect to each other without having to go through an access point. Wi-Fi Direct devices establish their own ad-hoc network when required, letting you see which devices are available and choose which one you want to connect to.

- 1. Go to Settings.
- 2. Touch **Wi-Fi > Wi-Fi preferences > Advanced > Wi-Fi Direct**. The device begins searching for another Wi-Fi Direct device.
- 3. Under **Peer devices**, touch the other device name.
- 4. On the other device, select Accept.
- 5. **Connected** appears on the device. On both devices, in their respective Wi-Fi Direct screens, the other device name appears in the list.

### **Bluetooth**

Bluetooth devices can communicate without wires, using frequency-hopping spread spectrum (FHSS) radio frequency (RF) to transmit and receive data in the 2.4 GHz Industry Scientific and Medical (ISM) band (802.15.1). Bluetooth wireless technology is specifically designed for short-range (10 m (32.8 ft)) communication and low power consumption.

Devices with Bluetooth capabilities can exchange information (for example, files, appointments, and tasks) with other Bluetooth enabled devices such as printers, access points, and other mobile devices.

The device supports Bluetooth Low Energy. Bluetooth Low Energy is targeted at applications in the healthcare, fitness, security, and home entertainment industries. It provides reduced power consumption and cost while maintaining standard Bluetooth range.

# **Adaptive Frequency Hopping**

Adaptive Frequency Hopping (AFH) is a method of avoiding fixed frequency interferers, and can be used with Bluetooth voice. All devices in the piconet (Bluetooth network) must be AFH-capable in order for AFH to work. There is no AFH when connecting and discovering devices. Avoid making Bluetooth connections and discoveries during critical 802.11b communications. AFH for Bluetooth consists of four main sections:

- Channel Classification A method of detecting an interference on a channel-by-channel basis, or pre-defined channel mask.
- Link Management Coordinates and distributes the AFH information to the rest of the Bluetooth network.
- Hop Sequence Modification Avoids interference by selectively reducing the number of hopping channels.
- Channel Maintenance A method for periodically re-evaluating the channels.

When AFH is enabled, the Bluetooth radio "hops around" (instead of through) the 802.11b high-rate channels. AFH coexistence allows enterprise devices to operate in any infrastructure.

The Bluetooth radio in this device operates as a Class 2 device power class. The maximum output power is 2.5 mW and the expected range is 10 m (32.8 ft). A definition of ranges based on power class is difficult to obtain due to power and device differences, and whether in open space or closed office space.

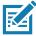

**NOTE:** It is not recommended to perform Bluetooth wireless technology inquiry when high rate 802.11b operation is required.

# **Security**

The current Bluetooth specification defines security at the link level. Application-level security is not specified. This allows application developers to define security mechanisms tailored to their specific need. Link-level security occurs between devices, not users, while application-level security can be implemented on a per-user basis. The Bluetooth specification defines security algorithms and procedures required to authenticate devices, and if needed, encrypt the data flowing on the link between the devices. Device authentication is a mandatory feature of Bluetooth while link encryption is optional.

Pairing of Bluetooth devices is accomplished by creating an initialization key used to authenticate the devices and create a link key for them. Entering a common personal identification number (PIN) in the devices being paired generates the initialization key. The PIN is never sent over the air. By default, the Bluetooth stack responds with no key when a key is requested (it is up to user to respond to the key request event). Authentication of Bluetooth devices is based-upon a challenge-response transaction. Bluetooth allows for a PIN or passkey used to create other 128-bit keys used for security and encryption. The encryption key is derived from the link key used to authenticate the pairing devices. Also worthy of note is the limited range and fast frequency hopping of the Bluetooth radios that makes long-distance eavesdropping difficult.

Recommendations are:

- Perform pairing in a secure environment
- Keep PIN codes private and do not store the PIN codes in the device
- Implement application-level security.

### **Bluetooth Profiles**

The device supports the Bluetooth services listed in the table below:

 Table 14
 Bluetooth Profiles

| Profile                                       | Description                                                                                                    |  |  |
|-----------------------------------------------|----------------------------------------------------------------------------------------------------|--|--|
| Service Discovery Protocol (SDP)              | Handles the search for known and specific services as well as general services.                                                                                                    |  |  |
| Serial Port Profile (SPP)                     | Allows use of RFCOMM protocol to emulate serial cable connection between two Bluetooth peer devices. For example, connecting the device to a printer.                                                                                                    |  |  |
| Object Push Profile (OPP)                     | Allows the device to push and pull objects to and from a push server.                                                                                                    |  |  |
| Advanced Audio Distribution Profile (A2DP)    | Allows the device to stream stereo-quality audio to a wireless headset or wireless stereo speakers.                                                                                                    |  |  |
| Audio/Video Remote Control<br>Profile (AVRCP) | Allows the device to control A/V equipment to which a user has access. It may be used in concert with A2DP.                                                                                                    |  |  |
| Personal Area Network (PAN)                   | Allows the use of Bluetooth Network Encapsulation Protocol to provide L3 networking capabilities over a Bluetooth link. Only PANU role is supported.                                                                                                    |  |  |
| Human Interface Device Profile (HID)          | Allows Bluetooth keyboards, pointing devices, gaming devices and remote monitoring devices to connect to the device.                                                                                                    |  |  |
| Headset Profile (HSP)                         | Allows a hands-free device, such as a Bluetooth headset, to place and receive calls on the device.                                                                                                    |  |  |
| Hands-Free Profile (HFP)                      | Allows car hands-free kits to communicate with the device in the car.                                                                                                    |  |  |
| Phone Book Access Profile (PBAP)              | Allows exchange of Phone Book Objects between a car kit and a mobile device to allow the car kit to display the name of the incoming caller; allow the car kit to download the phone book so you can initiate a call from the car display.                                        |  |  |
| Out of Band (OOB)                             | Allows exchange of information used in the pairing process. Pairing is completed using the Bluetooth radio, but requires information from the OOB mechanism. Using OOB with NFC enables pairing when devices simply get close, rather than requiring a lengthy discovery process. |  |  |
| Symbol Serial Interface (SSI)                 | Allows for communication with Bluetooth Imager.                                                                                                    |  |  |
| Generic Attribute Profile (GATT)              | Provides profile discovery and description services for Bluetooth Low Energy protocol. It defines how attributes are grouped together into sets to form services.                                                                                                    |  |  |
| Dial Up Networking (DUN)                      | Provides a standard to access the Internet and other dial-up services over Bluetooth.                                                                                                    |  |  |
| Generic Access Profile (GAP)                  | Use for device discovery and authentication.                                                                                                    |  |  |
| OBject EXchange (OBEX)                        | Facilitates the exchange of binary objects between devices.                                                                                                    |  |  |

#### **Bluetooth Power States**

The Bluetooth radio is off by default:

- Suspend When the device goes into suspend mode, the Bluetooth radio stays on.
- Airplane Mode When the device is placed in Airplane Mode, the Bluetooth radio turns off. When Airplane
  mode is disabled, the Bluetooth radio returns to the prior state. When in Airplane Mode, the Bluetooth radio
  can be turned back on if desired.

#### **Bluetooth Radio Power**

Turn off the Bluetooth radio to save power or if entering an area with radio restrictions (for example, an airplane). When the radio is off, other Bluetooth devices cannot see or connect to the device. Turn on the Bluetooth radio to exchange information with other Bluetooth devices (within range). Communicate only with Bluetooth radios in close proximity.

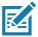

**NOTE:** To achieve the best battery life, turn off radios when not in use.

### **Enabling Bluetooth**

To enable Bluetooth:

- 1. Go to **Settings**.
- 2. Touch 3 to turn Bluetooth on.
- 3. Touch O.

#### **Disabling Bluetooth**

To disable Bluetooth:

- 1. Go to Settings.
- 2. Touch \* to turn Bluetooth off.
- 3. Touch O.

### **Discovering Bluetooth Device(s)**

The device can receive information from discovered devices without pairing. However, once paired, the device and a paired device exchange information automatically when the Bluetooth radio is on. To find Bluetooth devices in the area:

- 1. Ensure that Bluetooth is enabled on both devices.
- 2. Ensure that the Bluetooth device to discover is in discoverable mode.
- 3. Ensure that the two devices are within 10 meters (32.8 feet) of one another.
- 4. Swipe down from the Status bar to open the Quick Access panel.
- Touch and hold Bluetooth.
- 6. Touch **Pair new device**. The device begins searching for discoverable Bluetooth devices in the area and displays them under **Available devices**.

- 7. Scroll through the list and select a device. The Bluetooth pairing request dialog box appears.
- 8. Touch Pair on both devices.
- 9. The Bluetooth device is added to the Paired devices list and a trusted ("paired") connection is established.

### **Changing the Bluetooth Name**

By default, the device has a generic Bluetooth name that is visible to other devices when connected.

- 1. Go to **Settings**.
- 2. Touch Connected devices > Connection preferences > Bluetooth.
- 3. If Bluetooth is not on, move the switch to turn Bluetooth on.
- 4. Touch Device name.
- 5. Enter a name and touch **RENAME**.
- 6. Touch O.

### **Connecting to a Bluetooth Device**

Once paired, connect to a Bluetooth device.

- Go to Settings.
- 2. Touch Connected devices > Connection preferences > Bluetooth.
- 3. In the list, touch the unconnected Bluetooth device.

  When connected, **Connected** appears below the device name.

### **Selecting Profiles on the Bluetooth Device**

Some Bluetooth devices have multiple profiles. To select a profile:

- 1. Go to **Settings**.
- 2. Touch Connected devices > Connection preferences > Bluetooth.
- 3. In the **Paired Devices** list, touch the next to the device name.
- 4. Turn on or off a profile to allow the device to use that profile.
- Touch O.

### **Unpairing a Bluetooth Device**

To unpair a Bluetooth device and erase all pairing information:

- 1. Go to Settings.
- 2. Touch Connected devices > Connection preferences > Bluetooth.
- 3. In the **Paired Devices** list, touch the next to the device name.

- 4. Touch FORGET.
- 5. Touch O.

#### **Near Field Communications**

NFC/HF RFID is a short-range wireless connectivity technology standard that enables secure transaction between a reader and a contactless smartcard. The technology is based on ISO/IEC 14443 type A and B (proximity) and ISO/IEC 15693 (vicinity)standards, using the HF 13.56 MHz unlicensed band. The device supports the following operating modes:

- · Reader mode
- Peer-to-Peer communication
- Card Emulation mode.

Using NFC, the device can:

- · Read contactless cards such as contactless tickets, ID cards and ePassport.
- Read and write information to contactless cards such as SmartPosters and tickets, as well as devices with NFC interface such as vending machines.
- · Read information from supported medical sensors.
- Pair with supported Bluetooth devices such as printers, ring scanners (ex. RS6000), and headsets (ex. HS3100).
- · Exchange data with another NFC device.
- Emulate contactless card such as payment, ticket, or SmartPoster.

The device NFC antenna is positioned to read NFC cards from the top of the device while the device is being held.

### **Reading NFC Cards**

To read NFC cards:

- 1. Launch an NFC enabled application.
- 2. Hold device as shown.
- 3. Move the device close to the NFC card until it detects the card.
- **4.** Hold the card steadily until the transaction is complete (usually indicated by the application).

Figure 78 Reading Cards

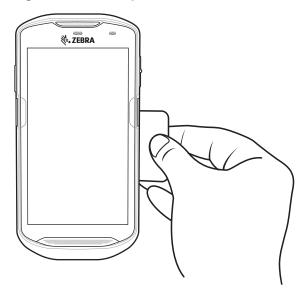

### **Sharing Information Using NFC**

You can beam content like a web page, contact cards, pictures, YouTube links or location information from your screen to another device by bringing the devices together back to back.

Make sure both devices are unlocked, support NFC, and have both NFC and Android Beam turned on.

- 1. Open a screen that contains a web page, video, photo or contact.
- 2. Move the back of the device toward the back of the other device.

Figure 79 Sharing Data Using NFC

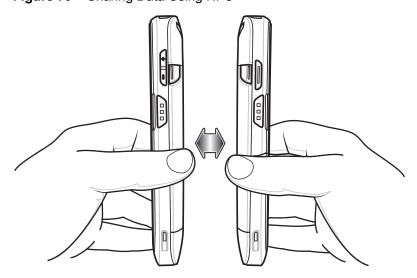

When the devices connect, a sound emits, the image on the screen reduces in size, the message **Touch to beam** displays.

3. Touch anywhere on the screen.

The transfer begins.

# Cast

Use **Cast** to mirror the device screen on a Miracast enabled wireless display.

- 1. Go to **Settings**.
- 2. Touch Connected devices > Connection preferences > Cast.
- 3. Touch : > Enable wireless display. The device searches for nearby Miracast devices and lists them.
- 4. Touch a device to begin casting.
- 5. Touch O.

### Introduction

This chapter provides information for using the accessories for the device.

### **Accessories**

This table lists the accessories available for the device.

Table 15 Accessories

| Accessory                                          | Part Number        | Description                                                                                                    |  |  |
|----------------------------------------------------|--------------------|----------------------------------------------------------------------------------------------------|--|--|
| Cradles                                            |                    |                                                                                                    |  |  |
| 1-Slot USB/Charge Only<br>Cradle Kit               | CRD-TC51-1SCU-01   | Provides device charging and communication. Includes cradle, power supply (PWR-BGA12V50W0WW) and DC line cord.                                           |  |  |
| 4-Slot Charge Only Cradle with Battery Charger Kit | CRD-TC51-5SC4B-01  | Charges up to four devices and four spare batteries. Includes cradle, power supply (PWR-BGA12V108W0WW) and DC line cord                                  |  |  |
| 5-Slot Charge Only Cradle<br>Kit                   | CRD-TC51-5SCHG-01  | Charges up to five devices. Includes, cradle, power supply (PWR-BGA12V108W0WW) and DC line cord.                                                         |  |  |
| 5-Slot Ethernet Cradle Kit                         | CRD-TC51-5SETH-01  | Provides device charging and provides Ethernet communication for up to five devices. Includes cradle, power supply (PWR-BGA12V108W0WW) and DC line cord. |  |  |
| Cradle Mount                                       | BRKT-SCRD-SMRK-01  | Mounts the 5-Slot Charge Only Cradle, 5-Slot Ethernet Cradle, and 4-Slot Battery Charger to a wall or rack.                                              |  |  |
| USB-Ethernet Adapter                               | KT-TC51-ETH1-01    | Provides USB and Ethernet communication with the 1-Slot USB/Charge Only Cradle Kit.                                                                      |  |  |
| Batteries and Chargers                             |                    |                                                                                                    |  |  |
| 4,300 mAh (typical) / 4,050                        | BTRY-TC51-43MA1-01 | Replacement battery (single pack).                                                                                                    |  |  |
| mAh (minimum)<br>PowerPrecisionPlus<br>Battery     | BTRY-TC51-43MA1-10 | Replacement battery (10-pack).                                                                                                    |  |  |

Table 15 Accessories (Continued)

| Accessory                             | Part Number        | Description                                                                                                    |  |  |
|---------------------------------------|--------------------|----------------------------------------------------------------------------------------------------|--|--|
| 4-Slot Battery Charger Kit            | SAC-TC51-4SCHG-01  | Charges up to four battery packs. Includes cradle, power supply (PWR-BGA12V50W0WW) and DC line cord.                 |  |  |
| Charge Only Vehicle<br>Cradle         | CRD-TC56-CVCD1-01  | Charges and securely holds the device. Requires power cable CHG-AUTO-CLA1-01 or CHG-AUTO-HWIRE1-01, sold separately. |  |  |
| Charge and Communication              | on Cables          |                                                                                                    |  |  |
| Rugged Charge/USB<br>Cable            | CBL-TC51-USB1-01   | Provides communication and power to the device. Requires power supply PWR-WUA5V12W0xx.                               |  |  |
| Rugged USB-C Adapter                  | ADPTR-TC56-USBC-01 | Provides communication and power to the device using a USB-C cable (CBL-TC5X-USBC2A-01).                             |  |  |
| USB-C Communication and Charge Cable  | CBL-TC5X-USBC2A-01 | Provides UBC-A to USB-C communication and power to the device.                                                       |  |  |
| USB Communication<br>Cable            | 25-124330-01R      | Provides micro USB to USB communication for use with 1-Slot USB/Charge Only Cradle Kit.                              |  |  |
| Audio Accessories                     |                    |                                                                                                    |  |  |
| 2.5 mm Audio Adapter                  | CBL-TC51-HDST25-01 | Plugs into the device and provides audio to a wired headset with 2.5 mm plug.                                        |  |  |
| 2.5 mm Headset                        | HDST-25MM-PTVP-01  | Use for PTT and VoIP calls.                                                                                          |  |  |
| 3.5 mm Audio Adapter                  | CBL-TC51-HDST35-01 | Plugs into the device and provides audio to a wired headset with collared 3.5 mm plug.                               |  |  |
| 3.5 mm Headset                        | HDST-35MM-PTVP-01  | Use for PTT and VoIP calls.                                                                                          |  |  |
| Miscellaneous                         |                    |                                                                                                    |  |  |
| Rugged Boot                           | SG-TC5X-EXO1-01    | Provides additional protection for the device.                                                                       |  |  |
| Trigger Handle                        | TRG-TC51-SNP1-01   | Adds gun-style handle with a scanner trigger for comfortable and productive scanning. Requires Rugged Boot.          |  |  |
| Trigger Handle Kit (with Rugged Boot) | TRG-TC51-TRG1-01   | Adds gun-style handle with a scanner trigger for comfortable and productive scanning.                                |  |  |
| Screen Protector                      | KT-TC51-SCRNP1-01  | Add additional screen protection.                                                                                    |  |  |
| SmartDEX Solution                     | DEX30              | Provides wireless DEX communications to the device.                                                                  |  |  |
| Wrist Lanyard                         | SG-PD40-WLD1-01    | Use to hold the device on wrist. For use with Trigger Handle or Rugged Boot.                                         |  |  |
| Rugged I/O Connector                  | ADP-TC51-RGIO1-03  | Replacement Rugged I/O Connector (3-pack).                                                                           |  |  |
| Carrying Solutions                    |                    |                                                                                                    |  |  |
| Soft Holster                          | SG-TC51-HLSTR1-01  | Use to hold the device on hip. Accepts device with Rugged Boot and Trigger Handle                                    |  |  |
| Hand Strap                            | SG-TC51-EHDSTP1-03 | Replacement hand strap with hand strap mounting clip (3–pack).                                                       |  |  |

Table 15 Accessories (Continued)

| Accessory                | Part Number        | Description                                                                                                    |  |
|--------------------------|--------------------|----------------------------------------------------------------------------------------------------|--|
| Basic Hand Strap         | SG-TC51-BHDSTP1-03 | Provide a hand strap to assist in holding the device without a Rugged Boot.                                                                                                    |  |
| Stylus and Coiled Tether | SG-TC7X-STYLUS-03  | Stylus with coiled tether (3-pack).                                                                                                    |  |
| Power Supplies           |                    |                                                                                                    |  |
| Power Supply             | PWR-BGA12V50W0WW   | Provides power to the 1-Slot USB Charge cradle and 4-Slot Spare Battery Charger. Requires AC line cord.                                                                                                    |  |
| Power Supply             | PWR-BGA12V108W0WW  | Provides power to the 4-Slot Charge Only Cradle with battery Charger, 5-Slot Charge Only cradle and the 5-Slot Ethernet Cradle. Requires DC Line Cord, p/n 50–16002–029R and country specific three wire grounded AC line cord sold separately. |  |
| Power Supply             | PWR-WUA5V12W0US    | Provides 12 VDC, 2.5 A power to the Rugged Charge/USB cable. Includes plug adapter for use in the United States.                                                                                                    |  |
| Power Supply             | PWR-WUA5V12W0GB    | Provides 12 VDC, 2.5 A power to the Rugged Charge/USB cable. Includes plug adapter for use in the European Union.                                                                                                    |  |
| Power Supply             | PWR-WUA5V12W0EU    | Provides 12 VDC, 2.5 A power to the Rugged Charge/USB cable. Includes plug adapter for use in the United Kingdom.                                                                                                    |  |
| Power Supply             | PWR-WUA5V12W0AU    | Provides 12 VDC, 2.5 A power to the Rugged Charge/USB cable. Includes plug adapter for use in Australia.                                                                                                    |  |
| Power Supply             | PWR-WUA5V12W0CN    | Provides 12 VDC, 2.5 A power to the Rugged Charge/USB cable. Includes plug adapter for use in China.                                                                                                    |  |
| Power Supply             | PWR-WUA5V12W0IN    | Provides 12 VDC, 2.5 A power to the Rugger Charge/USB cable. Includes plug adapter for use in India.                                                                                                    |  |
| Power Supply             | PWR-WUA5V12W0KR    | Provides 12 VDC, 2.5 A power to the Rugged Charge/USB cable. Includes plug adapter for use in Korea.                                                                                                    |  |
| Power Supply             | PWR-WUA5V12W0BR    | Provides 12 VDC, 2.5 A power to the Rugged Charge/USB cable. Includes plug adapter for use in Brazil.                                                                                                    |  |
| DC Line Cord             | CBL-DC-381A1-01    | Provides power from the power supply (PWR-BGA12V108W0WW) to the 4-Slot Charge Only Cradle with Battery Charger, 5-Slot Charge Only Cradle and 5-Slot Ethernet Cradle.                                                                           |  |

Table 15 Accessories (Continued)

| Accessory       | Part Number     | Description                                                                                                    |
|-----------------|-----------------|----------------------------------------------------------------------------------------------------|
| DC Line Cord    | CBL-DC-388A1-01 | Provides power from the power supply (PWR-BGA12V50W0WW) to the 1-Slot USB/Charge Only Cradle and 4-Slot Battery Charger. |
| 2-way DC Cable  | CBL-DC-523A1-01 | Connects one power supply (PWR-BGA12V108W0WW) to two 4-Slot Battery Chargers.                                            |
| US AC Line Cord | 23844-00-00R    | Provide power to power supplies.                                                                                         |

### **Battery Charging**

### **Main Battery Charging**

The device's Charging/Notification LED indicates the status of the battery charging in the device. See Table 4 on page 18 for device charging status. The battery charges from fully depleted to 90% in approximately 2.5 hours and from fully depleted to 100% in approximately three hours.

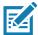

**NOTE:** In many cases the 90% charge provides plenty of charge for daily use. A full 100% charge lasts for approximately 14 hours of use.

To achieve the best fast charging results use only Zebra charging accessories and batteries. Charge batteries at room temperature with the device in sleep mode.

### **Spare Battery Charging**

The Spare Battery Charging LED on the cup indicates the status of the spare battery charging. The battery charges from fully depleted to 90% in approximately 2.3 hours and from fully depleted to 100% in approximately three hours.

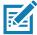

**NOTE:** In many cases the 90% charge provides plenty of charge for daily use. A full 100% charge lasts for approximately 14 hours of use.

To achieve the best fast charging results use only Zebra charging accessories and batteries.

Table 16 Spare Battery LED Charging Indicators

| LED                                     | LED | Indication                               |
|-----------------------------------------|-----|------------------------------------------|
| Solid amber                             | 1   | Spare battery is charging.               |
| Solid amber with alternate bright amber |     | Best spare battery is charging.          |
| Solid Green                             | 1   | Spare battery charging is complete.      |
| Solid Green with alternate bright green |     | Best spare battery charging is complete. |

 Table 16
 Spare Battery LED Charging Indicators (Continued)

| LED                                 | LED | Indication                                                                                    |
|-------------------------------------|-----|-----------------------------------------------------------------------------------------------|
| Solid Red                           | 1   | Spare battery is charging and battery is at the end of useful life.                           |
|                                     |     | Charging complete and battery is at the end of useful life.                                   |
| Fast Blinking Red (2 blinks/second) | 1   | Error in charging; check placement of spare battery and battery is at the end of useful life. |
| Off                                 |     | No spare battery in slot. Spare battery not placed in slot correctly. Cradle is not powered.  |

### **Charging Temperature**

Charge batteries in temperatures from 5°C to 40°C (41°F to 104°F). The device or cradle always performs battery charging in a safe and intelligent manner. At higher temperatures (for example: approximately +37°C (+98°F)) the device or cradle may for small periods of time alternately enable and disable battery charging to keep the battery at acceptable temperatures. The device and cradle indicates when charging is disabled due to abnormal temperatures via its LED.

# 1-Slot USB Charge Cradle

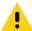

**CAUTION:** Ensure that you follow the guidelines for battery safety described in Battery Safety Guidelines on page 186.

The 1-Slot USB Charge Cradle:

- Provides 5 VDC power for operating the device.
- Charges the device's battery.
- Provides USB communication with host computer.

Figure 80 1–Slot USB Charge Cradle

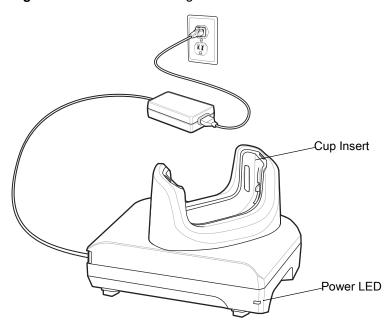

### **Setup**

Figure 81 1–Slot USB Charge Cradle Setup

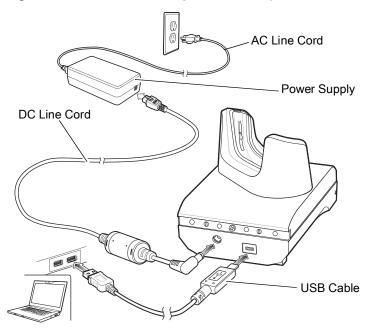

### **Charging the Device**

To charge a device:

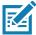

**NOTE:** If the device has a Rugged Boot, remove the cup insert before inserting the device. See Integrator Guide for details.

By default, the device includes an interface connector. If the interface connector is removed for USB Type C cable connectivity, then it must be replaced before charging or receiving an Ethernet IP address if placed in a cradle.

1. Insert the device into the slot to begin charging.

Figure 82 Battery Charging

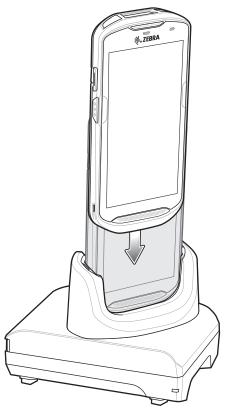

2. Ensure the device is seated properly.

### Inserting a Device with Rugged Boot into Cradle

Each cradle cup has an insert that must be removed prior to inserting the device with Rugged Boot. Remove the insert and then insert the device into the cup.

Figure 83 Remove Insert from Cup

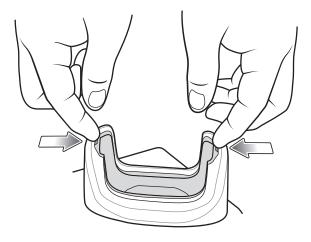

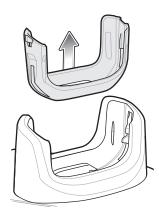

# 4-Slot Charge Only Cradle with Battery Charger

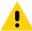

**CAUTION:** Ensure that you follow the guidelines for battery safety described in Battery Safety Guidelines on page 186.

The 4-Slot Charge Only Cradle with Battery Charger:

- Provides 5 VDC power for operating the device.
- Simultaneously charges up to four devices and up to four spare batteries using the Battery Charger Adapter.

Figure 84 4-Slot Charge Only Cradle with Battery Charger

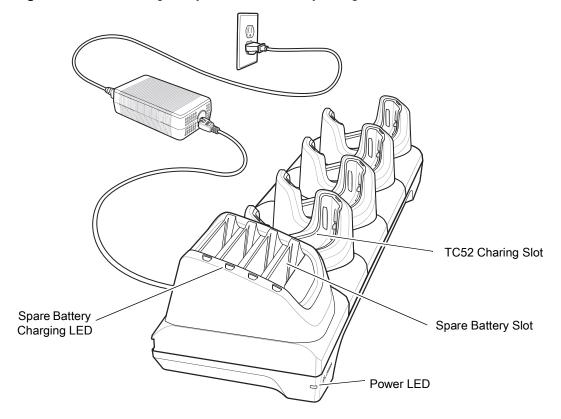

# Setup

Figure 85 4-Slot Charge Only Cradle with Battery Charger Setup

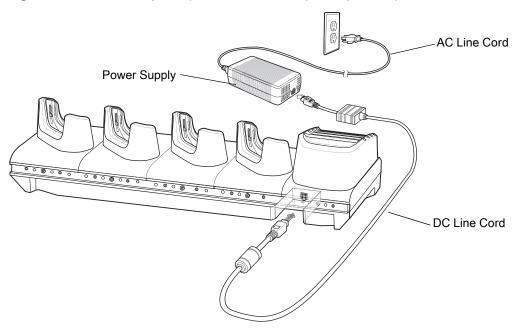

# **Charging the Device**

To charge a device:

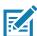

**NOTE:** If the device has a Rugged Boot, remove the cup insert before inserting the device.

1. Insert the device into a slot to begin charging.

Figure 86 Device Battery Charging

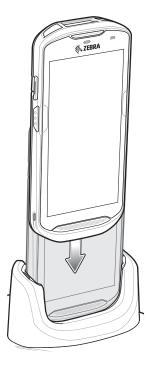

Figure 87 Spare Battery Charging

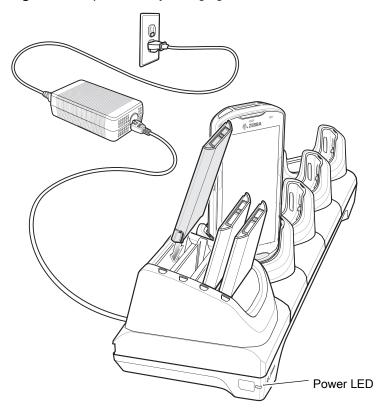

2. Ensure the device is seated properly.

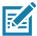

**NOTE:** See the Integrator Guide for information on installing the 4-Slot Battery Charger onto the cradle.

# Inserting a TC52 with Rugged Boot into Cradle

Each cradle cup has an insert that must be removed prior to inserting the device with Rugged Boot. Remove the insert and then insert the device into the cup.

Figure 88 Remove Insert from Cup

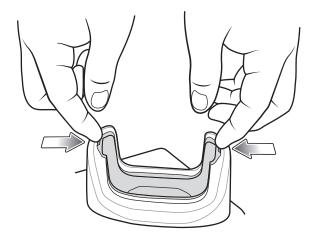

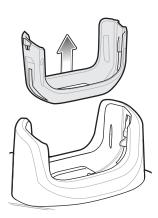

# **5-Slot Charge Only Cradle**

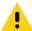

**CAUTION:** Ensure that you follow the guidelines for battery safety described in Battery Safety Guidelines on page 186.

The 5-Slot Charge Only Cradle:

- Provides 5 VDC power for operating the device.
- Simultaneously charges up to five devices.

Figure 89 5-Slot Charge Only Cradle

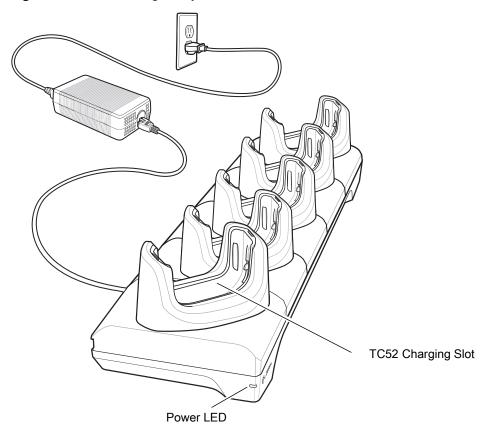

# Setup

Figure 90 5-Slot Charge Only Cradle Setup

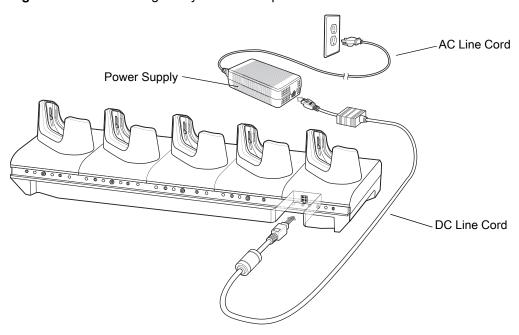

# **Charging the Device**

To charge a device:

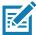

**NOTE:** If the device has a Rugged Boot, remove the cup insert before inserting the device. See TC52 Touch Computer Integrator Guide for Android 8 Oreo for details.

1. Insert the device into a slot to begin charging.

Figure 91 TC52 Battery Charging

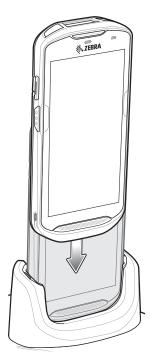

2. Ensure the device is seated properly.

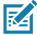

**NOTE:** See the Integrator Guide for Android 8.1 Oreo for information on installing the 4-Slot Battery Charger onto the cradle.

### Inserting a Device with Rugged Boot into Cradle

Each cradle cup has an insert that must be removed prior to inserting the device with Rugged Boot. Remove the insert and then insert the device into the cup.

Figure 92 Remove Insert from Cup

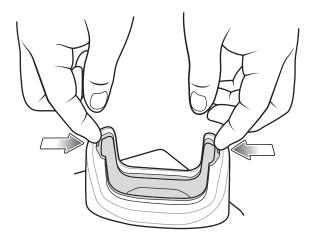

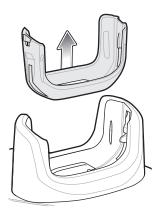

### **5-Slot Ethernet Cradle**

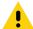

**CAUTION:** Ensure that you follow the guidelines for battery safety described in Battery Safety Guidelines on page 186.

#### The 5-Slot Ethernet Cradle:

- Provides 5 VDC power for operating the device.
- Connects the device (up to five) to an Ethernet network.
- Simultaneously charges up to five devices.

Figure 93 5-Slot Ethernet Cradle

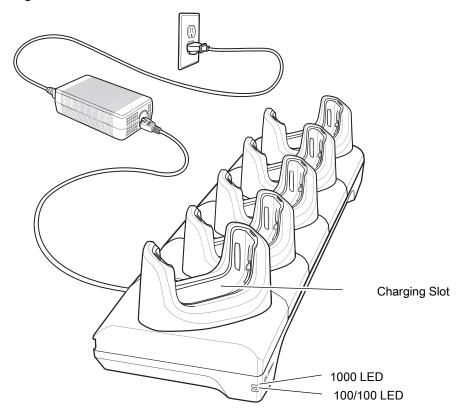

### **Setup**

Figure 94 5-Slot Ethernet Cradle Setup

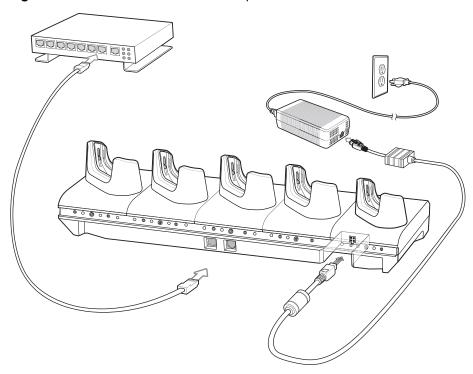

### **Daisy-chaining Ethernet Cradles**

Daisy-chain up to ten 5-Slot Ethernet cradles to connect several cradles to an Ethernet network. Use either a straight or crossover cable. Daisy-chaining should not be attempted when the main Ethernet connection to the first cradle is 10 Mbps as throughput issues will almost certainly result.

To daisy-chain 5-Slot Ethernet cradles:

- 1. Connect power to each 5-Slot Ethernet cradle.
- **2.** Connect an Ethernet cable to one of the ports on the switch and the other end to the to Primary Port of the first cradle.
- **3.** Connect an Ethernet cable to the Secondary port of the first cradle.
- 4. Connect the other end of the Ethernet cable to the Primary port of the next 5-Slot Ethernet cradle.

Figure 95 Daisy-chaining 5-Slot Ethernet Cradles

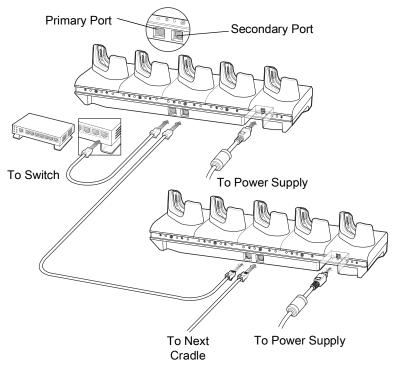

**5.** Connect additional cradles as described in step 3 and 4.

### **Ethernet Settings**

The following settings can be configured when using Ethernet communication:

- Proxy Settings
- Static IP.

### **Configuring Ethernet Proxy Settings**

The device includes Ethernet cradle drivers. After inserting the device, configure the Ethernet connection:

- Swipe down from the Status bar to open the Quick Settings bar and then touch .
- 2. Touch Ethernet.
- 3. Slide the switch to the **ON** position.
- 4. Place the device into the Ethernet cradle slot.
- 5. Touch and hold eth0 until the menu appears.
- 6. Touch Modify Proxy.
- 7. Touch the **Proxy** drop-down list and select **Manual**.
- **8.** In the **Proxy hostname** field, enter the proxy server address.
- **9.** In the **Proxy port** field, enter the proxy server port number.

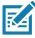

**NOTE:** When entering proxy addresses in the Bypass proxy for field, do not use spaces or carriage returns between addresses.

1. In the **Bypass proxy for** text box, enter addresses for web sites that do not require to go through the proxy server. Use the separator "|" between addresses.

- 2. Touch MODIFY.
- 3. Touch O.

#### **Configuring Ethernet Static IP Address**

The device includes Ethernet cradle drivers. After inserting the device, configure the Ethernet connection:

- Swipe down from the Status bar to open the Quick Settings bar and then touch .
- 2. Touch Ethernet.
- **3.** Slide the switch to the **ON** position.
- 4. Place the device into the Ethernet cradle slot.
- 5. Touch eth0.
- 6. Touch Disconnect.
- 7. Touch eth0.
- 8. Touch the IP settings drop-down list and select Static.
- 9. In the IP address field, enter the proxy server address.
- **10.** If required, in the **Gateway** field, enter a gateway address for the device.
- 11. If required, in the Netmask field, enter the network mask address
- 12.If required, in the DNS address fields, enter a Domain Name System (DNS) addresses.
- 13. Touch CONNECT.
- **14.** Touch ().

### **Charging the Device**

To charge a device:

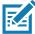

**NOTE:** If the device has a Rugged Boot, remove the cup insert before inserting the device. See TC52 Touch Computer Integrator Guide for Android 8 Oreo for details.

1. Insert the device into a slot to begin charging.

Figure 96 TC52 Battery Charging

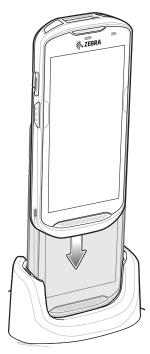

2. Ensure the device is seated properly.

### Inserting a TC52 with Rugged Boot into Cradle

Each cradle cup has an insert that must be removed prior to inserting the device with Rugged Boot. Remove the insert and then insert the device into the cup.

Figure 97 Remove Insert from Cup

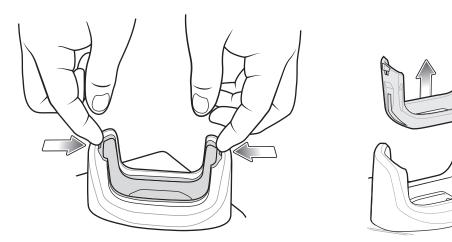

### **Establishing Ethernet Connection**

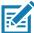

NOTE: Refer to the TC52 Touch Computer Integrator Guide for Android 8 Oreo for information on configuring the Ethernet settings.

1. Swipe down with two fingers from the status bar to open the quick access panel and then touch ...

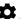

2. Touch Ethernet.

- 3. Slide the Ethernet switch to the  ${\bf ON}$  position.
- 4. Insert the device into a slot.

The  $\langle \cdot \cdot \rangle$  icon appears in the Status bar.

5. Touch Eth0 to view Ethernet connection details.

### **LED Indicators**

There are two green LEDs on the side of the cradle. These green LEDs light and blink to indicate the data transfer rate.

Table 17 LED Data Rate Indicators

| Data Rate | 1000 LED | 100/10 LED |
|-----------|----------|------------|
| 1 Gbps    | On/Blink | Off        |
| 100 Mbps  | Off      | On/Blink   |
| 10 Mbps   | Off      | On/Blink   |

# **4-Slot Battery Charger**

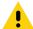

**CAUTION:** Ensure that you follow the guidelines for battery safety described in Battery Safety Guidelines on page 186.

This section describes how to use the 4-Slot Battery Charger to charge up to four device batteries.

Figure 98 4-Slot Battery Charger

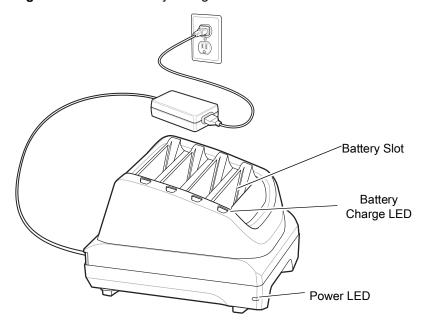

### Setup

### Single Charger Setup

- **1.** Plug the DC line cord plug into the power port on the back of the charger.
- 2. Plug the DC line cord connector into the power supply.
- 3. Plug the AC line cord into the power supply.
- 4. Plug the AC line cord into an AC outlet.

Figure 99 4-Slot Battery Charger Power Setup

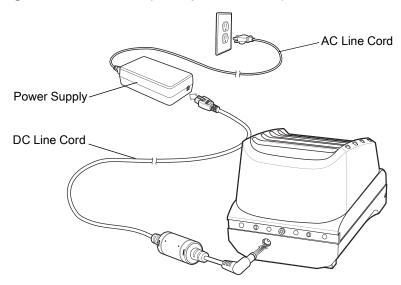

### **Two Charger Setup**

- 1. Plug the 2-way DC Cable plugs into the power port on the back of each charger.
- 2. Plug the 2-way DC Cable connector into the power output of the power supply (PWR-BGA12V108W0WW).
- **3.** Plug the AC line cord into the power supply.
- **4.** Plug the AC line cord into an AC outlet.

Figure 100 Setup with 2-Way DC Cable

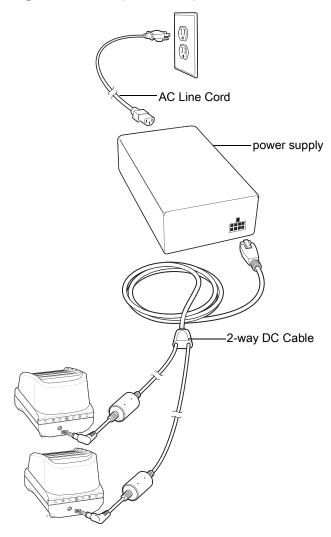

# **Charging Spare Batteries**

- 1. Connect the charger to a power source.
- 2. Insert the battery into a battery charging well and gently press down on the battery to ensure proper contact.

Figure 101 Insert Battery into Charger

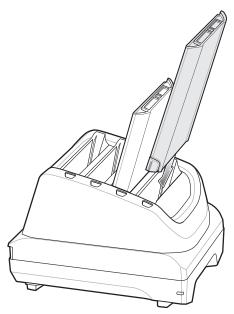

Each Battery Charging LED indicates the status of the battery charging in each slot. See Table 16 on page 118 for spare battery charging indicator descriptions.

# **Rugged Boot**

The Rugged Boot provides additional protection for the device.

### Installation

To install the Rugged Boot:

1. Insert the bottom of the device into the bottom of the boot.

Figure 102 Insert Device into Boot

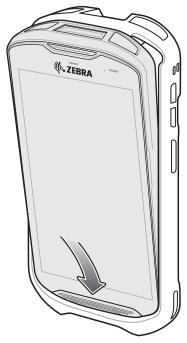

**2.** Lift the top of the Rugged Boot over the top of the device.

Figure 103 Lift Boot Over Device

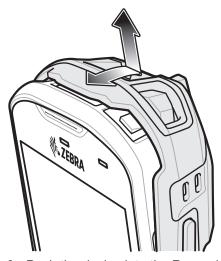

3. Push the device into the Rugged Boot.

Figure 104 Push Device into Boot

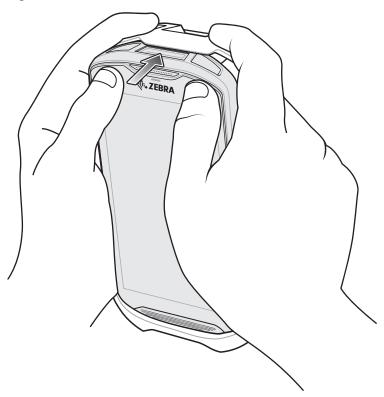

# **Installing Stylus**

To install the optional stylus:

- 1. Insert one of the loop ends of the tether through the hole in the stylus.
- 2. Feed the tether through the loop.
- 3. Pull the tether until the loop tightens.
- **4.** Insert the loop into the hand strap holder.
- **5.** Feed the stylus through the loop.

Figure 105 Install Tether to Stylus

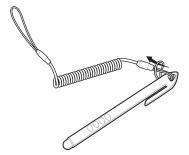

Figure 106 Install Stylus on Hand Strap

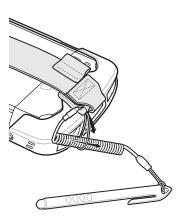

# **Charging with Cradles**

Before inserting the device with the Rugged Boot into the cradle cup, remove the insert from the cup.

1. Using index fingers on both hands, push the insert toward the center of the cup.

Figure 107 Pull Insert Toward Center

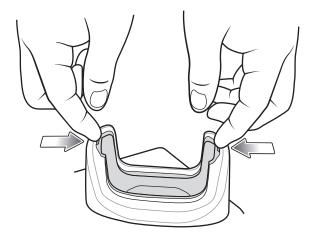

2. Lift insert out of cup.

Figure 108 Lift Insert Out of Cup

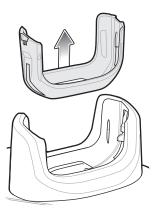

3. Insert the device into the cradle.

Figure 109 Insert Device with Boot into Cradle Cup

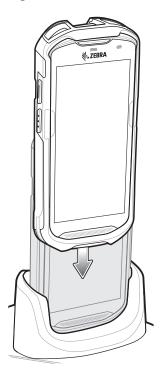

# **Basic Hand Strap Kit**

Use to Basic Hand Strap Kit to add a hand strap to the device.

Figure 110 Basic Hand Strap Kit

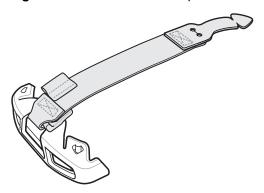

### Installation

To install the Basic Hand Strap Kit:

1. Remove the two rubber plugs on the back of the device.

Figure 111 Remove Plugs

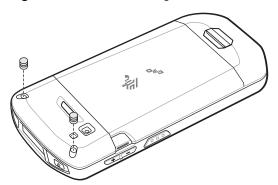

- 2. Align the top cap onto the device.
- 3. Rotate the top cap over the top of the device.

Figure 112 Rotate Top Cap Cover Top of Device

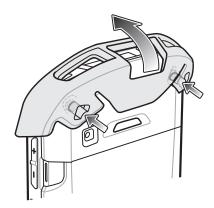

**4.** Insert the tab end of the hand strap into the slot on the device.

Figure 113 Insert Hand Strap Tab into Slot

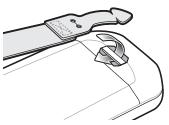

**5.** Feed the tab into the cut in the strap.

Figure 114 Feed Tab into Slot

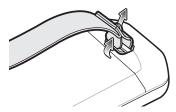

**6.** Align the hand strap clip with the top cap.

Figure 115 Install Hand Strap Clip onto Top Cap

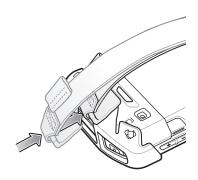

7. Push the clip onto the top cap.

## Removal

To remove the Basic Hand Strap Kit:

1. Using thumbs, push the top cap up and rotate over the top of the device.

Figure 116 Remove Top Cap

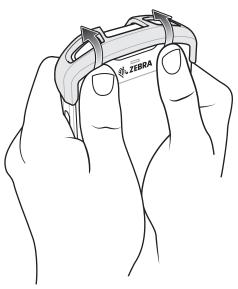

- **2.** Pull the strap tab through the cut slot.
- **3.** Pull the Hand Strap tab through the slot in the device.

# 2.5 mm Audio Adapter

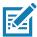

**NOTE:** The Audio Adapter is available for the device standard configuration.

The 2.5 mm Audio Adapter plugs into the device and connects to a wired headset with a 2.5 mm plug. To attach a 2.5 mm headset:

- 1. Open the headset jack cover.
- 2. Insert the 2.5 mm Audio Adapter plug into the headset jack.

Figure 117 Audio Adapter Installation

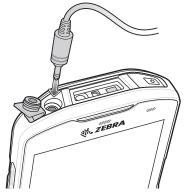

3. Insert the 2.5 mm headset plug into the jack on the Audio Adapter.

Figure 118 Connect Headset to Audio Adapter

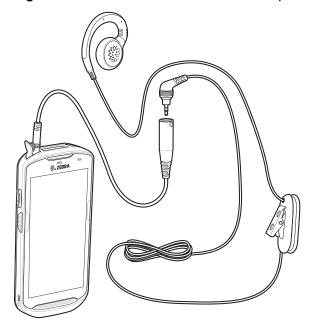

•

**CAUTION:** After removing headset, headset jack cover must be replaced and securely seated to ensure proper device sealing.

# 3.5 mm Audio Adapter

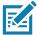

**NOTE:** The Audio Adapter is available for the device standard configuration.

The 3.5 mm Audio Adapter plugs into the device and connects to a wired headset with a 3.5 mm plug.

To attach a 3.5 mm headset:

- 1. Open the headset jack cover.
- 2. Insert the 3.5 mm Audio Adapter plug into the headset jack.

Figure 119 Audio Adapter Installation

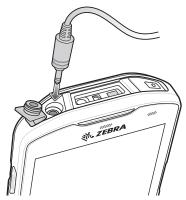

3. Connect the 3.5 mm connector plug of the headset into the 3.5 mm Audio Adapter.

Figure 120 Connect Headset to 3.5 mm Adapter Cable

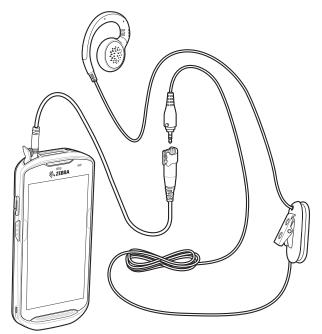

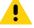

**CAUTION:** After removing headset, headset jack cover must be replaced and securely seated to ensure proper device sealing.

# Rugged Charge/USB Cable

The Rugged Charge/USB Cable snaps onto the bottom of the device and removes easily when not in use. When attached to the device allows charging and allows the device to transfer data to a host computer.

Figure 121 Rugged Charge/USB Cable

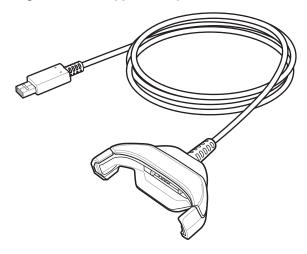

## **Connecting to TC52**

1. Insert the device at an angle into the cable cup until the device touches the bottom of the cup.

Figure 122 Device Into Cable Cup

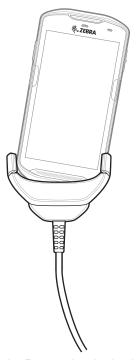

2. Rotate the device into the cup.

Figure 123 Rotate Device into Cable Cup

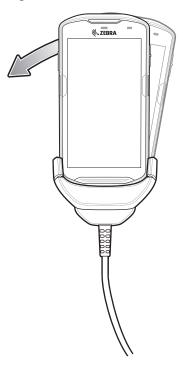

# **Connecting to TC52 with Rugged Boot**

To connect the Rugged Charge/USB Cable to a device with a Rugged Boot:

1. Using thumb and index finger, squeeze the sides of the cup in.

Figure 124 Remove Cable Cup Insert

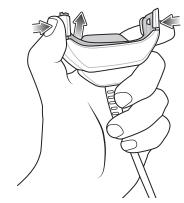

2. Lift inert out of cup.

Figure 125 Cable Installation

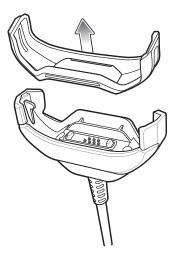

- 3. Align the cable cup with the bottom of the device.
- **4.** Press the device into the cable cup until it securely in place.

#### **USB** Communication

To connect the device to a host computer:

- 1. Connect the Rugged Charge/USB Cable to the device.
- **2.** Connect the USB connector of the cable to a host computer.

Figure 126 Rugged Charge/USB Cable to Host Computer

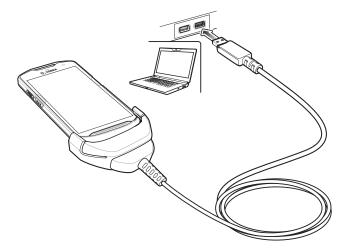

## **Charging the Device**

To charge the device using the Rugged Charge/USB Cable:

- 1. Connect the Rugged Charge/USB Cable to the device.
- 2. Connect the USB connector of the power supply.

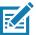

**NOTE:** See Power Supply on page 159 for information on setting up the power supply.

By default, the device includes an interface connector. If the interface connector is removed for USB Type C cable connectivity, then it must be replaced before charging or receiving an Ethernet IP address if placed in a cradle.

1. Plug to power supply into an power outlet.

Figure 127 Charging Using the Rugged Charge/USB Cable

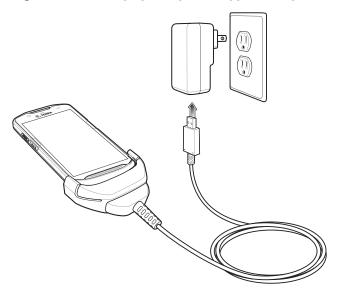

# **Disconnecting the Rugged Charge/USB Cable**

To disconnect the Rugged Charge/USB Cable from the device:

1. Rotate the device to one side.

Figure 128 Remove Device from Rugged Charge/USB Cable

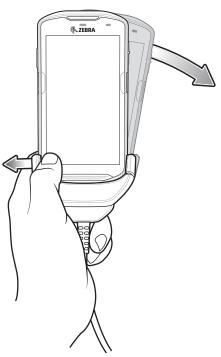

- 2. Push the Rugged Charge/USB Cable to the other side.
- 3. Remove the device from the Rugged Charge/USB Cable.

# **Trigger Handle**

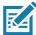

**NOTE:** The Rugged Boot is required to install the Trigger Handle onto the device. Trigger Handle (p/n TRG-TC51-SNP1-01) does not contain the Rugged Boot and must be purchased separately. Trigger Handle Kit (p/n TRG-TC51-TRG1-01) contains the Rugged Boot.

The Trigger Handle adds a gun-style handle with a scanning trigger to the device. It increases comfort when using the device in scan-intensive applications for extended periods of time.

Figure 129 Trigger Handle

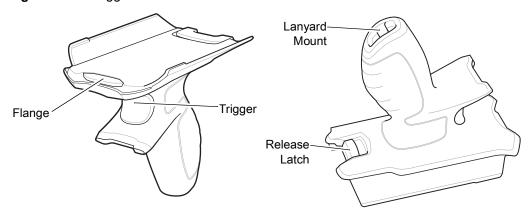

## **Installing the Rugged Boot**

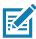

NOTE: If a Hand Strap is attached to the Rugged Boot, remove prior to installing onto device.

To install the Rugged Boot:

1. Insert the bottom of the device into the bottom of the boot.

Figure 130 Insert Device into Boot

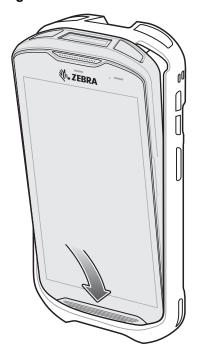

**2.** Lift the top of the Rugged Boot over the top of the device.

Figure 131 Lift Boot Over Device

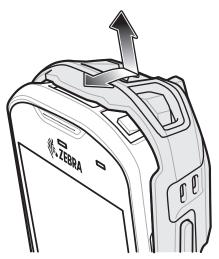

**3.** Push the device into the Rugged Boot.

Figure 132 Push Device into Boot

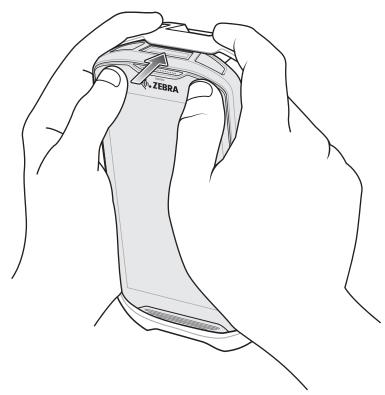

# **Installing the Optional Lanyard**

To install the lanyard onto the Trigger Handle:

- **1.** Insert the loop end of the tether into the slot on the bottom of the handle.
- **2.** Feed the lanyard through the loop.

Figure 133 Install Attachment Plate to Handle

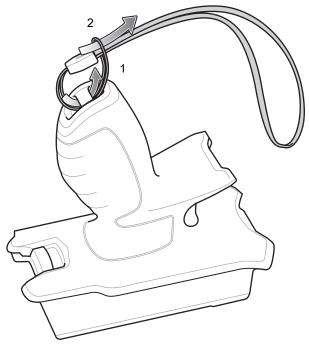

3. Pull the lanyard until the loop tightens.

## **Inserting the Device into the Trigger Handle**

To install the device onto the Trigger handle:

1. Align and insert the flange of the Trigger Handle with the top of the Rugged Boot.

Figure 134 Connect Device to Trigger Handle

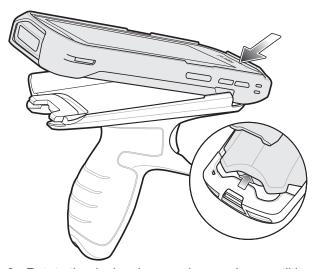

2. Rotate the device down and press down until it snaps into place.

Figure 135 Rotate Device onto Trigger Handle

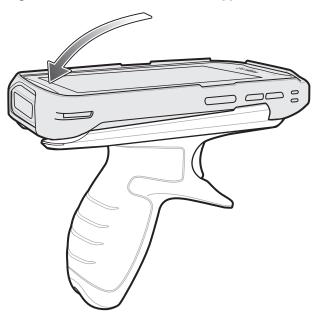

# Removing the Device from the Trigger Handle

To remove the device from the Trigger Handle:

**1.** Press Trigger Handle release latch.

Figure 136 Press Release Latches

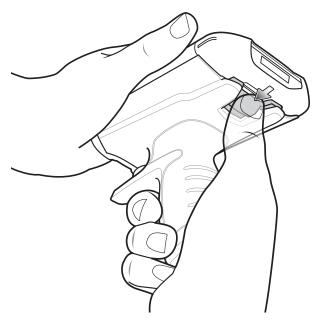

2. Slide the device forward and then rotate the bottom of the device up.

Figure 137 Remove Device from Trigger Handle

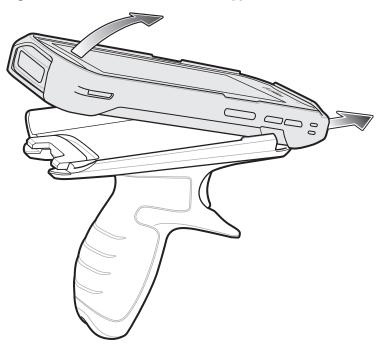

# **Power Supply**

Use the power supply with the Rugged Charge/USB Cable to charge the device. The power supply comes in various configuration with different plug adapters for use internationally. To change the plug adapters:

1. Pull the release button down.

Figure 138 Pull Release Button

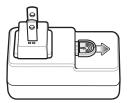

2. Rotate the plug adapter up and out of the power supply.

Figure 139 Lift Plug Adapter

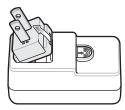

3. Insert the replace plug adapter into the power supply.

Figure 140 Insert Plug Adapter

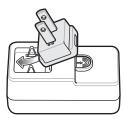

4. Rotate the plug adapter down and snap into place.

Figure 141 Rotate Plug Adapter in Power Supply

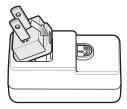

## 5-Slot Cradle Rack Installation

Use the Rack/Wall Mount Bracket to mount a 5-slot cradle on a rack. When installing on a rack, first assemble the bracket and cradles/chargers and then install the assembly on the rack.

- 1. Place the power supply in bottom tray.
- 2. Connect AC line cord to power supply.
- 3. Connect DC line cord to power supply.
- **4.** Secure power supply and cables to bottom tray with tie wraps.

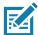

**NOTE:** Ensure tie wrap buckle is on side of power supply. Tie wrap buckle on top of power supply interferes with top tray.

1. Route cables through cable slots.

Figure 142 Power Supply in Bottom Tray

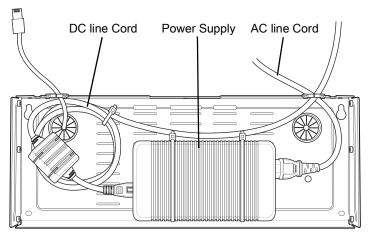

2. Secure four M2.5 studs to top tray as shown.

Figure 143 Install Studs

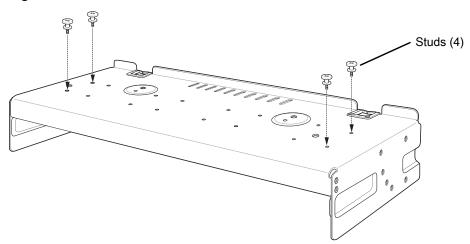

3. Align and install 5-Slot cradle onto stude of top tray.

Figure 144 Align Cradle on Studs

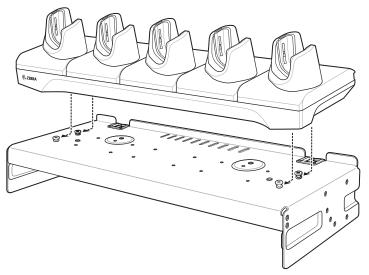

**4.** Secure cradle to top tray with two M2.5 safety screws.

Figure 145 Secure Cradle

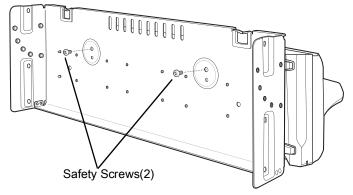

**5.** Slide top tray onto bottom tray.

Figure 146 Slide Top Tray onto Bottom Tray

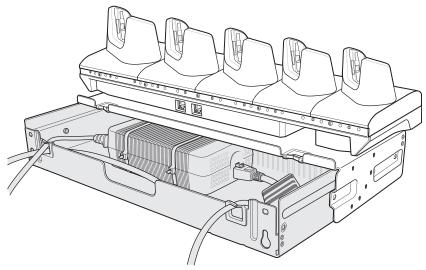

6. Connect cables to cradle.

Figure 147 Connect Cables

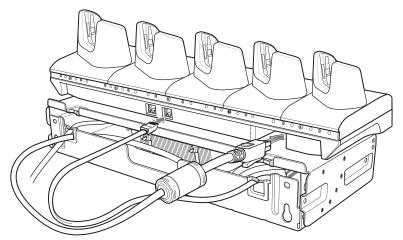

7. Secure top tray to bottom tray with 4 M5 screws (two on each side).

Figure 148 Secure Top and Bottom Tray

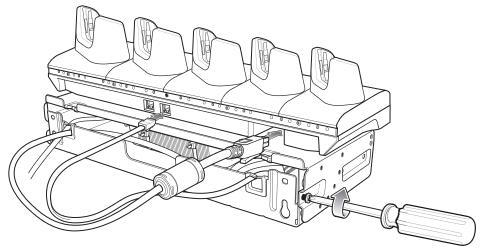

See Rack Mount Installation on page 166 for installing the bracket assembly onto a rack.

# **4-Slot Battery Chargers Rack Installation**

Use the Rack/Wall Mount Bracket to mount four 4-Slot Battery Chargers on a rack. When installing on a rack, first assemble the bracket and chargers and then install the assembly on the rack.

- **1.** Place one power supply horizontally in bottom tray.
- 2. Place one power supply vertically in bottom tray.
- 3. Connect AC line cords to power supplies.
- 4. Connect DC line cords to power supplies.
- 5. Secure power supplies and cables to bottom tray with tie wraps.
- **6.** Route cables through cable slots.

Figure 149 Power Supplies in Bottom Tray

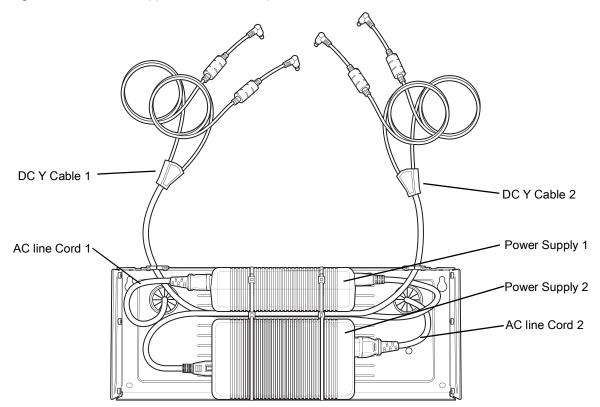

7. Slide top tray onto bottom tray until top tray touches vertical power supply.

Figure 150 Slide top Tray onto Bottom Tray

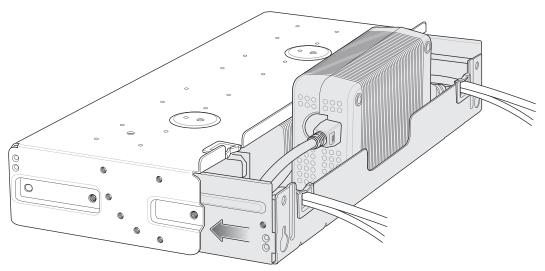

8. Install 16 M2.5 studs onto top tray as shown below.

Figure 151 Install Studs

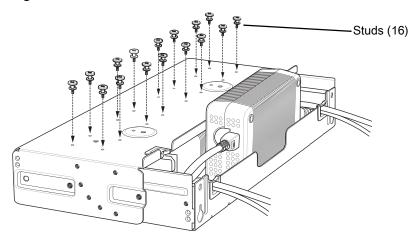

9. Align and install 4-Slot Battery Charger onto four studs.

Figure 152 Align Chargers on Studs

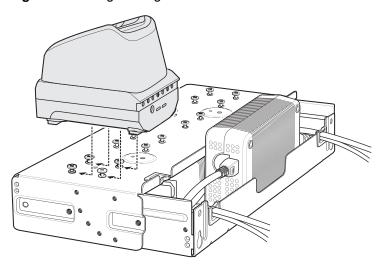

**10.**Connect DC Y cables to four 4-Slot Battery Chargers.

Figure 153 Connect Cables

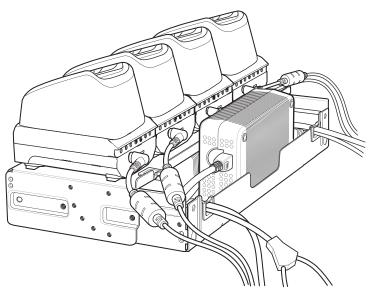

11. Secure top tray to bottom tray with four M5 screws (two on each side).

Figure 154 Secure Top Tray to Bottom Tray

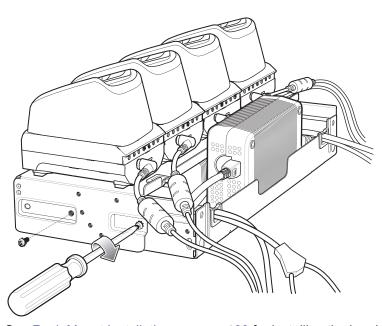

See Rack Mount Installation on page 166 for installing the bracket onto a rack.

## **Rack Mount Installation**

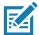

NOTE: Use screws provided with rack system. Refer to rack user documentation for instructions.

1. Secure mounting brackets to both sides of top tray with four M5 screws (two on each side). For 5-Slot cradles, position the flange for horizontal installation. For 4-Slot Battery Chargers, position the flange for 25° installation.

Figure 155 Flange Horizontal Position (5-Slot Cradles)

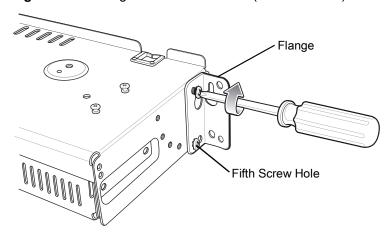

**Figure 156** Flange 25° Position (4-Slot Battery Chargers)

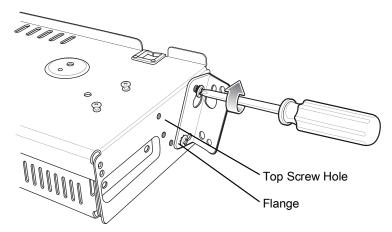

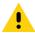

**CAUTION:** Install mounting bracket with 5-Slot cradle at a maximum height of four feet from ground. Install mounting bracket with 4-Slot Battery Charger at a maximum height of three feet from ground.

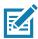

**NOTE:** Distance between two horizontal mounted brackets should be at least 14" apart (from top of one flange to the top of the next flange).

Distance between a horizontal mounted bracket and a 25° mounted bracket should be at least 16.25" apart (from top of one flange to the top of the next flange).

There should be enough clearance (2.75") between the top of the device and the bottom of the mounting bracket above.

1. Install two rack system screws for top of mounting brackets. The screw heads should protrude half way from the rail.

Figure 157 Install Rack System Screws

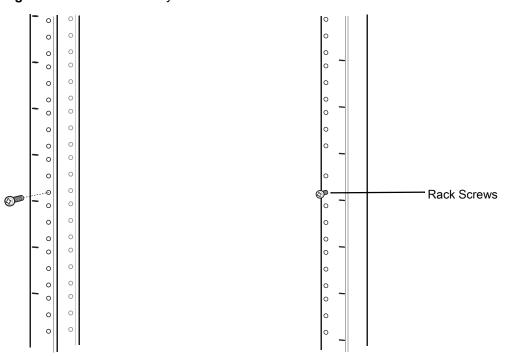

- 2. Align the mounting bracket's top mounting key holes with the screws.
- 3. Place the brackets on the screws.

Figure 158 Secure Bracket to Rack (Horizontal Position Shown)

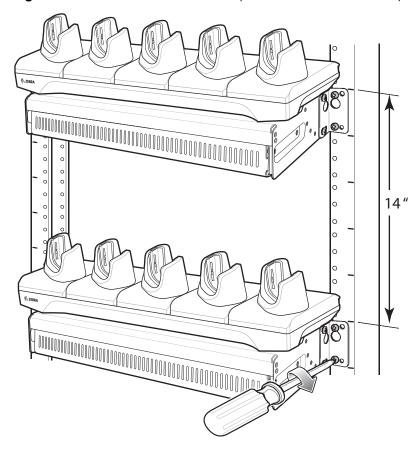

#### Accessories

- **4.** Secure the top screws.
- 5. Install bottom screws and tighten screws.
- **6.** Route cables and connect to power source.

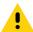

**CAUTION:** Installer should ensure that all building codes are followed when connecting the power supplies to an AC power source.

While installing the brackets, power supplies and cables:

- Use tie wraps to secure cables to the bracket and rails.
- Coil cables wherever possible.
- · Route power cables along the rails.
- Route inter-cradle cables to the side rails and then from the rails to the bracket.

## **Wall Installation**

Use the Rack/Wall Mount Bracket to mount four 4-Slot Battery Chargers or a cradle on a wall. When installing on a wall, first assemble the bottom tray, install the bottom tray on the wall and then assemble the top tray.

Use mounting hardware (screws and/or anchors) appropriate for the type of wall mounting the bracket onto. The Mount Bracket mounting slots dimensions are 5 mm (0.2 in.). Fasteners must be able to hold a minimum of 20 Kg (44 lbs.)

For proper installation consult a professional installer. Failure to install the bracket properly can possibly result in damage to the hardware.

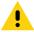

**CAUTION:** Install mounting bracket with 5-Slot cradle at a maximum height of four feet from ground. Install mounting bracket with 4-Slot Battery Charger at a maximum height of three feet from ground.

## **Bottom Tray Assembly**

See steps 1 through 5 on page 163 for instructions.

## **Bracket Wall Mounting**

- 1. Drill holes and install anchors according to the template supplied with the bracket.
- 2. Install two screws for bottom of bracket. The screw heads should protrude 2.5 mm (0.01") from the wall.

Figure 159 Horizontal Mounting Template

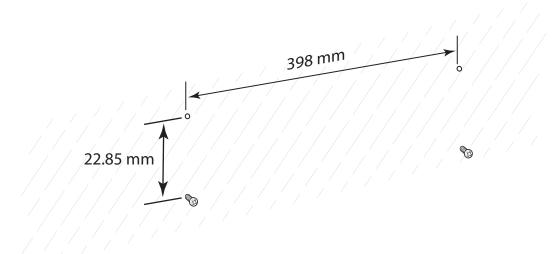

- 3. Align the mounting bracket's bottom mounting key holes with the screws.
- 4. Hang the bracket on the screws.

Figure 160 Horizontal Installation

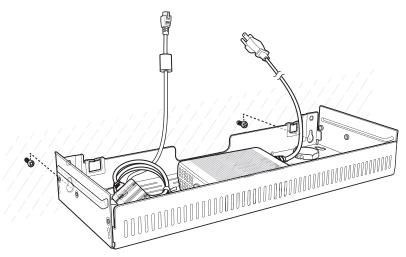

- 5. Install two top screws.
- 6. Tighten all screws.

Figure 161 Horizontal Installation - Tighten Screws

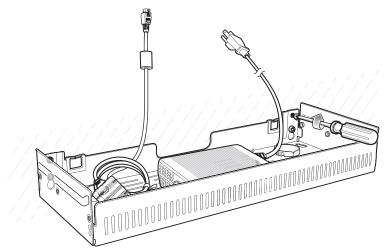

- 7. Assembly the four 4-Slot Battery Chargers or cradle onto the bracket. See steps 7 through 11 on page 163.
- 8. Route cables and connect to power source.

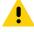

**CAUTION:** Installer should ensure that all building codes are followed when connecting the power supplies to an AC power source.

While installing the brackets, power supplies and cables:

- Use tie wraps to secure cables to the bracket and rails.
- Coil cables wherever possible.
- · Route power cables along the rails.
- Route inter-cradle cables to the side rails and then from the rails to the bracket.

## **Security**

The device implements a set of security policies that determine whether an application is allowed to run and, if allowed, with what level of trust. To develop an application, you must know the security configuration of the device, and how to sign an application with the appropriate certificate to allow the application to run (and to run with the needed level of trust).

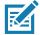

**NOTE** Ensure the date is set correctly before installing certificates or when accessing secure web sites.

#### **Secure Certificates**

If the VPN or Wi-Fi networks rely on secure certificates, obtain the certificates and store them in the device's secure credential storage, before configuring access to the VPN or Wi-Fi networks.

If downloading the certificates from a web site, set a password for the credential storage. The device supports X.509 certificates saved in PKCS#12 key store files with a .p12 extension (if key store has a .pfx or other extension, change to .p12).

The device also installs any accompanying private key or certificate authority certificates contained in the key store.

# Installing a Secure Certificate

To install a secure certificate:

- 1. Copy the certificate from the host computer to the root of the microSD card or the device's internal memory. See USB Communication on page 35 for information about connecting the device to a host computer and copying files.
- 2. Go to Settings.
- 3. Touch Security & location > Advanced > Encryption & credentials.
- 4. Touch Install from storage.
- 5. Navigate to the location of the certificate file.
- 6. Touch the filename of the certificate to install.
- 7. If prompted, enter the password for credential storage. If a password has not been set for the credential storage, enter a password for it twice and then touch **OK**.
- **8.** If prompted, enter the certificate's password and touch **OK**.

9. Enter a name for the certificate and in the Credential use drop-down, select VPN and apps or Wi-Fi.

#### 10. Touch OK.

The certificate can now be used when connecting to a secure network. For security, the certificate is deleted from the microSD card or internal memory.

### **Configuring Credential Storage Settings**

- 1. Go to **Settings**.
- 2. Touch Security & location > Advanced > Encryption & credentials.
  - Trusted credentials Touch to display the trusted system and user credentials.
  - User credentials Touch to display user credentials.
  - Install from storage Touch to install a secure certificate from the microSD card or internal storage.
  - Clear credentials Deletes all secure certificates and related credentials.

## **Development Tools**

#### **Android Application Development**

#### **Development Workstation**

Android development tools are available at developer.android.com.

To start developing applications for the device, download Android Studio. Development can take place on a Microsoft® Windows®, Mac® OS X®, or Linux® operating system.

Applications are written in the Java language, but compiled and executed in the Dalvik virtual machine. Once the Java code is compiled cleanly, the developer tools make sure the application is packaged properly, including the AndroidManifest.xml file.

Android Studio contains a full featured IDE as well as SDK components required to develop Android applications.

#### **Target Device**

Open the **Developer options** screen to set development related settings.

By default, the Developer Options are hidden. To un-hide the developer options, swipe down from the Status bar to open the Quick Access panel and then touch ...

Touch **System > About device**. Scroll down to **Build number**. Tap **Build number** seven times until **You are now a developer appears**.

Touch **System > Developer options**. Slide the switch to the **ON** position to enable developer options.

#### **EMDK** for Android

EMDK for Android provides developers with a comprehensive set of tools to easily create powerful line-of-business applications for enterprise mobile computing devices. It's designed for Google's Android SDK and Android Studio, and includes class libraries, sample applications with source code, and all associated documentation to help your applications take full advantage of what Zebra devices have to offer.

The kit also delivers Profile Manager, a GUI-based device configuration tool providing exclusive access to the Zebra MX device management framework. This allows developers to configure Zebra devices from within their applications in less time, with fewer lines of code and with fewer errors.

For more information go to: techdocs.zebra.com.

## **StageNow**

StageNow is Zebra's next-generation Android Staging Solution, supporting Android Lollipop, KitKat®, and Jelly Bean operating systems, and built on the MX 4.3/4.4/5.x/6.0 platform. It allows quick and easy creation of device profiles, and can deploy to devices simply by scanning a bar code, reading a tag, or playing an audio file.

The StageNow Staging Solution includes the following components:

- The StageNow Workstation tool installs on the staging workstation (host computer) and lets the
  administrator easily create staging profiles for configuring device components, and perform other staging
  actions such as checking the condition of a target device to determine suitability for software upgrades or
  other activities. The StageNow Workstation stores profiles and other created content for later use.
- The StageNow Client resides on the device and provides a user interface for the staging operator to initiate staging. The operator uses one or more of the desired staging methods (print and scan a bar code, read an NFC tag or play an audio file) to deliver staging material to the device.

For more information go to: techdocs.zebra.com.

#### **GMS** Restricted

GMS Restricted mode deactivates Google Mobile Services (GMS). All GMS apps are removed from the device and communication with Google (analytics data collection and location services) is disabled. It also provides enhanced security and privacy.

Use StageNow to disable or enable GMS Restricted mode. After a device is in GMS Restricted mode, enable and disable individual GMS apps and services using StageNow. To ensure GMS Restricted mode persists after an Enterprise Reset, use the Persist Manager option in StageNow. For more information on StageNow, refer to techdocs.zebra.com.

## **ADB USB Setup**

To use the ADB, install the USB driver. This assumes that the development SDK has been installed on the host computer. Go to <a href="mailto:developer.android.com/sdk/index.html">developer.android.com/sdk/index.html</a> for details on setting up the development SDK.

ADB driver for Windows and Linux are available on the Zebra Support Central web site at <a href="https://www.zebra.com/support">www.zebra.com/support</a>. Download the ADB and USB Driver Setup package. Following the instructions with the package to install the ADB and USB drivers for Windows and Linux.

## **Enabling USB Debugging**

By default, USB debugging is disabled. To enable USB debugging:

- 1. Go to Settings.
- 2. Touch About phone.
- 3. Scroll down to Build number.
- 4. Tap Build number seven times. The message You are now a developer! appears.

- 5. Touch **◁**.
- 6. Touch System > Advanced > Developer options.
- 7. Slide the **USB debugging** switch to the **ON** position.
- 8. Touch OK.
- 9. Connect the device to the host computer using the Rugged Charge/USB Cable.

The **Allow USB debugging?** dialog box appears on the device.

- 10. On the device, touch **OK**.
- 11. On the host computer, navigate to the platform-tools folder.
- 12. Type adb devices.

The following displays:

List of devices attached

XXXXXXXXXXXXX device (where XXXXXXXXXXXXXX is the device number).

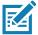

**note:** If device number does not appear, ensure that ADB drivers are installed properly.

13. Touch O.

## **Application Installation**

After an application is developed, install the application onto the device using one of the following methods:

- USB connection, see Installing Applications Using the USB Connection on page 174.
- Android Debug Bridge, see Installing Applications Using the Android Debug Bridge on page 175.
- microSD Card, see Installing Applications Using a microSD Card on page 175
- Mobile device management (MDM) platforms that have application provisioning. Refer to the MDM software documentation for details.

## Installing Applications Using the USB Connection

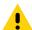

**caution:** When connecting the device to a host computer and mounting the microSD card, follow the host computer's instructions for connecting and disconnecting USB devices, to avoid damaging or corrupting files.

- 1. Connect the device to a host computer using the Rugged Charge/USB cable.
- 2. Pull down the Notification panel and touch Charging this device via USB.
- 3. Touch File Transfer.
- 4. On the host computer, open a file manager application.
- 5. On the host computer, copy the application .apk file from the host computer to the device.

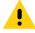

**caution:** Carefully follow the host computer's instructions to unmount the microSD card and disconnect USB devices correctly to avoid losing information.

- 6. Disconnect the device from the host computer.
- Swipe the screen up and select to view files on the microSD card or Internal Storage.

- 8. Locate the application .apk file.
- 9. Touch the application file.
- 10. Touch **Continue** to install the app or **Cancel** to stop the installation.
- 11.To confirm installation and accept what the application affects, touch Install otherwise touch Cancel.
- 12. Touch **Open** to open the application or **Done** to exit the installation process. The application appears in the App list.

## Installing Applications Using the Android Debug Bridge

Use ADB commands to install application onto the device.

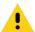

**CAUTION:** When connecting the device to a host computer and mounting the microSD card, follow the host computer's instructions for connecting and disconnecting USB devices, to avoid damaging or corrupting files.

Ensure that the ADB drivers are installed on the host computer. See ADB USB Setup on page 173.

- 1. Connect the device to a host computer using USB. See USB Communication on page 35.
- Go to Settings.
- 3. Touch System > Advanced > Developer options.
- **4.** Slide the switch to the **ON** position.
- Touch USB Debugging. A check appears in the check box. The Allow USB debugging? dialog box appears.
- 6. Touch OK.
- 7. On the host computer, open a command prompt window and use the adb command:
  - adb install <application>
  - where: <application> = the path and filename of the apk file.
- 8. Disconnect the device from the host computer. See USB Communication on page 35.

## **Installing Applications Using a microSD Card**

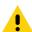

**CAUTION:** When connecting the device to a host computer and mounting its microSD card, follow the host computer's instructions for connecting and disconnecting USB devices, to avoid damaging or corrupting files.

- 1. Connect the device to a host computer using USB. See USB Communication on page 35.
- 2. Copy the application APK file from the host computer to the microSD card.
- **3.** Remove the microSD card from the host computer.
- **4.** Press and hold the Power button until the menu appears.
- 5. Touch Power off.
- **6.** Press the two battery latches in.
- 7. Lift the battery from the device.
- 8. Lift the access door.
- 9. Insert the microSD card.
- 10. Replace the access door.
- 11. Insert the battery, bottom first, into the battery compartment in the back of the device.

- 12. Press the battery down until the battery release latches snap into place.
- 13. Press and hold the Power button to turn on the device.
- **14.** Swipe the screen up and select  $\bigcirc$  to view files on the microSD card.
- 15. Touch  $\equiv$  > SD card.
- **16.**Locate the application .apk file.
- 17. Touch the application file.
- **18.** Touch **Continue**. to install the app or **Cancel** to stop the installation.
- 19. To confirm installation and accept what the application affects, touch Install otherwise touch Cancel.
- **20.**Touch **Open** to open the application or **Done** to exit the installation process. The application appears in the App list.

## **Uninstalling an Application**

To uninstall an application:

- 1. Go to **Settings**.
- 2. Touch Apps & notifications.
- 3. Touch **See all apps** to view all apps in the list.
- 4. Scroll through the list to the app.
- 5. Touch the app. The **App info** screen appears.
- 6. Touch Uninstall.
- 7. Touch **OK** to confirm.

# Performing a System Update

System Update packages can contain either partial or complete updates for the operating system. Zebra distributes the System Update packages on the Zebra Support & Downloads web site. Perform system update using either a microSD card or using ADB.

## **Downloading the System Update Package**

To download the system update package:

- 1. Go to the Zebra Support & Downloads web site, <a href="www.zebra.com/support">www.zebra.com/support</a>.
- 2. Download the appropriate System Update package to a host computer.

## **Using microSD Card**

It is strongly recommended that prior to use, you must format the microSD card on the device.

- 1. Copy the System Update zip file to the root of the microSD card.
  - Copy the zip file to a microSD card using a host computer (see USB Communication for more information), and then installing the microSD card into the device (see Replacing the microSD Card for more information).
  - Connect the device with a microSD card already installed to the host computer, and copy zip file to the microSD card. See USB Communication for more information. Disconnect the device from the host computer.
- 2. Press and hold the Power button until the menu appears.
- 3. Touch Restart.
- 4. Touch **OK**. The device resets.
- 5. Press and hold the PTT button until the device vibrates. The System Recovery screen appears.
- Press the Volume Up and Volume Down buttons to navigate to apply from sdcard.
- 7. Press the Power button.
- 8. Press the Volume Up and Volume Down buttons to navigate to Full OTA Package or Diff OTA Package.
- 9. Press the Power button.
- 10. Press the Volume Up and Volume Down buttons to navigate to the System Update file.
- 11. Press the Power button. The System Update installs and then the device returns to the Recovery screen.
- 12. Press the Power button to reboot the device.

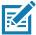

**note:** If installing GMS software on a device that had Non-GMS software or Non-GMS software on a device that had GMS software, perform a Factory or Enterprise reset (retains enterprise data).

# **Using ADB**

To update the system using ADB:

- 1. Connect the device to the Rugged Charge/USB cable or insert the device into the 1-Slot USB/Charge Only Cradle.
- 2. Connect the cable or cradle to the host computer.
- Go to Settings.
- Touch System > Advanced > Developer options.
- Slide the switch to the **ON** position.
- Touch USB Debugging. A check appears in the check box. The Allow USB debugging? dialog box appears.
- 7. Touch OK.
- 8. On the host computer, open a command prompt window and use the adb command:

adb devices

The following displays:

List of devices attached

XXXXXXXXXXXXX device (where XXXXXXXXXXXXXX is the device number).

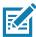

**note:** If device number does not appear, ensure that ADB drivers are installed properly.

9. Type:

adb reboot recovery

- 10. Press Enter. The System Recovery screen appears.
- 11. Press the Volume Up and Volume Down buttons to navigate to apply from adb.
- 12. Press the Power button.
- 13.Use the Volume Up and Volume Down buttons to navigate to the Full OTA Package or Diff OTA Package file.
- 14. Press the Power button.
- 15. On the host computer command prompt window type:

adb sideload <file>

where: <file> = the path and filename of the zip file.

- 16. Press Enter. The System Update installs (progress appears as percentage in the Command Prompt window) and then the Recovery screen appears.
- 17. Press the Power button to reboot the device.

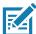

**note:** If installing GMS software on a device that had Non-GMS software or Non-GMS software on a device that had GMS software, perform a Factory or Enterprise reset (retains enterprise data).

## **Verify System Update Installation**

To check that the system update installed properly:

- 1. Go to **Settings**.
- 2. Touch About phone.
- 3. Scroll down to Build number.
- 4. Ensure that the build number matches the new system update package file number.

## **Performing an Enterprise Reset**

An Enterprise Reset erases all user data in the /data partition, including data in the primary storage locations (/sdcard and emulated storage).

Before performing an Enterprise Reset, provision all necessary configuration files and restore after the reset.

Perform Enterprise Reset using either a microSD card or using ADB.

## **Downloading the Enterprise Reset Package**

To download the system update package:

- Go to the Zebra Support & Downloads web site, <u>www.zebra.com/support.</u>
- **2.** Download the Enterprise Reset file to a host computer.

## **Using microSD Card**

- 1. Copy the Enterprise Reset zip file to the root of the microSD card.
  - Copy the zip file to a microSD card using a host computer (see USB Communication for more information) and then installing the microSD card into the device (see Replacing the microSD Card for more information).
  - Connect the device with a microSD card already installed to the host computer and copy zip file to the microSD card. See USB Communication for more information. Disconnect the device from the host computer.
- 2. Press and hold the Power button until the menu appears.
- Touch Restart.
- 4. Touch OK. The device resets.
- 5. Press and hold the PTT button until the device vibrates. The System Recovery screen appears.
- 6. Press the Volume Up and Volume Down buttons to navigate to apply from sdcard.
- 7. Press the Power button.
- 8. Use the Volume Up and Volume Down buttons to navigate to Full OTA Package.
- 9. Press the Power button.
- 10. Use the Volume Up and Volume Down buttons to navigate to the Enterprise Reset file.
- 11. Press the Power button. The Enterprise Reset occurs and then the device returns to the Recovery screen.
- 12. Press the Power button.

## **Using ADB**

To perform an Enterprise Reset using ADB:

- 1. Connect the device to the Rugged Charge/USB cable or insert the device into the 1-Slot USB/Charge Only Cradle.
- 2. Connect the cable or cradle to the host computer.
- 3. On the device, swipe down from the Status bar to open the Quick Access panel and then touch 🌣.
- 4. Touch System > Developer options.
- **5.** Slide the switch to the **ON** position.
- **6.** Touch **USB Debugging**. A check appears in the check box. The **Allow USB debugging?** dialog box appears.
- 7. Touch OK.
- **8.** On the host computer, open a command prompt window and type:

adb devices.

The following displays:

List of devices attached

XXXXXXXXXXXXXX device (where XXXXXXXXXXXXXX is the device number).

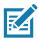

note: If device number does not appear, ensure that ADB drivers are installed properly.

9. Type:

adb reboot recovery

- 10. Press Enter. The System Recovery screen appears.
- 11. Press the Volume Up and Volume Down buttons to navigate to apply from adb.
- 12. Press the Power button.
- 13.
- 14. Use the Volume Up and Volume Down buttons to navigate to the Full OTA Package file.
- 15. Press the Power button.
- **16.**On the host computer command prompt window type:

adb sideload <file>

where: <file> = the path and filename of the zip file.

- 17. Press Enter. The Enterprise Reset package installs and then the Recovery screen appears.
- **18.** Press the Power button to reboot the device.

## **Performing a Factory Reset**

A Factory Reset erases all data in the /data and /enterprise partitions in internal storage and clears all device settings. A Factory Reset returns the device to the last installed operating system image. To revert to a previous operating system version, re-install that operating system image. See Performing a System Update on page 176 for more information.

## **Downloading the Factory Reset Package**

To download the Factory Reset package:

- 1. Go to the Zebra Support & Downloads web site, www.zebra.com/support.
- 2. Download the appropriate Factory Reset file to a host computer.

## **Using microSD Card**

It is strongly recommended that prior to use, you must format the microSD card on the device.

- 1. Copy the Factory Reset zip file to the root of the microSD card.
  - Copy the zip file to a microSD card using a host computer (see USB Communication for more information) and then installing the microSD card into the device (see Replacing the microSD Card for more information).
  - Connect the device with a microSD card already installed to the host computer and copy zip file to the microSD card. See USB Communication for more information. Disconnect the device from the host computer.
- 2. Press and hold the Power button until the menu appears.
- 3. Touch Restart.
- 4. Touch OK. The device resets.
- 5. Press and hold the PTT button until the device vibrates. The System Recovery screen appears.

#### **Application Deployment**

- 6. Press the Volume Up and Volume Down buttons to navigate to apply from sdcard.
- 7. Press the Power button.
- 8. Use the Volume Up and Volume Down buttons to navigate to Full OTA Package.
- 9. Press the Power button.
- 10. Use the Volume Up and Volume Down buttons to navigate to the Factory Reset file.
- 11. Press the Power button. The Factory Reset occurs and then the device returns to the Recovery screen.
- 12. Press the Power button.

#### **Using ADB**

To perform an Factory Reset using ADB:

- 1. Connect the device to the Rugged Charge/USB cable or insert the device into the 1-Slot USB/Charge Only Cradle.
- 2. Connect the cable or cradle to the host computer.
- 3. Go to Settings.
- 4. Touch System > Advanced > Developer options.
- 5. Slide the switch to the **ON** position.
- Touch USB Debugging. A check appears in the check box. The Allow USB debugging? dialog box appears.
- 7. Touch OK.
- 8. On the host computer, open a command prompt window and use the adb command:

adb devices.

The following displays:

List of devices attached

XXXXXXXXXXXXX device (where XXXXXXXXXXXXXX is the device number).

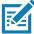

**note:** If device number does not appear, ensure that ADB drivers are installed properly.

9. Type:

adb reboot recovery

- 10. Press Enter. The System Recovery screen appears.
- 11. Press the Volume Up and Volume Down buttons to navigate to apply from adb.
- 12. Press the Power button.
- 13. Press the Volume Up and Volume Down buttons to navigate to **apply from adb**.
- 14. Press the Power button.
- 15. Use the Volume Up and Volume Down buttons to navigate to the Full OTA Package file.
- 16. Press the Power button.

#### **Application Deployment**

17. On the host computer command prompt window type:

adb sideload <file>

where: <file> = the path and filename of the zip file.

- 18. Press Enter. The Factory Reset package installs and then the Recovery screen appears.
- 19. Press the Power button to reboot the device. Replace the top cover.

# **Storage**

The device contains four types of file storage:

- Random Access Memory (RAM)
- · Internal storage
- External storage (microSD card)
- · Enterprise folder.

#### **Random Access Memory**

Executing programs use RAM to store data. Data stored in RAM is lost upon a reset. The operating system manages how applications use RAM. It only allows applications and component processes and services to use RAM when required. It may cache recently used processes in RAM, so they restart more quickly when opened again, but it will erase the cache if it needs the RAM for new activities.

- 1. Go to Settings.
- 2. Touch System > Advanced > Developer options > Memory.

The screen displays the amount of used and free RAM.

- Performance Indicates memory performance.
- Total memory Indicates the total amount of RAM available.
- Average used (%) Indicates the average amount of memory (as a percentage) used during the period of time selected (default - 3 hours).
- Free Indicates the total amount of unused RAM.
- Memory used by apps Touch to view RAM usage by individual apps.

# **Internal Storage**

The device has internal storage. The internal storage content can be viewed and files copied to and from when the device is connected to a host computer. Some applications are designed to be stored on the internal storage rather than in internal memory.

To view the used and available space on the internal storage:

- 1. Go to Settings.
- 2. Touch Storage.
- Internal Storage Displays the total amount of space on internal storage and amount used.

#### **Application Deployment**

Touch **Internal shared storage** to display a the amount of storage used by apps, photos, videos, audio and other files.

#### **External Storage**

The device can have a removable microSD card. The microSD card content can be viewed and files copied to and from when the device is connected to a host computer.

To view the used and available space on the microSD card:

- 1. Go to Settings.
- 2. Touch Storage.

Portable storage displays the total amount of space on the installed microSD card and the amount used.

To unmount the microSD card, touch ...

Touch **SD** cardto view the contents of the card.

#### Formatting a microSD Card

To format an installed microSD card or USB drive as portable storage:

- 1. Touch SD card.
- 2. Touch : > Storage settings.
- 3. Touch Format.
- 4. Touch ERASE & FORMAT.
- 5. Touch DONE.

#### Formatting a microSD Card as Internal Memory

You can format a microSD card as internal memory to increase the actual amount of the device's internal memory. Once formatted, the microSD card can only be read by this device. To format an installed microSD card as internal memory:

- 1. Touch SD card.
- 2. Touch : > Storage settings.
- Touch Format as internal.
- 4. Touch ERASE & FORMAT.
- 5. Touch DONE.

# **Enterprise Folder**

The Enterprise folder (within internal flash) is a super-persistent storage that is persistent after a reset and an Enterprise Reset. The Enterprise folder is erased during a Factory Reset. The Enterprise folder is used for deployment and device-unique data. The Enterprise folder is approximately 128 MB (formatted). Applications can persist data after an Enterprise Reset by saving data to the enterprise/user folder. The folder is ext4 formatted and is only accessible from a host computer using ADB or from an MDM.

# **App Management**

Apps use two kinds of memory: storage memory and RAM. Apps use storage memory for themselves and any files, settings, and other data they use. They also use RAM when they are running.

- 1. Go to Settings.
- Touch Apps & notifications.
- 3. Touch **See all XX apps** to view all apps on the device.
- Touch > Show system to include system processes in the list.
- 5. Touch an app, process, or service in the list to open a screen with details about it and, depending on the item, to change its settings, permissions, notifications and to force stop or uninstall it.

#### **Viewing App Details**

Apps have different kinds of information and controls, but commonly include:

- Force stop stop an app.
- Disable disable an app.
- Uninstall remove the app and all of its data and settings from the device. See Uninstalling an Application
  on page 176 for information about uninstalling apps.
- Storage lists how much information is stored, and includes a button for clearing it.
- Data usage provides information about data (Wifi) consumed by an app.
- Permissions lists the areas on the device that the app has access to.
- Notifications set the app notification settings.
- Open by default clears If you have configured an app to launch certain file types by default, you can clear that setting here.
- Battery lists the amount of computing power used by the app.
- Memory lists the average app memory usage.
- Advanced
  - Draw over other apps allows an app to display on top of other apps.

# **Managing Downloads**

Files and apps downloaded using the Browser or Email are stored on the microSD card or Internal storage in the Download directory. Use the Downloads app to view, open, or delete downloaded items.

- 1. Swipe the screen up and touch .
- 2. Touch  $\equiv$  > **Downloads**.
- Touch and hold an item, select items to delete and touch in . The item is deleted from the device.

#### Introduction

This chapter includes instructions on cleaning and storing the device, and provides troubleshooting solutions for potential problems during operation.

# **Maintaining the Device**

For trouble-free service, observe the following tips when using the device:

- In order to avoid scratching the screen, use the supplied stylus or plastic-tipped pens intended for use with a touch-sensitive screen. Never use an actual pen or pencil or other sharp object on the surface of the device screen.
- The touch-sensitive screen of the device is glass. Do not drop the device or subject it to strong impact.
- Protect the device from temperature extremes. Do not leave it on the dashboard of a car on a hot day, and keep it away from heat sources.
- Do not store the device in any location that is dusty, damp, or wet.
- Use a soft lens cloth to clean the device. If the surface of the device screen becomes soiled, clean it with a
  soft cloth moistened with an approved cleanser. For a list of approved cleansers, see Approved Cleaning
  and Disinfectant Agents for TC52 on page 187 or Approved Cleaning and Disinfectant Agents for TC52-HC
  on page 187.
- Periodically replace the rechargeable battery to ensure maximum battery life and product performance.
   Battery life depends on individual usage patterns.

# **Display Best Practices**

# **Image Retention**

Image retention may occur when a static image continuously displays for extended periods of time. A user may see a faint remnant of the image even after a new image displays. To prevent image retention:

- Set the display to turn off after a few minutes of idle time.
- Rotate background images on a periodic basis.
- Turn off the display when the device in not in use.
- Use a screen saver with the following characteristics:
  - · background color set to black

- use a small moving image (approximately 2% of the display size).
- move the image randomly across the screen
- screen saver should be active as long as the static image is used.

#### **Battery Safety Guidelines**

The area in which the units are charged should be clear of debris and combustible materials or chemicals. Particular care should be taken where the device is charged in a non-commercial environment.

- Follow battery usage, storage, and charging guidelines found in the user's guide.
- Improper battery use may result in a fire, explosion, or other hazard.
- To charge the mobile device battery, the battery and charger temperatures must be between 41°F and +104°F (5°C and +40°C).
- Do not use incompatible batteries and chargers. Use of an incompatible battery or charger may present a
  risk of fire, explosion, leakage, or other hazard. If you have any questions about the compatibility of a
  battery or a charger, contact Zebra support.
- For devices that utilize a USB port as a charging source, the device shall only be connected to products that bear the USB-IF logo or have completed the USB-IF compliance program.
- Do not disassemble or open, crush, bend or deform, puncture, or shred.
- Severe impact from dropping any battery-operated device on a hard surface could cause the battery to overheat.
- Do not short circuit a battery or allow metallic or conductive objects to contact the battery terminals.
- Do not modify or remanufacture, attempt to insert foreign objects into the battery, immerse or expose to water or other liquids, or expose to fire, explosion, or other hazard.
- Do not leave or store the equipment in or near areas that might get very hot, such as in a parked vehicle or near a radiator or other heat source. Do not place battery into a microwave oven or dryer.
- Battery usage by children should be supervised.
- Please follow local regulations to promptly dispose of used re-chargeable batteries.
- Do not dispose of batteries in fire.
- Seek medical advice immediately if a battery has been swallowed.
- In the event of a battery leak, do not allow the liquid to come in contact with the skin or eyes. If contact has been made, wash the affected area with large amounts of water and seek medical advice.
- If you suspect damage to your equipment or battery, contact Zebra support to arrange for inspection.

# **Cleaning Instructions**

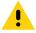

**CAUTION:** Always wear eye protection.

Read warning label on alcohol product before using.

If you have to use any other solution for medical reasons please contact the Global Customer Support Center for more information.

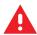

**WARNING:** Avoid exposing this product to contact with hot oil or other flammable liquids. If such exposure occurs, unplug the device and clean the product immediately in accordance with these guidelines.

#### **Cleaning and Disinfecting Guidelines**

- Turn off and/or disconnect the device from AC/DC power.
- To avoid damage to the device or accessory, use only approved cleaning and disinfecting agents specified for the device.
- Follow the manufacturer's directions on the approved cleaning and disinfecting agent for how to use their product properly and safely.
- Use pre-moistened wipes or dampen a soft sterile cloth (not wet) with the approved agent. Never spray or pour chemical agents directly onto the device.
- Use a moistened cotton-tipped applicator to reach tight or inaccessible areas. Be sure to remove any lint left over by the applicator.
- Do not allow liquid to pool.
- Allow the device to air dry before use, or dry with a soft lint-free cloth or towelette. Ensure electrical contacts are fully dry before reapplying power

#### Approved Cleaning and Disinfectant Agents for TC52

100% of the active ingredients in any cleaner must consist of one or some combination of the following: isopropyl alcohol, bleach/sodium hypochlorite<sup>1</sup> (see important note below), hydrogen peroxide, ammonium chloride or mild dish soap.

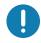

**IMPORTANT:** Use pre-moistened wipes and do not allow liquid cleaner to pool.

<sup>1</sup>When using sodium hypochlorite (bleach) based products always follow the manufacturer's recommended instructions: use gloves during application and remove the residue afterwards with a damp alcohol cloth or a cotton swab to avoid prolonged skin contact while handling the device.

Due to the powerful oxidizing nature of sodium hypochlorite the metal surfaces on the device are prone to oxidation (corrosion) when exposed to this chemical in the liquid form (including wipes). In the event that these type of disinfectants come in contact with metal on the device, prompt removal with an alcohol-dampened cloth or cotton swab after the cleaning step is critical.

# Approved Cleaning and Disinfectant Agents for TC52-HC

For detailed information on approved cleaning and disinfectant agents for the TC52-HC configuration, see at <a href="https://www.zebra.com/tc5x-hc-cleaning">www.zebra.com/tc5x-hc-cleaning</a>.

# **Special Cleaning Notes**

The device should not be handled while wearing vinyl gloves containing phthalates, or before hands are washed to remove contaminant residue after gloves are removed.

If products containing any of the harmful ingredients listed above are used prior to handling the device, such as hand sanitizer that contain ethanolamine, hands must be completely dry before handling the device to prevent damage to the device.

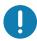

**important:** If the battery connectors are exposed to cleaning agents, thoroughly wipe off as much of the chemical as possible and clean with an alcohol wipe. It is also recommended to install the battery in the terminal prior to cleaning and disinfecting the device to help minimize buildup on the connectors.

When using cleaning/disinfectant agents on the device, it is important to follow the directions prescribed by the cleaning/disinfectant agent manufacturer.

# **Cleaning Frequency**

The cleaning frequency is at the customer's discretion due to the varied environments in which the mobile devices are used and may be cleaned as frequently as required. When dirt is visible, it is recommended to clean the mobile device to avoid build up of particles which make the device more difficult to clean later on.

For consistency and optimum image capture, it is recommended to clean the camera window periodically especially when used in environments prone to dirt or dust.

# **Cleaning the Device**

# Housing

Thoroughly wipe the housing, including all buttons and triggers, using an approved alcohol wipe.

#### **Display**

The display can be wiped down with an approved alcohol wipe, but care should be taken not to allow any pooling of liquid around the edges of the display. Immediately dry the display with a soft, non-abrasive cloth to prevent streaking.

#### Camera and Exit Window

Wipe the camera and exit window periodically with a lens tissue or other material suitable for cleaning optical material such as eyeglasses.

# **Battery Guide Slots**

Insert a cotton-tipped applicator dipped in alcohol into the battery guide rails to clean out debris and then dry with a dry cotton-tipped applicator.

# **Battery Connector and Locating Magnet Cleaning**

To clean the battery connectors and locating magnet:

Figure 162 Battery Connectors and Locating Magnet

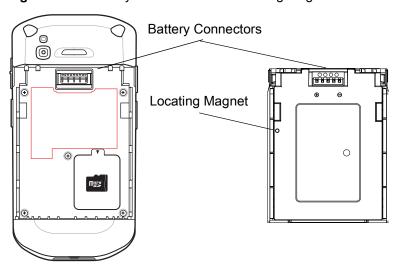

- 1. Remove the main battery from the mobile computer.
- 2. Dip the cotton portion of the cotton-tipped applicator in isopropyl alcohol.
- 3. To remove any grease or dirt, rub the cotton portion of the cotton-tipped applicator back-and-forth across the locating magnet and the connectors on the battery and terminal sides. Do not leave any cotton residue on the connectors or magnet.
- 4. Repeat at least three times.
- **5.** Use a dry cotton-tipped applicator and repeat steps 3 and 4. Do not leave any cotton residue on the connectors or magnet.
- 6. Inspect the area for any grease or dirt and repeat the cleaning process if necessary.

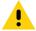

**CAUTION:** After cleaning the battery connectors or locating magnet with bleach-based chemicals, follow the Battery Connector and Locator Magnet Cleaning instructions to remove bleach from the connectors and locating magnet.

# **Cleaning Cradle Connectors**

To clean the connectors on a cradle:

- 1. Remove the DC power cable from the cradle.
- **2.** Dip the cotton portion of the cotton-tipped applicator in isopropyl alcohol.
- 3. Rub the cotton portion of the cotton-tipped applicator along the pins of the connector. Slowly move the applicator back-and-forth from one side of the connector to the other. Do not leave any cotton residue on the connector.
- **4.** All sides of the connector should also be rubbed with the cotton-tipped applicator.
- **5.** Remove any lint left by the cotton-tipped applicator.
- **6.** If grease and other dirt can be found on other areas of the cradle, use a lint-free cloth and alcohol to remove.
- **7.** Allow at least 10 to 30 minutes (depending on ambient temperature and humidity) for the alcohol to air dry before applying power to cradle.
  - If the temperature is low and humidity is high, longer drying time is required. Warm temperature and low humidity requires less drying time.

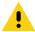

**CAUTION:** After cleaning the cradle connectors with bleach-based chemicals, follow the Cleaning Cradle Connectors instructions to remove bleach from the connectors.

# **Troubleshooting**

# **Resetting the Device**

There are two reset functions, soft reset and hard reset.

#### Performing a Soft Reset

Perform a soft reset if applications stop responding.

- 1. Press and hold the Power button until the menu appears.
- 2. Touch Restart.
- 3. The device reboots.

#### **Performing a Hard Reset**

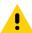

**CAUTION:** Performing a hard reset with a microSD card installed in the device may cause damage or data corruption to the microSD card.

Perform a hard reset if the device stops responding.

- 1. Simultaneously press the Power, PTT and Volume Up buttons for at least four seconds.
- 2. When the screen turns off, release the buttons.
- 3. The device reboots.

#### **TC52**

 Table 18
 Troubleshooting the TC52

| Problem                                                                        | Cause                                                                                   | Solution                                                                                  |
|--------------------------------------------------------------------------------|-----------------------------------------------------------------------------------------|-------------------------------------------------------------------------------------------|
| After installing the battery, the device does not boot up.                     | Power button was not pressed.                                                           | Press the Power button.                                                                   |
| When pressing the                                                              | Battery not charged.                                                                    | Charge or replace the battery in the device.                                              |
| power button the device does not turn on.                                      | Battery not installed properly.                                                         | Install the battery properly.                                                             |
|                                                                                | System crash.                                                                           | Perform a reset.                                                                          |
| When pressing the power button the device does not turn on but two LEDs blink. | Battery charge is at a level where data is maintained but battery should be re-charged. | Charge or replace the battery in the device.                                              |
| Battery did not charge.                                                        | Battery failed.                                                                         | Replace battery. If the device still does not operate, perform a reset.                   |
|                                                                                | Device removed from cradle while battery was charging.                                  | Insert device in cradle. See Charging the Battery on page 17.                             |
|                                                                                | Extreme battery temperature.                                                            | Battery does not charge if ambient temperature is below 5°C (41°F) or above 40°C (104°F). |

 Table 18
 Troubleshooting the TC52 (Continued)

| Problem                                                                            | Cause                                                                               | Solution                                                                                                    |
|------------------------------------------------------------------------------------|-------------------------------------------------------------------------------------|----------------------------------------------------------------------------------------------------|
| Cannot see characters on display.                                                  | Device not powered on.                                                              | Press the <b>Power</b> button.                                                                                                    |
| During data communication with a host computer, no data transmitted, or            | Device removed from cradle or disconnected from host computer during communication. | Replace the device in the cradle, or reattach the communication cable and re-transmit.                                                                                              |
| transmitted data was incomplete.                                                   | Incorrect cable configuration.                                                      | See the system administrator.                                                                                                    |
|                                                                                    | Communication software was incorrectly installed or configured.                     | Perform setup.                                                                                                    |
| During data                                                                        | Wi-Fi radio is not on.                                                              | Turn on the Wi-Fi radio.                                                                                                    |
| communication over Wi-Fi, no data transmitted, or transmitted data was incomplete. | You moved out of range of an access point.                                          | Move closer to an access point.                                                                                                    |
| During data communication over                                                     | Bluetooth radio is not on.                                                          | Turn on the Bluetooth radio.                                                                                                    |
| Bluetooth, no data transmitted, or transmitted data was incomplete.                | You moved out of range of another Bluetooth device.                                 | Move within 10 meters (32.8 feet) of the other device.                                                                                                    |
| No sound.                                                                          | Volume setting is low or turned off.                                                | Adjust the volume.                                                                                                    |
| Device shuts off.                                                                  | Device is inactive.                                                                 | The display turns off after a period of inactivity. Set this period to 15 seconds, 30 seconds, 1, 2, 5, 10 or 30 minutes.                                                           |
|                                                                                    | Battery is depleted.                                                                | Replace the battery.                                                                                                    |
| Tapping the window buttons or icons does not activate the corresponding feature.   | The device is not responding.                                                       | Reboot the device.                                                                                                    |
| A message appears stating that the device memory is                                | Too many files stored on the device.                                                | Delete unused memos and records. If necessary, save these records on the host computer (or use an SD card for additional memory).                                                   |
| full.                                                                              | Too many applications installed on the device.                                      | Remove user-installed applications on the device to recover memory. Select <b>Settings &gt; Apps &amp; notifications</b> . Select the app in the list and select <b>UNINSTALL</b> . |

 Table 18
 Troubleshooting the TC52 (Continued)

| Problem                                 | Cause                                                   | Solution                                                                                                    |  |
|-----------------------------------------|---------------------------------------------------------|----------------------------------------------------------------------------------------------------|--|
| The device does not decode with reading | Scanning application is not loaded.                     | Load a scanning application on the device or enable DataWedge. See the system administrator.                                                                                                    |  |
| bar code.                               | Unreadable bar code.                                    | Ensure the symbol is not defaced.                                                                                                    |  |
|                                         | Distance between exit window and bar code is incorrect. | Place the device within proper scanning range.                                                                                                    |  |
|                                         | Device is not programmed for the bar code.              | Program the device to accept the type of bar code being scanned. Refer to the EMDK or DataWedge application.                                                                                                    |  |
|                                         | Device is not programmed to generate a beep.            | If the device does not beep on a good decode, set the application to generate a beep on good decode.                                                                                                    |  |
|                                         | Battery is low.                                         | If the scanner stops emitting a laser beam upon a trigger press, check the battery level. When the battery is low, the scanner shuts off before the device low battery condition notification. Note: If the scanner is still not reading symbols, contact the distributor or the Global Customer Support Center. |  |
| Device cannot find any Bluetooth        | Too far from other Bluetooth devices.                   | Move closer to the other Bluetooth device(s), within a range of 10 meters (32.8 feet).                                                                                                    |  |
| devices nearby.                         | The Bluetooth device(s) nearby are not turned on.       | Turn on the Bluetooth device(s) to find.                                                                                                    |  |
|                                         | The Bluetooth device(s) are not in discoverable mode.   | Set the Bluetooth device(s) to discoverable mode. If needed, refer to the device's user documentation for help.                                                                                                    |  |
| Cannot unlock device.                   | User enters incorrect password.                         | If the user enters an incorrect password five times, the user is requested to wait for 30 seconds when using a PIN, Pattern or Password.                                                                                                    |  |

# 1-Slot Charge Only Cradle

 Table 19
 Troubleshooting the 1-Slot Charge Only Cradle

| Symptom                                                     | Possible Cause                                    | Action                                                                                       |  |
|-------------------------------------------------------------|---------------------------------------------------|----------------------------------------------------------------------------------------------|--|
| LEDs do not light when device or spare battery is inserted. | Cradle is not receiving power.                    | Ensure the power cable is connected securely to both the cradle and to AC power.             |  |
|                                                             | Device is not seated firmly in the cradle.        | Remove and re-insert the device into the cradle, ensuring it is firmly seated.               |  |
|                                                             | Spare battery is not seated firmly in the cradle. | Remove and re-insert the spare battery into the charging slot, ensuring it is firmly seated. |  |

 Table 19
 Troubleshooting the 1-Slot Charge Only Cradle (Continued)

| Symptom                                                                    | Possible Cause                                                                          | Action                                                                                                    |  |
|----------------------------------------------------------------------------|-----------------------------------------------------------------------------------------|----------------------------------------------------------------------------------------------------|--|
| Device battery is not charging.                                            | Device was removed<br>from cradle or cradle was<br>unplugged from AC<br>power too soon. | Ensure cradle is receiving power. Ensure device is seated correctly. Confirm main battery is charging. The battery charges from fully depleted to 90% in approximately 2.5 hours and from fully depleted to 100% in approximately three hours. |  |
|                                                                            | Battery is faulty.                                                                      | Verify that other batteries charge properly. If so, replace the faulty battery.                                                                                                    |  |
|                                                                            | The device is not fully seated in the cradle.                                           | Remove and re-insert the device into the cradle, ensuring it is firmly seated.                                                                                                    |  |
|                                                                            | Extreme battery temperature.                                                            | Battery does not charge if ambient temperature is below 5 °C (41 °F) or above 40 °C (104 °F).                                                                                                    |  |
| Spare battery is not charging.  Battery not fully seated in charging slot. |                                                                                         | Remove and re-insert the spare battery in the cradle, ensuring it is firmly seated. The battery charges from fully depleted to 90% in approximately 2.5 hours and from fully depleted to 100% in approximately three hours.                    |  |
|                                                                            | Battery inserted incorrectly.                                                           | Re-insert the battery so the charging contacts on the battery align with the contacts on the cradle.                                                                                                    |  |
|                                                                            | Battery is faulty.                                                                      | Verify that other batteries charge properly. If so, replace the faulty battery.                                                                                                    |  |

# 4-Slot Charge Only Cradle with Battery Charger Troubleshooting

 Table 20
 Troubleshooting the 4-Slot Charge Only Cradle with Battery Charger

| Problem                  | Cause                                           | Solution                                                                                                    |
|--------------------------|-------------------------------------------------|----------------------------------------------------------------------------------------------------|
| Battery is not charging. | Device removed from the cradle too soon.        | Replace the device in the cradle. The battery charges from fully depleted to 90% in approximately 2.5 hours and from fully depleted to 100% in approximately three hours. |
|                          | Battery is faulty.                              | Verify that other batteries charge properly. If so, replace the faulty battery.                                                                                           |
|                          | Device is not inserted correctly in the cradle. | Remove the device and reinsert it correctly. Verify charging is active. Touch <b>*</b> > <b>System</b> > <b>About phone</b> > <b>Status</b> to view battery status.       |
|                          | Ambient temperature of the cradle is too warm.  | Move the cradle to an area where the ambient temperature is below 5°C (41°F) or above 40°C (104°F).                                                                       |

# **5-Slot Charge Only Cradle Troubleshooting**

 Table 21
 Troubleshooting the 5-Slot Charge Only Cradle

| Problem                  | Cause                                             | Solution                                                                                                    |
|--------------------------|---------------------------------------------------|----------------------------------------------------------------------------------------------------|
| Battery is not charging. | Device<br>removed from<br>the cradle too<br>soon. | Replace the device in the cradle. The battery charges from fully depleted to 90% in approximately 2.5 hours and from fully depleted to 100% in approximately three hours. |
|                          | Battery is faulty.                                | Verify that other batteries charge properly. If so, replace the faulty battery.                                                                                           |
|                          | Device is not inserted correctly in the cradle.   | Remove the device and reinsert it correctly. Verify charging is active. Touch <b>*</b> > System > About phone > Status to view battery status.                            |
|                          | Ambient temperature of the cradle is too warm.    | Move the cradle to an area where the ambient temperature is below 5°C (41°F) or above 40°C (104°F).                                                                       |

# **5-Slot Ethernet Cradle Troubleshooting**

 Table 22
 Troubleshooting the 5-Slot Ethernet Cradle

| Problem                                                                      | Cause                                                          | Solution                                                                                                    |
|------------------------------------------------------------------------------|----------------------------------------------------------------|----------------------------------------------------------------------------------------------------|
| During communication, no data transmits, or transmitted data was incomplete. | Device<br>removed from<br>cradle during<br>communication<br>s. | Replace device in cradle and retransmit.                                                                                                    |
|                                                                              | Incorrect cable configuration.                                 | Ensure that the correct cable configuration.                                                                                                    |
|                                                                              | Device has no active connection.                               | An icon is visible in the status bar if a connection is currently active.                                                                                                 |
| Battery is not charging.                                                     | Device<br>removed from<br>the cradle too<br>soon.              | Replace the device in the cradle. The battery charges from fully depleted to 90% in approximately 2.5 hours and from fully depleted to 100% in approximately three hours. |
|                                                                              | Battery is faulty.                                             | Verify that other batteries charge properly. If so, replace the faulty battery.                                                                                           |
|                                                                              | Device is not inserted correctly in the cradle.                | Remove the device and reinsert it correctly. Verify charging is active. Touch  > System > About phone > Status to view battery status.                                    |
|                                                                              | Ambient temperature of the cradle is too warm.                 | Move the cradle to an area where the ambient temperature is below 5°C (41°F) or above 40°C (104°F).                                                                       |

# **4-Slot Battery Charger Troubleshooting**

 Table 23
 Troubleshooting the 4-Slot Battery Charger

| Problem                                                                   | Cause                                  | Solution                                                                                        |
|---------------------------------------------------------------------------|----------------------------------------|-------------------------------------------------------------------------------------------------|
| Spare Battery Charging LED does not light when spare battery is inserted. | Spare battery is not correctly seated. | Remove and re-insert the spare battery into the charging slot, ensuring it is correctly seated. |

 Table 23
 Troubleshooting the 4-Slot Battery Charger (Continued)

| Problem                     | Cause                                                                                                   | Solution                                                                                                    |
|-----------------------------|----------------------------------------------------------------------------------------------------|----------------------------------------------------------------------------------------------------|
| Spare Battery not charging. | Charger is not receiving power.                                                                         | Ensure the power cable is connected securely to both the charger and to AC power.                                                                                                    |
|                             | Spare battery is not correctly seated.                                                                  | Remove and re-insert the battery into the battery adapter, ensuring it is correctly seated.                                                                                                    |
|                             | Battery adapter is not seated properly.                                                                 | Remove and re-insert the battery adapter into the charger, ensuring it is correctly seated.                                                                                                    |
|                             | Battery was<br>removed from<br>the charger or<br>charger was<br>unplugged from<br>AC power too<br>soon. | Ensure charger is receiving power. Ensure the spare battery is seated correctly. The battery charges from fully depleted to 90% in approximately 2.5 hours and from fully depleted to 100% in approximately three hours. |
|                             | Battery is faulty.                                                                                      | Verify that other batteries charge properly. If so, replace the faulty battery.                                                                                                    |

# **Technical Specifications**

For device technical specifications, go to www.zebra.com.

 Table 24
 Data Capture Supported Symbologies

| Item         | Description                                                                                                    |
|--------------|----------------------------------------------------------------------------------------------------|
| 1D Bar Codes | Chinese 2 of 5, Codabar, Code 11, Code 128, Code 39, Code 93, Discrete 2 of 5, EAN-13, EAN-8, Interleaved 2 of 5, MSI, UPCA, UPCE, UPCE1, ISBN/Bookland, ISSN, Coupon Code, Matrix 2 of 5                                                                                                    |
| 2D Bar Codes | Australian Post, Aztec Code, Canada Postal, Composite AB, Composite C, DataMatrix, Dutch Postal, GS1 DataBar, GS1 Expanded, GS1 Limited, GS1 Datamatrix, Han Xin, Japan Postal, Maxicode, Micro PDF, Micro QR Code, PDF-417, QR Code, TLC-39, PDF-417, UK Postal, US4state, US4State FICS, US Planet, US Postnet |

#### **Decode Distances**

The table below lists the typical distances for selected bar code densities. The minimum element width (or "symbol density") is the width in mils of the narrowest element (bar or space) in the symbol.

Table 25 SE4710 Decode Distances

| Symbol Density/ Bar Code Type  | Typical Working Ranges |          |  |
|--------------------------------|------------------------|----------|--|
| Symbol Delisity/ Bai Code Type | Near                   | Far      |  |
| 4 mil Code 39                  | 3.3 in.                | 8.8 in.  |  |
|                                | 8.4 cm                 | 22.4 cm  |  |
| 5.0 mil Code 128               | 2.8 in.                | 8.2 in.  |  |
|                                | 7.1 cm                 | 20.8 cm  |  |
| 5 mil Code 39                  | 2.0 in.                | 13.5 in. |  |
|                                | 5.08 cm                | 34.3 cm  |  |
| 5 mil PDF417                   | 3.1 in.                | 8.4 in.  |  |
|                                | 7.9 cm                 | 21.3 cm  |  |
| 10 mil Data Matrix             | 2.9 in.                | 10.1 in. |  |
|                                | 7.4 cm                 | 25.7 cm  |  |

Table 25 SE4710 Decode Distances (Continued)

| Symbol Density/ Bar Code Type | Typical Working Ranges |          |
|-------------------------------|------------------------|----------|
|                               | Near                   | Far      |
| 100% UPCA                     | 1.8 in.                | 26.0 in. |
|                               | 4.6 cm*                | 66.0 cm  |
| 20 mil Code 39                | 2.0 in.                | 30.0 in. |
|                               | 5.08 cm*               | 76.2 cm  |
| 20 mil QR Code                | 3.2 in.                | 15.8 in. |
|                               | 8.1 cm                 | 40.1 cm  |

<sup>\*</sup>Limited by width of bar code in field of view.

Notes: Photographic quality bar code at 15° tilt pitch angle under 30 fcd ambient illumination.

Distances measured from front edge of scan engine chassis.

#### **I/O Connector Pin-Outs**

Figure 163 I/O Connector

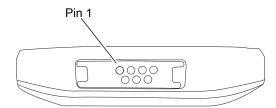

Table 26 I/O Connector Pin-Outs

| Pin | Signal   | Description        |
|-----|----------|--------------------|
| 1   | VBUS     | USB Power Input    |
| 2   | D-       | USB Data-          |
| 3   | CC       | USB Type C Control |
| 4   | GND      | Ground             |
| 5   | D+       | USB Data+          |
| 6   | Not Used | Not Used           |
| 7   | ID       | Cradle ID          |

# 1-Slot Charge Only Cradle Technical Specifications

 Table 27
 1-Slot Charge Only Cradle Technical Specifications

| Item                          | Description                                                           |
|-------------------------------|-----------------------------------------------------------------------|
| Dimensions                    | Height: 9.9 cm (3.9 in.)                                              |
|                               | Width: 9.8 cm (3.86 in.)                                              |
|                               | Depth: 13.3 cm (5.24 in.)                                             |
| Weight                        | 378 g (13.3 oz.)                                                      |
| Input Voltage                 | 12 VDC                                                                |
| Power Consumption             | up to 15 watts                                                        |
| Operating Temperature         | 0°C to 50°C (32°F to 122°F)                                           |
| Storage Temperature           | -40°C to 70°C (-40°F to 158°F)                                        |
| Charging Temperature          | 5°C to 40°C (41°F to 104°F)                                           |
| Humidity                      | 5% to 95% non-condensing                                              |
| Drop                          | 76.2 cm (30.0 in.) drops to vinyl tiled concrete at room temperature. |
| Electrostatic Discharge (ESD) | +/- 20kV air                                                          |
|                               | +/- 10 kV contact                                                     |
|                               | +/- 10 kV indirect discharge                                          |

# 4-Slot Charge Only Cradle with Battery Charger Technical Specifications

 Table 28
 5-Slot Charge Only Cradle Technical Specifications

| Item                          | Description                                                           |
|-------------------------------|-----------------------------------------------------------------------|
| Dimensions                    | Height: 10.6 cm (4.17 in.)                                            |
|                               | Width: 48.9 cm (19.25 in.)                                            |
|                               | Depth: 13.3 cm (5.24 in.)                                             |
| Weight                        | 2020 g (71.3 oz.)                                                     |
| Input Voltage                 | 12 VDC                                                                |
| Power Consumption             | up to 95 watts                                                        |
| Operating Temperature         | 0°C to 50°C (32°F to 122°F)                                           |
| Storage Temperature           | -40°C to 70°C (-40°F to 158°F)                                        |
| Charging Temperature          | 5°C to 40°C (41°F to 104°F)                                           |
| Humidity                      | 0% to 95% non-condensing                                              |
| Drop                          | 76.2 cm (30.0 in.) drops to vinyl tiled concrete at room temperature. |
| Electrostatic Discharge (ESD) | +/- 20kV air                                                          |
|                               | +/- 10kV contact                                                      |
|                               | +/- 10kV indirect discharge                                           |

# **5-Slot Charge Only Cradle Technical Specifications**

 Table 29
 5-Slot Charge Only Cradle Technical Specifications

| Item                          | Description                                                           |
|-------------------------------|-----------------------------------------------------------------------|
| Dimensions                    | Height: 10.6 cm (4.17 in.)                                            |
|                               | Width: 48.9 cm (19.25 in.)                                            |
|                               | Depth: 13.3 cm (5.24 in.)                                             |
| Weight                        | 1937 g (68 oz.)                                                       |
| Input Voltage                 | 12 VDC                                                                |
| Power Consumption             | up to 65 watts                                                        |
| Operating Temperature         | 0°C to 50°C (32°F to 122°F)                                           |
| Storage Temperature           | -40°C to 70°C (-40°F to 158°F)                                        |
| Charging Temperature          | 5°C to 40°C (41°F to 104°F)                                           |
| Humidity                      | 0% to 95% non-condensing                                              |
| Drop                          | 76.2 cm (30.0 in.) drops to vinyl tiled concrete at room temperature. |
| Electrostatic Discharge (ESD) | +/- 20kV air                                                          |
|                               | +/- 10kV contact                                                      |
|                               | +/- 10kV indirect discharge                                           |

# **5-Slot Ethernet Cradle Technical Specifications**

 Table 30
 5-Slot Ethernet Cradle Technical Specifications

| Item                          | Description                                                           |
|-------------------------------|-----------------------------------------------------------------------|
| Dimensions                    | Height: 10.6 cm (4.17 in.)                                            |
|                               | Width: 48.9 cm (19.25 in.)                                            |
|                               | Depth: 13.3 cm (5.24 in.)                                             |
| Weight                        | 2010 g (71 oz.)                                                       |
| Input Voltage                 | 12 VDC                                                                |
| Power Consumption             | up to 70 watts                                                        |
| Operating Temperature         | 0°C to 50°C (32°F to 122°F)                                           |
| Storage Temperature           | -40°C to 70°C (-40°F to 158°F)                                        |
| Charging Temperature          | 5°C to 40°C (41°F to 104°F)                                           |
| Humidity                      | 5% to 95% non-condensing                                              |
| Drop                          | 76.2 cm (30.0 in.) drops to vinyl tiled concrete at room temperature. |
| Electrostatic Discharge (ESD) | +/- 20kV air                                                          |
|                               | +/- 10kV contact                                                      |
|                               | +/- 10kV indirect discharge                                           |

# **4-Slot Battery Charger Technical Specifications**

 Table 31
 4-Slot Battery Charger Technical Specifications

| Item                          | Description                                                           |
|-------------------------------|-----------------------------------------------------------------------|
| Dimensions                    | Height: 9.7 cm (3.82 in.)                                             |
|                               | Width: 9.8 cm (3.86 in.)                                              |
|                               | Depth: 13.3 cm (5.24 in.)                                             |
| Weight                        | 450 g (15.9 oz.)                                                      |
| Input Voltage                 | 12 VDC                                                                |
| Power Consumption             | up to 48 watts                                                        |
| Operating Temperature         | 0°C to 50°C (32°F to 122°F)                                           |
| Storage Temperature           | -40°C to 70°C (-40°F to 158°F)                                        |
| Charging Temperature          | 5°C to 40°C (41°F to 104°F)                                           |
| Humidity                      | 5% to 95% non-condensing                                              |
| Drop                          | 76.2 cm (30.0 in.) drops to vinyl tiled concrete at room temperature. |
| Electrostatic Discharge (ESD) | +/- 20kV air                                                          |
|                               | +/- 10kV contact                                                      |
|                               | +/- 10kV indirect discharge                                           |

# **Trigger Handle Technical Specifications**

 Table 32
 Trigger Handle Technical Specifications

| Item                          | Description                                              |
|-------------------------------|----------------------------------------------------------|
| Dimensions                    | Height: 11.5 cm (4.53 in.)                               |
|                               | Width: 13.2 cm (5.19 in.)                                |
|                               | Depth: 8.0 cm (3.15 in.)                                 |
| Weight                        | 114 g (4.0 oz.)                                          |
| Operating Temperature         | -20°C to 50°C (-4°F to 122°F)                            |
| Storage Temperature           | -40°C to 70°C (-40°F to 158°F)                           |
| Humidity                      | 10% to 95% non-condensing                                |
| Drop                          | 1.8 m (6 feet) drops to concrete over temperature range. |
| Electrostatic Discharge (ESD) | +/- 20kV air                                             |
|                               | +/- 10kV contact                                         |

# **Rugged Charge/USB Cable Technical Specifications**

 Table 33
 Rugged Charge/USB Cable Technical Specifications

| Item                    | Description                     |
|-------------------------|---------------------------------|
| Length                  | 164 +/- 6 cm (64.6 +/- 2.4 in.) |
| Input Voltage           | 5.0 VDC                         |
| Operating Temperature   | -20°C to 50°C (-4°F to 122°F)   |
| Storage Temperature     | -40°C to 70°C (-40°F to 158°F)  |
| Humidity                | 10% to 95% non-condensing       |
| Electrostatic Discharge | +/- 20kV air                    |
| (ESD)                   | +/- 10kV contact                |

| Numerics                                               | battery level               | 27       |
|--------------------------------------------------------|-----------------------------|----------|
|                                                        | battery present status      |          |
| 1-slot USB/charge only cradle kit                      | battery manager             | 50       |
| 4-slot battery charger kit                             | battery optimization        | 28       |
| 4-slot charge only cradle with battery charger kit 115 | battery swap                | 19       |
| 5-slot charge only cradle kit                          | bluetooth                   |          |
| 5-slot Ethernet cradle kit                             | change name                 | 111      |
|                                                        | disabling                   |          |
| A                                                      | discovering devices         |          |
| ^                                                      | enabling                    |          |
| ActiveEdge touch zone44                                | PIN                         |          |
| configuring45                                          | power states                |          |
| selecting apps for a drawer                            | profiles                    |          |
| using                                                  | security                    |          |
| adaptive frequency hopping                             | security                    | 100      |
| ambient display setting                                |                             |          |
| approved cleanser                                      | С                           |          |
| apps                                                   |                             | 44 44 50 |
| accessing44                                            | camera                      |          |
| ActiveEdge touch zone                                  | front camera photo settings |          |
|                                                        | front camera video settings |          |
| battery manager50                                      | photo settings              |          |
| camera                                                 | rear camera photo settings  |          |
| datawedge demonstration                                | rear camera video settings  |          |
| device central                                         | recording videos            |          |
| diagnostic tool                                        | taking panoramic photos     | 53       |
| PTT Express                                            | taking photos               | 52       |
| RxLogger76                                             | video settings              | 56       |
| RxLogger Utility                                       | camera settings             | 55, 56   |
| SimulScan Demo68                                       | cast                        | 114      |
| sound recorder                                         | change bluetooth name       | 111      |
| audio adapter                                          | cleaning                    |          |
|                                                        | frequency                   |          |
| В                                                      | instructions                |          |
| D                                                      | Configurations              |          |
| barcode scanning                                       | cradle                      |          |
| digital camera80                                       | connector cleaning          | 189      |
| basic hand strap117                                    | cradle mount                |          |
| battery                                                | Gradic mount                |          |
| low battery notification                               |                             |          |
| monitor usage                                          | D                           |          |
| battery charging                                       | data aautuus                |          |
| battery management                                     | data capture                |          |
| vallery management                                     | digital camera              | 80       |

| datawedge                               | Н                                                   |
|-----------------------------------------|-----------------------------------------------------|
| decoders                                | hand strap116                                       |
| disabling98                             | hands-free imager                                   |
| enable                                  | hard reset                                          |
| datawedge demonstration                 | headset jack                                        |
| DC line cord                            | home screen                                         |
| decoders                                | rotation23                                          |
| device central59                        | Totation                                            |
| my device tab                           |                                                     |
| paging an RS6000 ring scanner 61        |                                                     |
| peripherals tab                         | install asianced cond                               |
| scan and pair tab59                     | install microsd card                                |
| unpairing a peripheral61                | interactive sensor technology29                     |
| diagnostic tool                         |                                                     |
| battery test information                | K                                                   |
| bluetooth test information64            |                                                     |
| gps test information                    | keyboards                                           |
| settings62                              | additional character tab                            |
| system test information                 | alpha tab38                                         |
| wlan test information                   | configuration                                       |
| wwan test information64                 | editing text                                        |
| digital camera80                        | entering numbers, symbols, and special characters . |
| barcode scanning80                      | 37                                                  |
| data capture                            | numeric tab                                         |
| disable bluetooth110                    |                                                     |
| disconnect host computer30              | L                                                   |
| discover bluetooth devices110           | L                                                   |
| display                                 | light sensor13                                      |
| cleaning                                | linear imager                                       |
| display settings31                      | low battery notification                            |
| DS3678                                  |                                                     |
| pairing                                 | M                                                   |
| pairing using Bluetooth HID96           |                                                     |
| pairing using simple serial interface95 | maintenance                                         |
| scanning89                              | cleaning frequency188                               |
|                                         | cleaning instructions186                            |
| E                                       | special cleaning notes                              |
| _                                       | managing notifications25                            |
| EAP101                                  | message URL http                                    |
| enable bluetooth110                     | //techdocs.zebra.com/datawedge/ 98                  |
| Ethernet connection                     | //www.zebra.com/support176, 178, 180                |
|                                         | microSD card                                        |
| Г                                       | monitor battery usage                               |
| F                                       | , ,                                                 |
| feature                                 | NI .                                                |
| file transfer                           | N                                                   |
| finger usage                            | near field communication                            |
| font size                               | near field communications                           |
| 1011. 0120                              | NFC                                                 |
|                                         | reading cards                                       |
| G                                       | sharing information                                 |
| consequences and continue               | NFC antenna14                                       |
| general sound setting34                 | notational conventions                              |
|                                         |                                                     |
|                                         | notification icons                                  |
|                                         | notifications                                       |

| managing25                                     | rugged boot11                                        | 16  |
|------------------------------------------------|------------------------------------------------------|-----|
|                                                | rugged charge/USB cable11                            | 16  |
| P                                              | RxLogger                                             | 76  |
| Г                                              | configuration                                        | 76  |
| pairing                                        | configuration file                                   |     |
| DS3678                                         | disable logging                                      |     |
| RS507/RS6000 hands-free imager                 | enable logging                                       |     |
| using Bluetooth HID (RS507/RS6000) 94          | extract log files                                    |     |
| using Bluetooth HID(DS3678)                    | RxLogger Utility                                     |     |
| using simple serial interface (DS3678)         | TOLEOGRAFIA                                          | •   |
| using simple serial interface (BS507/RS6000)93 |                                                      |     |
| • • • • • • • • • • • • • • • • • • • •        | S                                                    |     |
| panoramic                                      | scan button                                          | 1 1 |
| photo transfer30                               |                                                      |     |
| photos                                         | scanning                                             |     |
| camera settings                                | considerations                                       |     |
| panoramic                                      | DS3678                                               |     |
| taking52                                       | RS507                                                |     |
| picklist81                                     | RS6000                                               |     |
| power supply                                   | screen font size                                     |     |
| proximity sensor                               | screen rotation                                      |     |
| PTT button                                     | security10                                           | )1  |
| PTT Express                                    | setting                                              |     |
| audible indicators65                           | camera55, 5                                          |     |
| disabling communication 67                     | notification LED                                     |     |
| enabling communication                         | wakeup sources                                       | 35  |
| group calls                                    | settings                                             | Э1  |
| notification icons                             | accessing31, 10                                      | )1  |
| private response67                             | ambient display                                      | 33  |
| talk groups66                                  | camera photos                                        | 55  |
| Voice Client                                   | camera videos                                        |     |
| PTT-Express                                    | display3                                             | 31  |
| PTT communication66                            | general sound3                                       |     |
|                                                | sharing information using NFC11                      |     |
|                                                | SimulScan Demo                                       |     |
| Q                                              | advanced settings                                    | 73  |
| quick access panel26                           | creating a demo customization                        |     |
| quick settings                                 | default templates                                    |     |
| edit icons                                     | printing sample forms6                               | 39  |
| Gait 100110                                    | settings                                             |     |
| _                                              | using the manugacturing example                      |     |
| R                                              | using the postal, transportation and logistics examp |     |
| reading NFC cards112                           |                                                      |     |
| remove wi-fi                                   | soft holster                                         |     |
|                                                | soft reset                                           |     |
| resetting the device                           | software version                                     |     |
| resetting                                      | software versions                                    |     |
| RS507                                          | sound recorder                                       |     |
| scanning                                       |                                                      |     |
| RS507 scanning                                 | speaker                                              |     |
| RS507/RS6000                                   | status bar                                           |     |
| pairing                                        | stylus                                               |     |
| pairing using Bluetooth HID94                  | symbologies                                          | 11  |
| pairing using simple serial interface93        |                                                      |     |
| RS6000                                         | T                                                    |     |
| scanning86                                     |                                                      |     |
| RS6000 scanning87                              | taking a panoramic photo                             | 53  |

| ouch mode                   | . 33 |
|-----------------------------|------|
| ansferring files using USB  | . 29 |
| igger handle                | 116  |
| igger handle kit            | 116  |
| oubleshooting               | 190  |
| J                           |      |
| ISB                         | . 29 |
|                             |      |
| <i>'</i>                    |      |
| ideos                       |      |
| camera settings             | . 56 |
| recording                   |      |
| V                           |      |
| /akeup sources              | 35   |
| VEP                         |      |
| Vi-Fi direct                |      |
| rireless local area network |      |
| VLAN                        |      |
| MDΛ                         |      |

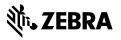